# **RICOH**

## Digital Camera RICOH WG-4 GPSRICOH WG-4

Operating Manual

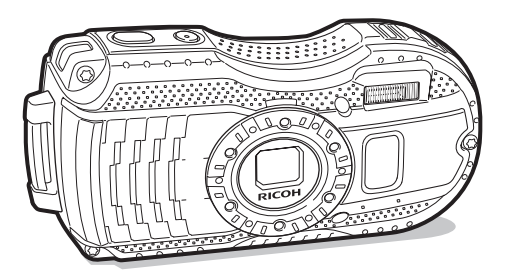

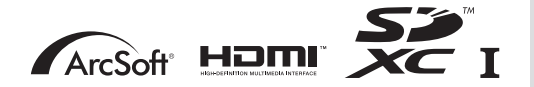

To ensure the best performance from your camera, please read the Operating Manual before using the camera.

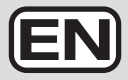

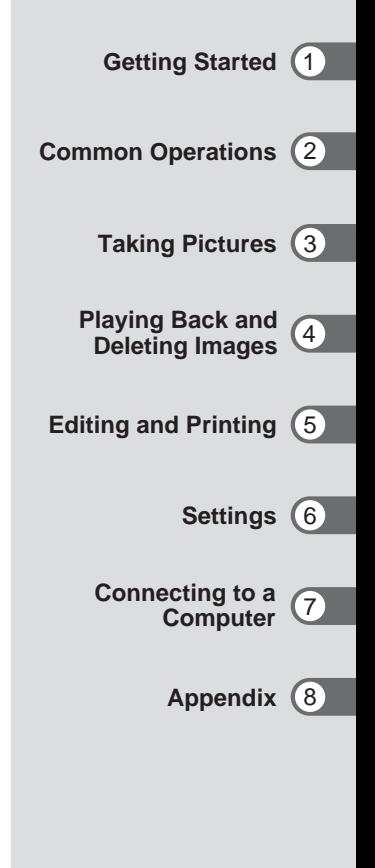

Thank you for purchasing this RICOH WG-4 GPS/RICOH WG-4 Digital Camera. **Memo** Please read this manual before using the camera in order to get the most out of all the features and functions. Keep this manual safe, as it can be a valuable tool in helping you to understand all the camera's capabilities.

This operating manual applies to RICOH WG-4 GPS/RICOH WG-4. The illustrations used in this manual are those of RICOH WG-4 GPS.

#### **Regarding copyrights**

Images taken with the RICOH WG-4 GPS/RICOH WG-4 that are for anything other than personal enjoyment cannot be used without permission according to the rights as specified in the Copyright Act. Please take care, as there are cases where limitations are placed on taking pictures even for personal enjoyment during demonstrations, performances or of items on display. Images taken with the purpose of obtaining copyrights also cannot be used outside the scope of use of the copyright as laid out in the Copyright Act, and care should be taken here also.

#### **Regarding trademarks**

- SDXC logo is a trademark of SD-3C, LLC.
- Microsoft, Windows and Windows Vista are registered trademarks of Microsoft Corporation in the United States of America and other countries.
- Macintosh and Mac OS are trademarks of Apple Inc., registered in the U.S. and other countries.
- ArcSoft $^{\circledR}$ , and its logo are either the registered trademark or trademark of ArcSoft Inc. in the United States and/or other countries.
- HDMI, the HDMI logo, and High-Definition Multimedia Interface are trademarks or registered trademarks of HDMI Licensing, LLC in the United States and/or other countries.
- Eye-Fi, the Eye-Fi logo, and Eye-Fi *connected* are trademarks of Eye-Fi, Inc.
- Intel, Intel Core, and Pentium are trademarks of Intel Corporation in the U.S. and/or other countries.
- AMD, AMD Athlon, and ATI Radeon are trademarks or registered trademarks of Advanced Micro Devices, Inc.
- NVIDIA and GeForce are trademarks and/or registered trademarks of NVIDIA Corporation in the U.S. and/or other countries.
- This product supports PRINT Image Matching III. PRINT Image Matching enabled digital still cameras, printers and software help photographers to produce images more faithful to their intentions. Some functions are not available on printers that are not PRINT Image Matching III compliant. Copyright 2001 Seiko Epson Corporation. All Rights Reserved. PRINT Image Matching is a trademark of Seiko Epson Corporation. The PRINT Image Matching logo is a trademark of Seiko Epson Corporation.
- This product is licensed under the AVC Patent Portfolio License for the personal use of a consumer or other uses in which it does not receive remuneration to (i) encode video in compliance with the AVC standard ("AVC video") and/or (ii) decode AVC video that was encoded by a consumer engaged in a personal activity and/or was obtained from a video provider licensed to provide AVC video. No license is granted or shall be implied for any other use. Additional information may be obtained from MPEG LA, LLC. See http://www.mpegla.com.

• All other trademarks are the property of their respective owners.

#### **Regarding Product Registration**

In order to better serve you, we request that you complete the product registration, which can be found on the CD-ROM supplied with the camera or on our website. Thank you for your cooperation.

Refer to ["Product Registration on the Internet" \(p.198\)](#page-199-0) for more information.

#### **To users of this camera**

- Do not use or store this camera in the vicinity of equipment that generates strong electromagnetic radiation or magnetic fields. Strong static charges or the magnetic fields produced by equipment such as radio transmitters could interfere with the display, damage the stored data, or affect the camera's internal circuitry and cause camera misoperation.
- The liquid crystal panel used for the display is manufactured using extremely high precision technology. Although the level of functioning pixels is 99.99% or better, you should be aware that 0.01% or fewer of the pixels may not illuminate or may illuminate when they should not. However, this has no effect on the recorded image.
- There is a possibility that the illustrations and the screen display in this manual are different from the actual ones.
- In this manual, SD Memory Cards, SDHC Memory Cards and SDXC Memory Cards are referred to as SD Memory Cards.
- In this manual, the generic term "computer(s)" refers to either a Windows PC or a Macintosh.
- In this manual, the term "battery(ies)" refers to any type of batteries used for this camera and its accessories.

### <span id="page-2-0"></span>**Using Your Camera Safely**

We have paid close attention to the safety of this camera. When using this camera, we request your special attention regarding items marked with the following symbols.

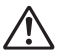

**Warning** This symbol indicates that ignoring this item could cause serious personal injuries.

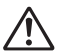

**Caution** This symbol indicates that ignoring this item could cause minor or medium personal injuries, or loss of property.

#### **About the Camera**

### **Warning**

- Do not attempt to take the camera apart or modify the camera. High voltages are present within the camera, and there is a danger of electric shock if the camera is taken apart.
- If the inside of the camera should become exposed as a result of, for example, the camera being dropped, please do not under any circumstances touch such exposed portions, as there is a danger of receiving an electric shock.
- Wrapping the strap around a neck is dangerous. Take care that small children do not hang the strap around their necks.
- If any irregularities occur during use, such as smoke or a strange odor, stop use immediately, remove the battery or the AC adapter, and contact your nearest service center. Continued use can cause a fire or electric shock.

### **Caution**

- Do not place your finger on the flash when it is discharging as there is a risk of burns.
- Do not discharge the flash while it is touching your clothing as there is a risk of discoloring.
- Some portions of the camera heat up during use, so please take care, as there is a risk of low temperature burns if such portions are held for long periods of time.
- Should the display be damaged, be careful of glass fragments. Also, be careful not to allow the liquid crystal to get on your skin, in your eyes, or in your mouth.
- Depending on your individual factors or physical condition, the use of the camera may cause itching, rashes or blisters. In case of any abnormality, stop using the camera and get medical attention immediately.

#### **About the Power Adapter and the AC Adapter**

### **Warning**

- Always use the power adapter or AC adapter exclusively developed for this camera, with the specified power and voltage. Using a power adapter or AC adapter not exclusive to this camera, or using the exclusive power adapter or AC adapter with an unspecified power or voltage can cause a fire, electric shock, or camera breakdown. The specified voltage is 100-240V AC.
- Do not disassemble or modify the product. This can cause a fire or electric shock.
- If the generation of smoke or strange odor from the product or other abnormality occurs, immediately discontinue its use and consult your nearest service center. Continued use can cause a fire or electric shock.
- If water should happen to get inside the product, consult your nearest service center. Continued use can cause a fire or electric shock.
- If you see a lightning flash or hear thunder during use of the power adapter or AC adapter, unplug the AC plug and discontinue use. Continued use can cause damage to the product, fire, or electric shock.
- Wipe off the AC plug if it becomes covered with dust. Accumulated dust may cause a fire.

### **Caution**

- Do not place or drop heavy objects on or forcefully bend the USB cord or AC plug cord. Doing so may damage the cord. Should the cord be damaged, consult your nearest service center.
- Do not touch or short-circuit the terminal area of the USB cord or AC plug cord while the cord is plugged in.
- Do not handle the AC plug with wet hands. This can cause an electric shock.
- Do not subject the product to strong impacts or allow it to drop onto a hard surface. This can cause a malfunction.
- Do not use the power adapter to charge a battery other than a rechargeable lithium-ion battery D-LI92. This can cause overheating, explosion, or power adapter failure.
- To reduce the risk of hazards, use only a CSA/UL certified power supply cord set, cord is Type SPT-2 or heavier, minimum NO.18 AWG copper, one end with a molded-on male attachment plug cap (with a specified NEMA configuration), and the other is provided with a molded-on female connector body (with a specified IEC nonindustrial type configuration) or the equivalent.

#### **About the Battery**

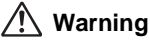

- Be sure to store the battery out of the reach of small children. Placing it in their mouths may cause an electric shock.
- If any leakage from the battery should come in contact with your eyes, it may cause a loss of sight. Flush your eyes with clean water and get medical attention immediately. Do not rub them.

### **Caution**

- Only use the specified battery with this camera. Use of other batteries may cause an explosion or fire.
- Do not disassemble the battery. Disassembling the battery may cause an explosion or leakage.
- Remove the battery from the camera immediately if it becomes hot or begins to smoke. Be careful not to burn yourself during removal.
- Keep wires, hairpins, and other metal objects away from the + and contacts of the battery.
- Do not short the battery or dispose of the battery in fire. This can cause an explosion or fire.
- If any leakage from the battery should come in contact with skin or clothes, it may cause irritation to the skin. Wash the affected areas thoroughly with water.
- Precautions for D-LI92 Battery Usage: BATTERY MAY EXPLODE OR FIRE IF MISTREATED.
	- DO NOT DISASSEMBLE OR DISPOSE OF IN FIRE.
	- DO NOT CHARGE EXCEPT SPECIFIED CHARGING CONDITION.
	- DO NOT HEAT ABOVE 140°F / 60°C, OR SHORT CIRCUIT.
	- DO NOT CRUSH OR MODIFY.

#### **Keep the Camera and its Accessories out of the Reach of Small Children**

### **Warning**

- Be sure to keep the camera and its accessories out of the reach of small children.
	- 1. Injuries may result from the product falling or from unexpected movement.
	- 2. Suffocation may result from wrapping the strap around the neck.
	- 3. Small accessories such as battery or an SD Memory Card may be swallowed. Seek medical attention immediately if an accessory is accidentally swallowed.

#### <span id="page-6-0"></span>**Before Using Your Camera**

- When traveling, take the Worldwide Service Network listing that is included in the package. This will be useful if you experience problems abroad.
- When the camera has not been used for a long time, confirm that it is still working properly, particularly prior to taking important pictures (such as at a wedding or when traveling). Contents of the recording cannot be guaranteed if recording, playback or transferring your data to a computer, etc. is not possible due to a malfunction of your camera or recording media (SD Memory Card), etc.
- The lens on this camera is not interchangeable. The lens is not removable.

#### **About the Battery and Power Adapter**

- To keep the battery in optimum condition, avoid storing it in a fully charged state or in high temperatures.
- If the battery is left inserted and the camera is not used for a long time, the battery will over-discharge and shorten the battery's life.
- Charging the battery a day before use or on the day of use is recommended.
- The AC plug adapter D-PL135 is designed for exclusive use with the Power Adapter D-PA135. Do not use it with other devices.

#### **Precautions on Carrying and Using Your Camera**

- Hot and humid places should be avoided. Particular care should be taken regarding vehicles, which can become very hot inside.
- Ensure that the camera is not subjected to substantial vibrations, shocks, or pressure as this may cause damage, malfunction, or a loss in waterproof performance. Place the camera on a cushion for protection when the camera is subjected to the vibrations of a motorbike, car, ship, etc. If the camera is subjected to substantial vibrations, shocks, or pressure, take your camera to your nearest service center and have it checked.
- The temperature range in which the camera can be used is -10°C to 40°C (14°F to 104°F).
- The display will become black at high temperatures but will return to normal at normal temperatures.
- The response speed of the display becomes slow at low temperatures. This is due to the properties of the liquid crystal and is not a malfunction.
- If the camera is subjected to rapid temperature changes, condensation may form on the inside and outside of the camera. Therefore put the camera in a bag or plastic bag and take it out when the difference in temperature has subsided.
- Avoid contact with garbage, mud, sand, dust, water, toxic gases, or salt. These could cause the camera to breakdown. Wipe the camera to dry off any rain or water drops.
- Do not press the display with excessive force. This could cause it to break or malfunction.
- Be careful not to sit down with the camera in your back pocket as this may damage the exterior of the camera or the display.
- When using a tripod with the camera, be careful not to overtighten the screw in the tripod socket on the camera.

#### **Cleaning Your Camera**

- Do not clean the camera with organic solvents such as thinner, alcohol or benzine.
- Use a lens brush to remove dust accumulated on the lens. Never use a spray blower for cleaning as it may damage the lens.

#### **Storing Your Camera**

- Avoid storing the camera where pesticides and chemicals are handled. Remove the camera from its case and store it in a well-ventilated place to prevent the camera from becoming moldy during storage.
- Avoid using or storing the camera where it may be exposed to static electricity or electrical interference.
- Avoid using or storing the camera in direct sunlight or in locations where it may be exposed to rapid changes in temperature or to condensation.
- Periodic inspections are recommended every one to two years to maintain high performance.

#### **Other Precautions**

• The SD Memory Card is equipped with a write-protect switch. Setting the switch to LOCK prevents new data from being recorded on the card, the stored data from being deleted, and the card from being formatted by the camera or computer.  $E$  appears on the display when the card is write-protected.

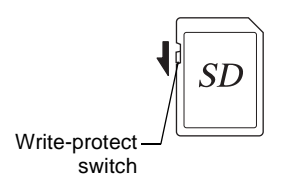

- Care should be taken when removing the SD Memory Card immediately after using the camera, as the card may be hot.
- Keep the battery cover closed and do not remove the SD Memory Card or turn the camera off while the data is being played back or saved to the card, or the camera is connected to a computer with the USB cable, as this may cause the data to be lost or the card to be damaged.
- Do not bend the SD Memory Card or subject it to violent impact. Keep it away from water and store away from high temperature.
- Do not remove the SD Memory Card during formatting as this may damage the card and render it unusable.
- The data on the SD Memory Card may be lost in the following circumstances. We do not accept any liability for data that is deleted
	- (1) when the SD Memory Card is mishandled by the user.
	- (2) when the SD Memory Card is exposed to static electricity or electrical interference.
	- (3) when the SD Memory Card has not been used for a long time.
	- (4) when the SD Memory Card is ejected or the batteries are removed while the card is being accessed.
- If it is not used for a long time, the data on the card may become unreadable. Be sure to regularly make a backup of important data on a computer.
- Be sure to format SD Memory Cards that are unused or have been used on another camera. Refer to "Formatting the Memory" ([p.167\)](#page-168-0).
- When using an SD Memory Card with a slow recording speed, recording may stop while recording a movie even if there is adequate space in the memory, or image capture or playback may take a long time.
- Please note that deleting data, or formatting the SD Memory Cards or the built-in memory does not completely erase the original data. Deleted files can sometimes be recovered using commercially available software. It is user's responsibility to ensure the privacy of such data.

### <span id="page-9-0"></span>**Regarding Waterproof, Dustproof, and Shockproof Design**

- This camera is provided with a waterproof/dustproof design complying with JIS waterproof grade 8 and JIS dustproof grade 6 (equivalent to IP68).
- The camera satisfies our drop test (2.0 m height onto a 5 cm thick plywood surface) complying with MIL-Standard 810F Method 516.5-Shock testing.
- The camera satisfies our test for the waterproof, dustproof, and shockproof performance, but this does not guarantee it will remain free of trouble or damages.
- Waterproof performance is not guaranteed if the camera is exposed to impact such as being dropped or hit.

### <span id="page-9-1"></span>**Precautions Before Using the Camera in the Water**

#### **Check the Following Before Going Near the Water**

• Make sure that there are no cracks or scratches on the rubber seal of the battery cover.

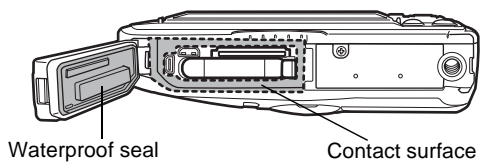

- Make sure that there are no foreign objects (dust, sand, hair, lint or liquid) on the rubber seal or the surface they contact before closing the battery cover. Wipe off any foreign objects with a clean lint-free cloth.
- Close the battery cover properly. Otherwise water may get in and damage the camera.

#### **Be Careful Near the Water**

- Avoid opening the battery cover when near the waterside or with wet hands. When changing the battery or the SD Memory Card, avoid places where the camera is likely to get wet or dirty, and make sure that the camera and your hands are completely dry.
- The camera will sink if dropped in water, so be sure to attach the strap to the camera and wrap it around your wrist when using the camera in or near water.
- To enhance the waterproof performance of the camera, the front of the lens is protected by glass. The glass should be kept clean at all times, as any dirt or water on the glass will affect the quality of pictures taken.

### <span id="page-10-0"></span>**Precautions When Using the Camera in the Water**

- Do not use the camera deeper than 14 meters underwater. Do not use the camera underwater for more than 120 minutes consecutively.
- Do not open the battery cover underwater.
- Do not use the camera in hot water or in a hot spring.
- Do not apply excessive force to the camera, for example diving into water with it. Doing so may compromise the waterproof performance of the camera or cause the cover to open.
- Do not leave the camera on the sand at the beach, as this may cause the camera to exceed the upper limit of its operational temperature range, or cause the speaker or microphone to become blocked with sand.
- Avoid subjecting the camera to substantial vibrations, shocks, or pressure as this may cause a loss in waterproof performance. If the camera is subjected to substantial vibrations, shocks or pressure, take your camera to your nearest service center and have it checked.
- Avoid getting sunscreen or sun oil on the camera as it may cause discoloration of the surface. If any oil gets on the camera, wash it off immediately with warm water.
- Sudden and extreme changes in temperature may cause condensation to form in and on the camera. Keep the camera in a bag or case to reduce the difference in temperature.

### <span id="page-11-0"></span>**Precautions After Using the Camera in the Water**

- Do not open the battery cover if the camera is wet. Wipe off any water with a clean lint-free cloth.
- The inside surface of the cover may get wet when it is opened. Wipe off any water that is on the cover.
- Wiping off the camera while there is sand or dust on it may scratch the surface of the camera. Make sure that the battery cover is firmly closed before washing the camera in tap water. After washing the camera, dry it with a soft cloth.
- Wipe off any dirt or sand on the waterproof seal or the contact surface. The camera's waterproof performance may be compromised by a loose seal, or cracks or dents on the seal or the contact surface. If there is any such damage, contact your nearest service center.
- If the camera becomes very dirty or after it has been used in the sea, make sure that it is turned off and the battery cover is firmly closed before rinsing it under running tap water or leaving it in a bowl of clean water for a short time (2 or 3 minutes).

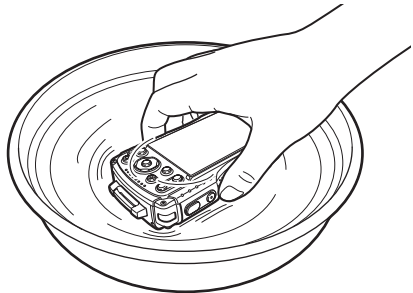

- Avoid cleaning with agents such as soapy water, mild detergents, or alcohol as this may compromise the waterproof performance of the camera.
- To maintain the waterproof performance of the camera, you are recommended to change the waterproof seal once a year. Contact your nearest service center regarding changing the seal. (A charge will be made.)
- The camera's accessories are not waterproof.

## <span id="page-12-0"></span>**Contents**

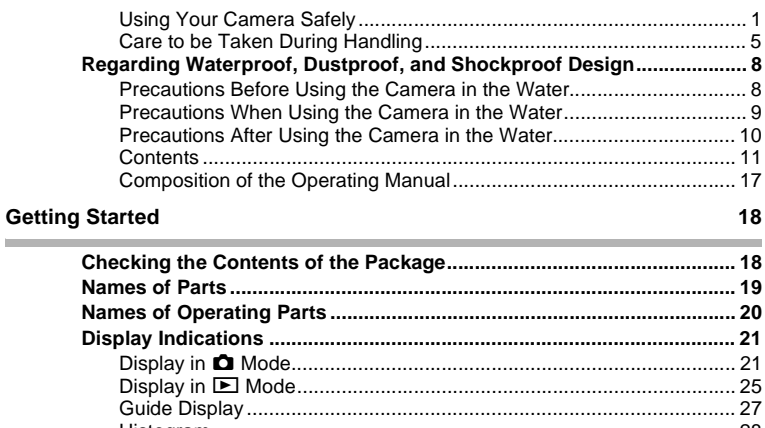

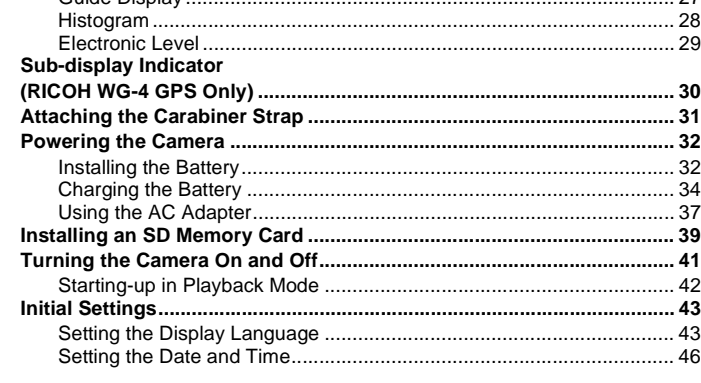

#### **Common Operations**

×

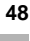

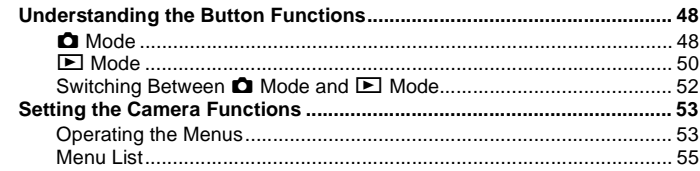

×

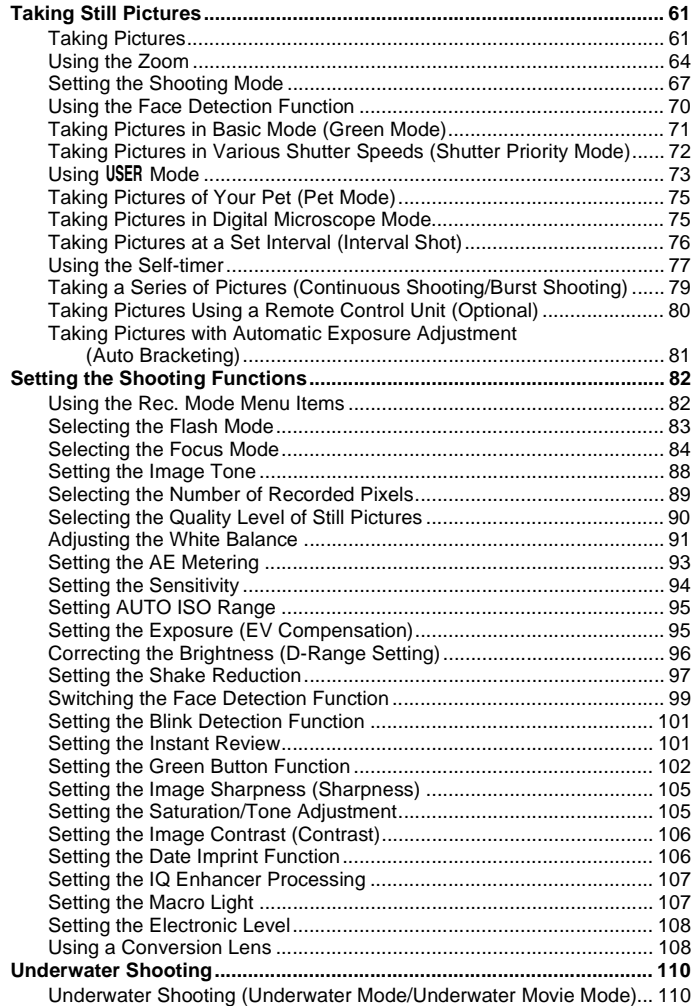

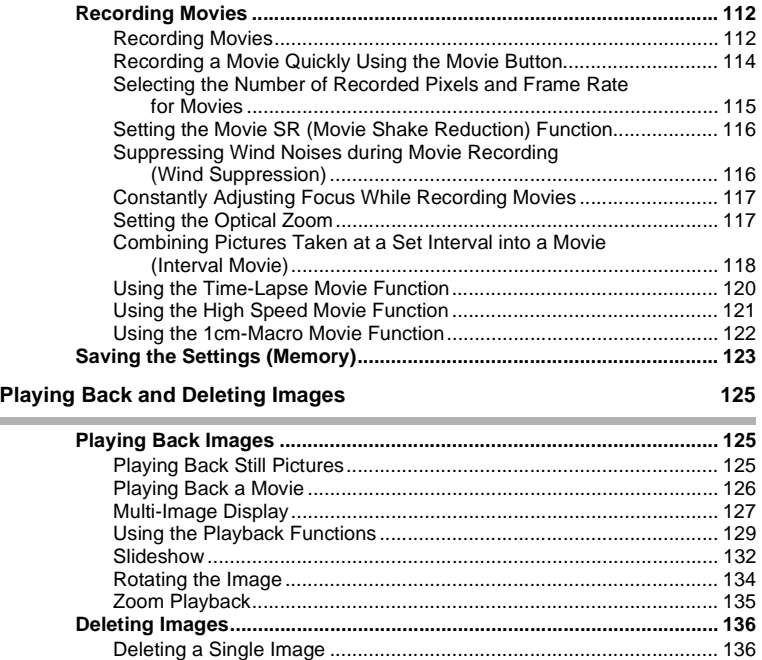

[Deleting Selected Images ................................................................... 137](#page-138-0) [Deleting All Images ............................................................................. 138](#page-139-0) [Protecting Images from Deletion \(Protect\) .......................................... 139](#page-140-0) **[Connecting the Camera to an AV Device............................................... 141](#page-142-0)** [Connecting the Camera to a Video Input Terminal ............................. 141](#page-142-1) [Connecting the Camera to an HDMI Terminal .................................... 143](#page-144-0) ×

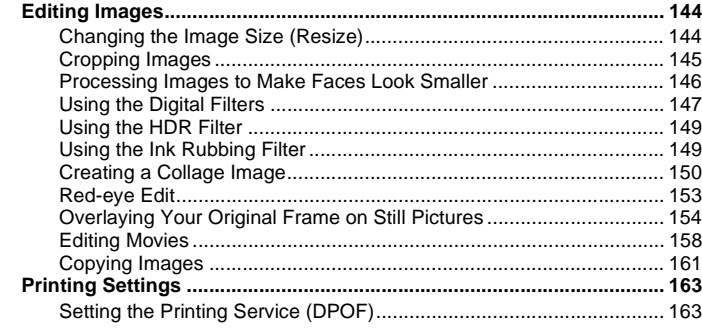

#### **[Settings](#page-167-0) 166**

è

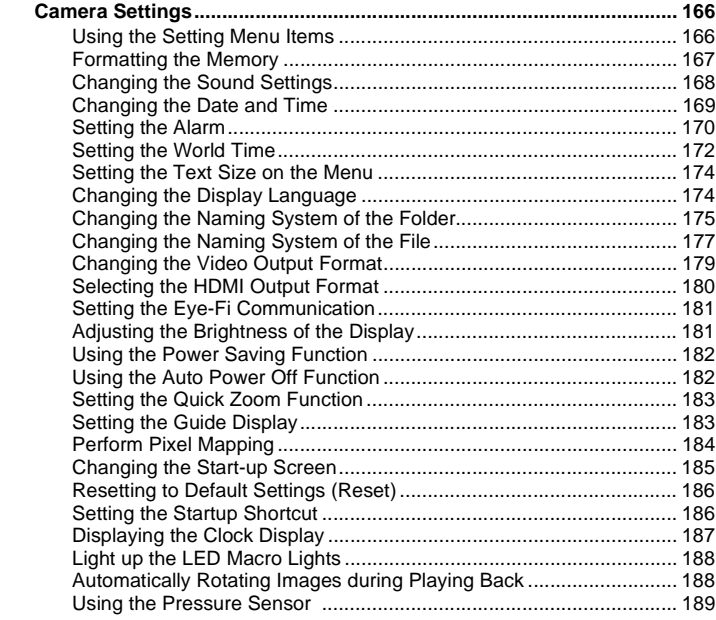

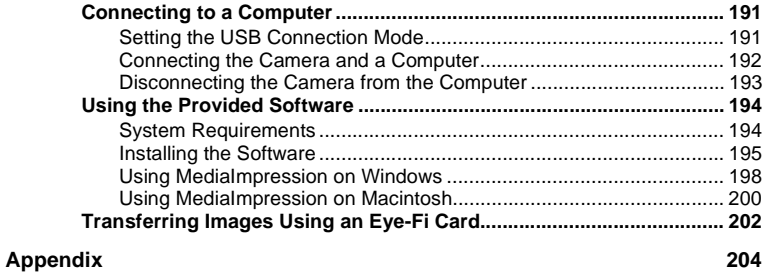

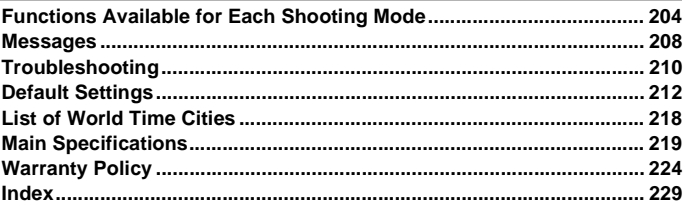

In this manual, the method for operating the four-way controller is shown in illustrations, such as in the ones below.

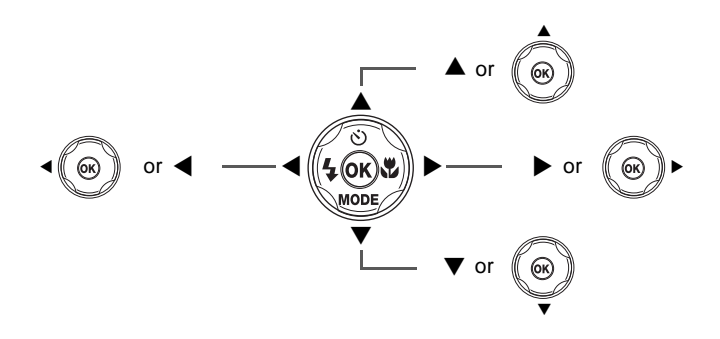

The meanings of the symbols used in this Operating Manual are explained below.

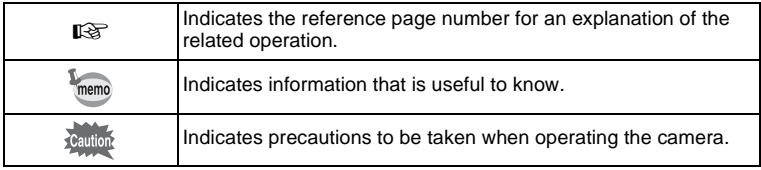

### <span id="page-18-0"></span>**Composition of the Operating Manual**

This Operating Manual contains the following chapters.

#### **1 [Getting Started](#page-19-2) ––––––––––––––––––––––––––––––––––––––––––––––––**

This chapter explains what you need to do after purchasing the camera before you start taking pictures. Be sure to read it and follow the instructions.

#### **2 [Common Operations](#page-49-3) –––––––––––––––––––––––––––––––––––––––––––**

This chapter explains common operations such as the functions of the buttons and how to use the menus. For more details, refer to the respective chapters below.

#### **3 [Taking Pictures](#page-62-3) –––––––––––––––––––––––––––––––––––––––––––––––**

This chapter explains the various ways of capturing images and how to set the relevant functions.

#### **4 [Playing Back and Deleting Images](#page-126-3)––––––––––––––––––––––––––––––––**

This chapter explains how to view still pictures and movies on the camera or on a TV and how to delete them from the camera.

#### **5 [Editing and Printing](#page-145-3) ––––––––––––––––––––––––––––––––––––––––––––**

This chapter explains the various ways of printing still pictures and how to edit them with the camera.

#### **6 [Settings](#page-167-3) ––––––––––––––––––––––––––––––––––––––––––––––––––––––**

This chapter explains how to set camera-related functions.

#### **7 [Connecting to a Computer](#page-192-3) ––––––––––––––––––––––––––––––––––––––**

This chapter explains how to connect the camera to a computer, and includes installation instructions and a general overview of the provided software.

#### **8 [Appendix](#page-205-2)–––––––––––––––––––––––––––––––––––––––––––––––––––––**

This chapter provides some basic troubleshooting tips and other useful information.

1

2

3

4

5

6

7

 $\sqrt{8}$ 

### <span id="page-19-1"></span>**Checking the Contents of the Package**

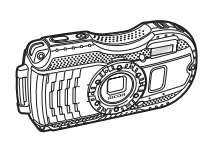

Camera RICOH WG-4 GPS/ RICOH WG-4

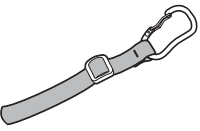

<span id="page-19-2"></span><span id="page-19-0"></span>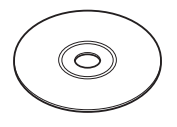

Carabiner strap (\*1) Software (CD-ROM) S-SW145

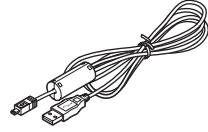

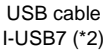

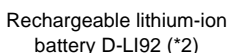

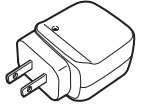

Power adapter D-PA135/ AC plug adapter D-PL135 (\*3)

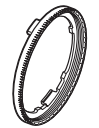

Macro stand **Quick Guide** O-MS2

Utilities Guide for GPS (RICOH WG-4 GPS only) Operating Manual (this manual)

\*1 As listed below, the type of the carabiner strap supplied with the camera varies depending on the model or body color of the camera. <RICOH WG-4 GPS>

 Black : Carabiner strap O-ST144 (Black & White) Blue : Carabiner strap O-ST145 (Black & Lime Yellow) <RICOH WG-4>

Silver : Carabiner strap O-ST144 (Black & White)

Lime Yellow : Carabiner strap O-ST145 (Black & Lime Yellow)

- \*2 Available as optional accessories.
- \*3 The AC plug adapter is attached to the power adapter.

### <span id="page-20-0"></span>**Names of Parts Front** Power button/Power lamp (green) Lens Self-timer lamp/ Focus assist light Shutter release button **Armines** Flash Sub-display (\*) Microphones Remote control receiver Strap lug LED Macro Lights

(\*) Only available with the RICOH WG-4 GPS.

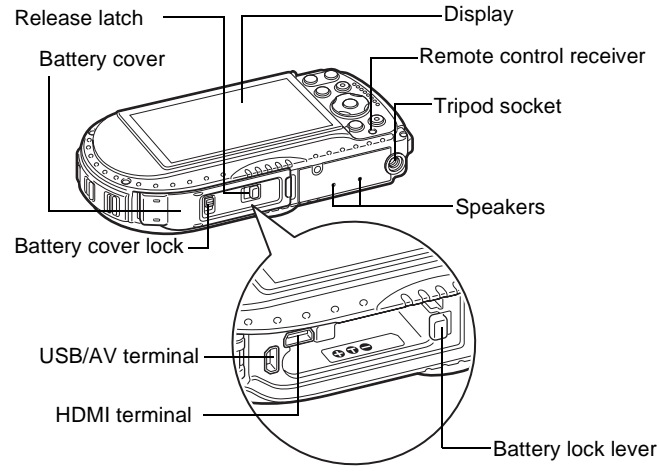

#### **Back**

- Getting Started **Getting Started**

### <span id="page-21-0"></span>**Names of Operating Parts**

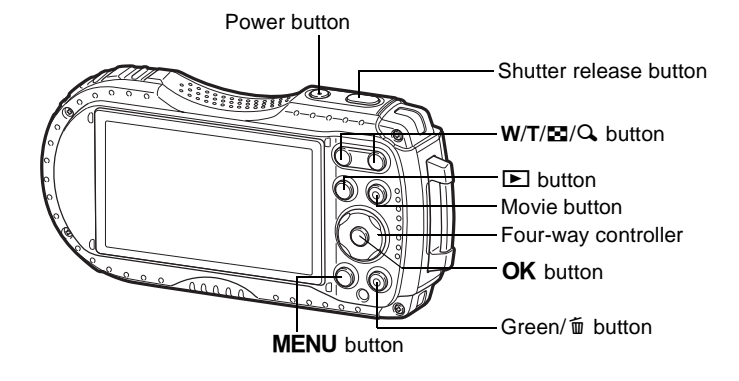

memo

Refer to "[Understanding the Button Functions"](#page-49-4) ([p.48](#page-49-4) - [51](#page-52-0)) for an explanation of the function of each button.

#### **Macro stand**

Attaching the supplied macro stand (O-MS2) reduces camera shake during shooting in § (Digital Microscope) or 喙 (1cm-Macro Movie) mode [\(p.75,](#page-76-2) [p.122\)](#page-123-1). Insert two clips into the slits in upper and lower sides of the LED Macro Lights part. When attaching and detaching the macro stand, do not hold the clip part.

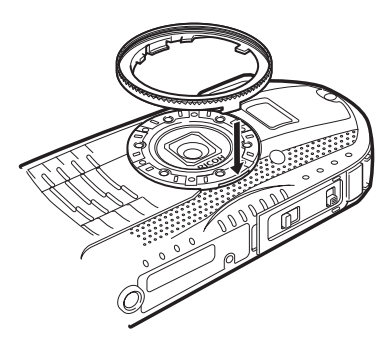

\* When using the macro stand, the camera may not be able to focus if the objects have uneven surfaces.

### <span id="page-22-0"></span>**Display Indications**

### <span id="page-22-1"></span>**Display in**  $\bullet$  **Mode**

memo

The display changes in the following sequence each time you press the  $\overline{\text{OK}}$ button: "Normal Display", "Histogram + Info", "Electronic Compass Display", "Grid Display", "No Info", "LCD Off".

- All the camera buttons function as normal even when the LCD is off. Press the shutter release button to take pictures as normal.
	- The display cannot be changed in some shooting modes.
	- Only the RICOH WG-4 GPS can display the electronic compass. If you are using the RICOH WG-4, the display changes to the Grid Display by pressing the  $\overline{\text{OK}}$  button at the Histogram + Info display.

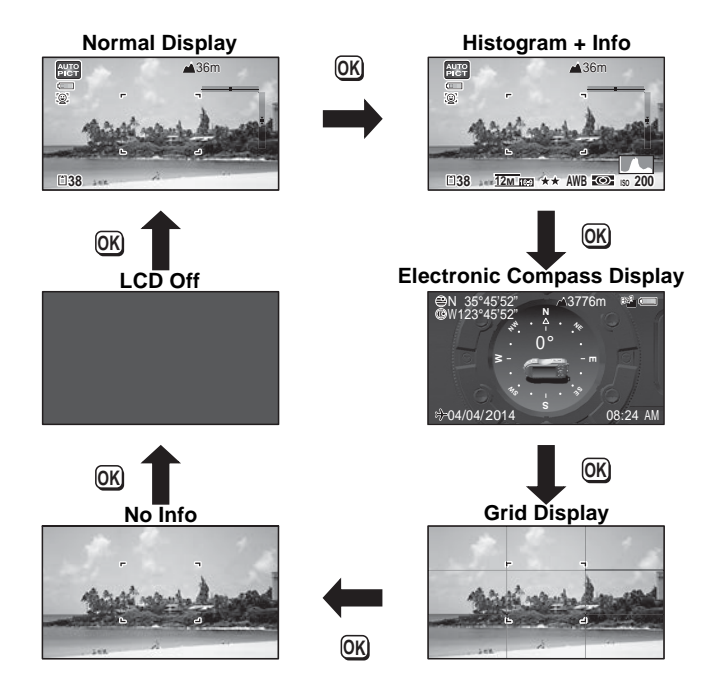

#### **Normal Display/ Histogram + Info/ Grid Display in Still Picture Capture Mode** 1 to 22 and A1 appear when "Normal Display" is selected. B1 to B6 appear at the position of 20 when "Histogram + Info" is selected. Only A1 appears when "Grid Display" or "No Info" is selected.

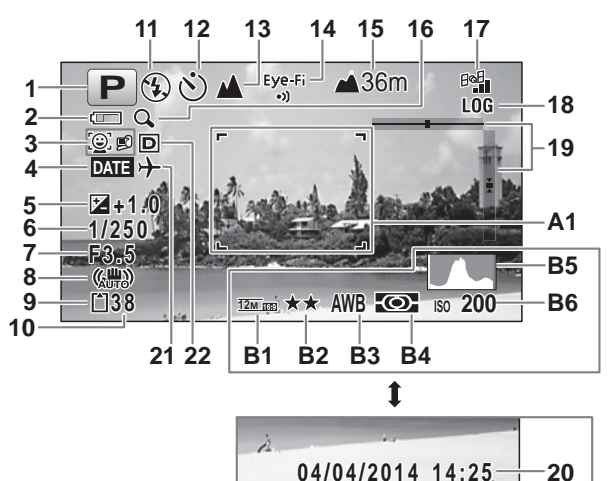

- **1** Shooting mode ([p.67](#page-68-1)) **17** GPS status
- **2** Battery level indicator [\(p.36](#page-37-0)) (RICOH WG-4 GPS only)
- 
- **4** Date Imprint setting [\(p.106](#page-107-2)) (RICOH WG-4 GPS on<br> **5** EV Compensation (p.95) **19** Electronic Level (p.29)
- **5** EV Compensation [\(p.95](#page-96-2))
- 
- 
- **8** Shake Reduction icon ([p.97](#page-98-1)) **22** D-Range Setting [\(p.96\)](#page-97-1)
- **9** Memory status [\(p.41](#page-42-1)) **A1** Focus frame ([p.61](#page-62-4))
- **10** Remaining image storage capacity **B1** Recorded Pixels ([p.89](#page-90-1))
- 
- **11** Flash Mode ([p.83](#page-84-1)) **B2** Quality Level ([p.90](#page-91-1))<br>**12** Drive Mode (p.77 p.81) **B3** White Balance (p.91) **12** Drive Mode ([p.77](#page-78-1) - [p.81](#page-82-1))
- **13** Focus Mode ([p.84\)](#page-85-1) **B4** AE Metering [\(p.93\)](#page-94-1)
- **14** Eye-Fi communication status ([p.181\)](#page-182-2) **B5** Histogram ([p.28](#page-29-0))
- **15** Height/air pressure (RICOH WG-4 GPS only) [\(p.189](#page-190-1))
- **16** Digital zoom/Intelligent Zoom icon ([p.64\)](#page-65-1)
- -
- **3** Face Detection icon ([p.99](#page-100-1)) **18** GPS log icon
	-
- **6** Shutter speed **20** Date and time [\(p.46\)](#page-47-0)
- **7** Aperture **21** World Time setting ([p.172\)](#page-173-1)
	-
	-
	-
	-
	-
	-
	-
	- **B6** Sensitivity [\(p.94\)](#page-95-1)
- \* 6 and 7 are only displayed when the shutter release button is pressed half-way.
- \* For 8,  $\left(\frac{10}{10}\right)$  appears if the shutter release button is pressed halfway when [Shake Reduction] in the [ $\Box$  Rec. Mode] menu is set to [Sensor Shift] or [Dual]. () appears when [Shake Reduction] is set to [Off].
- $*$  For 13, when the focus mode is set to  $AF$  and the Auto Macro function is activated,  $\ddot{\mathbf{v}}$  appears on the display ([p.84\)](#page-85-1).
- \* 14 changes depending on [Eye-Fi] setting in the  $[$  Setting] menu.
- \* 15 changes depending on [Pressure Sensor] settings in [ Setting] menu.
- \* 17 changes depending on [GPS] settings in [Netting] menu. No icon is displayed on the screen when [GPS On/Off] is set to [Off].
- \* 18 appears when recording the GPS log.
- \* 20 disappears for two seconds after the camera is turned on.
- $*$  22 changes depending on [D-Range Setting] settings in the  $[2]$  Rec. Mode] menu.

No icon is displayed on the screen when [Highlight Correction] and [Shadow Correction] are both set to [Off].

- $*$  When the shooting mode is  $\frac{1}{2}$  (Auto Picture) and if you press the shutter release button halfway, the automatically selected shooting mode appears in A1 even when "No Info" is selected.
- \* If there are overexposed highlight areas in the image, they will blink red on the display, and if there are underexposed shadow areas, they will blink yellow.
- \* Some indications may not appear depending on the shooting mode.

#### <span id="page-25-0"></span>**Electronic Compass Display in Still Picture Capture Mode (displayed only on the RICOH WG-4 GPS)**

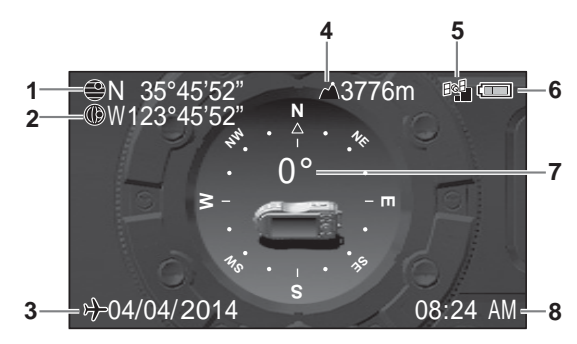

- **1** GPS latitude **5** GPS status
- 
- 
- **4** Height/air pressure **8** Current time
- 
- **2** GPS longitude **6** Battery level indicator
- **3** Current date **7** Lens direction
	-
- \* 4 changes depending on [Pressure Sensor] settings in [ Setting] menu.
- $*$  5 changes depending on [GPS] settings in  $[$  Setting] menu. No icon is displayed on the screen when [GPS On/Off] is set to [Off].
- \* 7 changes depending on the current lens direction. Relationship between the displayed degrees and the lens direction is as follows:

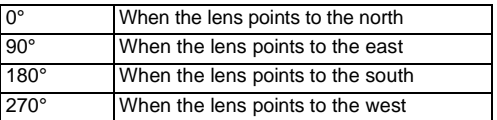

\* The normal display appears if you press the shutter release button halfway. Press the OK button twice to display the Electronic Compass Display again.

### <span id="page-26-0"></span>**Display in DI Mode**

The display shows the shooting information of the image in playback mode. The display changes in the following sequence each time you press the  $OK$  button:

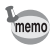

- The display cannot be changed by pressing the  $OK$  button while playing back or pausing a movie.
- Only the RICOH WG-4 GPS can display Info 2. If you are using the RICOH WG-4, the display changes to the normal display by pressing the  $\overline{OK}$  button at no info display.

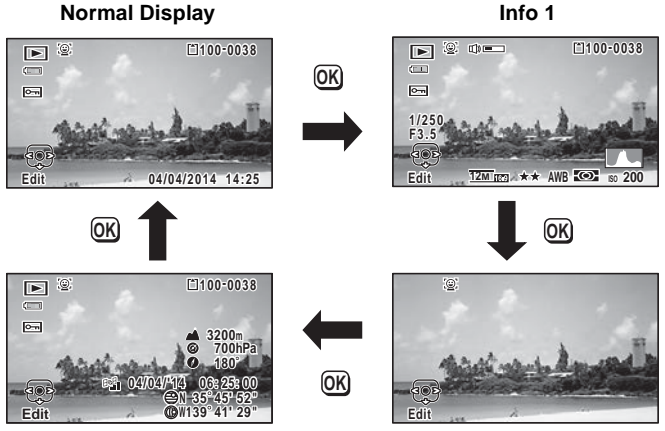

**Info 2 No Info**

#### **Normal Display/ Info 1 in Playback Mode**

**(All of the display items are displayed here for explanatory purposes.)**

The display shows information such as the shooting conditions. In "Normal Display", A1 to A10 are displayed. In "Info 1", B1 to B8 are displayed as well.

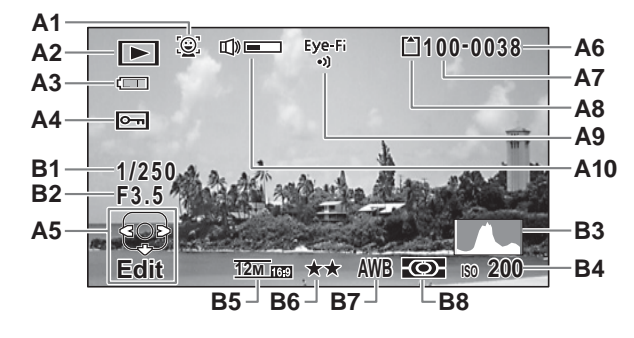

- **A1** Face Detection icon [\(p.99\)](#page-100-1) **A10** Volume icon
- **A2** Playback mode **B1** Shutter speed
	- Q : Still picture [\(p.125](#page-126-4)) **B2** Aperture
	-
- **A3** Battery level indicator [\(p.36\)](#page-37-0) **B4** Sensitivity ([p.94\)](#page-95-1)
- 
- **A5** Four-way controller guide **B6** Quality Level [\(p.90\)](#page-91-1)
- 
- **A7** Folder number ([p.175\)](#page-176-1) **B8** AE Metering [\(p.93\)](#page-94-1)
- **A8** Memory status [\(p.41\)](#page-42-1)
- **A9** Eye-Fi communication status [\(p.181](#page-182-2))
- 
- 
- 
- $E_{\text{B}}$  : Movie ([p.126\)](#page-127-1) **B3** Histogram ([p.28](#page-29-0))
	-
- **A4** Protect icon ([p.139\)](#page-140-1) **B5** Recorded Pixels [\(p.89\)](#page-90-1)
	-
- **A6** File number **B7** White Balance ([p.91](#page-92-1))
	-
- \* A1 appears only if the Face Detection function worked when the image was shot.
- \* In "Normal Display", A3 disappears if no operation is performed for two seconds.
- \* A5 appears even when "No Info" is selected, but disappears if no operation is performed for two seconds. When no operation is performed for two seconds in "Normal Display" or "Info 1", only "Edit" disappears.
- \* A10 appears only when the volume is being adjusted during playback of movies [\(p.126](#page-127-1)).
- \* When "Normal Display" is selected, the current date and time appears for two seconds in the B4 to B8 positions.
- \* If there are overexposed highlight areas in the image, they will blink red on the display, and if there are underexposed shadow areas, they will blink yellow.

#### **Info 2 in Playback Mode (displayed only on the RICOH WG-4 GPS)**

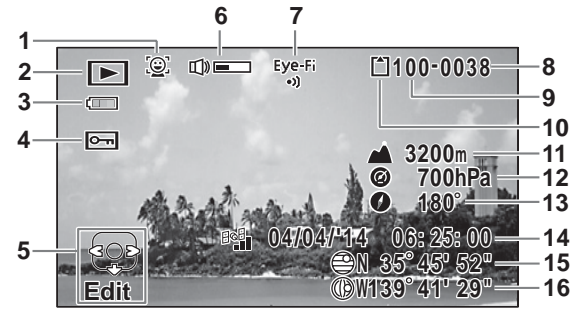

- **1** Face Detection icon **9** Folder number
- **2** Playback mode **10** Memory status
- **3** Battery level indicator **11** Height
- **4** Protect icon **12** Air pressure
- **5** Four-way controller guide **13** Lens direction
- **6** Volume icon **14** GPS time
- **7** Eye-Fi communication status **15** GPS latitude
- 
- 
- 
- 
- 
- 
- 
- 
- **8** File number **16** GPS longitude
- \* 6 appears only when the volume is being adjusted during playback of movies ([p.126\)](#page-127-1).
- \* "-" appears at 11 and 12 when [Pressure Sensor] is set to [Off] ([p.189\)](#page-190-1).
- $\triangle$  (height) appears at 11 and  $\textcircled{a}$  (air pressure) at 12 when [Not underwater] is selected for [Camera Location] in [Pressure Sensor]. (water depth) appears at 11 and (a) (underwater pressure) at 12 when [Underwater] is selected for [Camera Location] in [Pressure Sensor] ([p.189\)](#page-190-1).
- \* 13 displays the lens direction during shooting. "0°" is displayed when the lens pointed to the north at the time of shooting [\(p.24\)](#page-25-0).
- \* 14 is displayed in GPS time (the reference time scale of the GPS system). This may be different from the time you have set on the camera.

### <span id="page-28-0"></span>**Guide Display**

A guide indicator for each available button or key operation appears as follows on the display during operation.

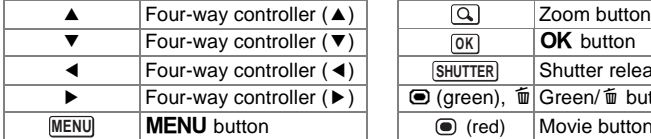

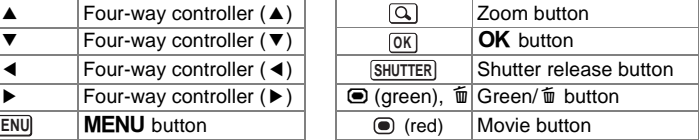

### <span id="page-29-0"></span>**Histogram**

A histogram shows the brightness distribution of an image. The horizontal axis represents brightness (dark at the left and bright at the right) and the vertical axis represents the number of pixels.

The shape of the histogram before and after shooting tells you whether the brightness and contrast are correct or not, and

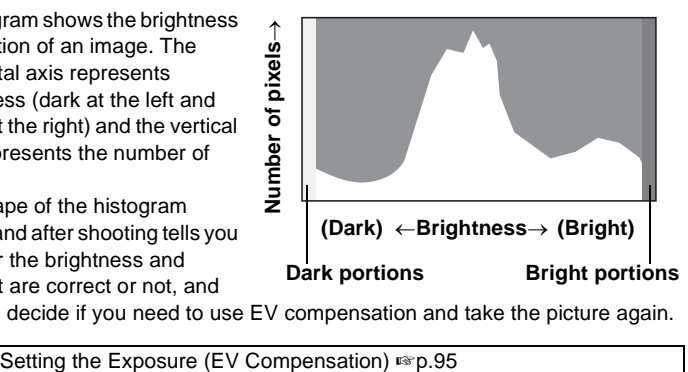

lets you decide if you need to use EV compensation and take the picture again.

#### **Understanding Brightness**

If the brightness is correct, the graph peaks in the middle. If the image is underexposed, the peak is on the left side, and if it is overexposed, the peak is on the right side.

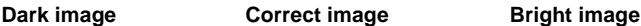

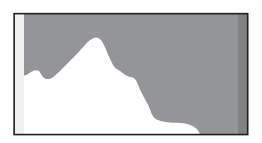

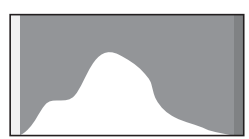

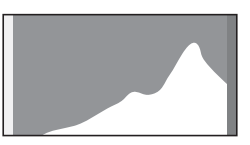

When the image is underexposed, the part to the left is cut off (dark portions) and when the image is overexposed, the part to the right is cut off (bright portions). This camera has a function where overexposed areas are indicated as blinking red and underexposed areas as blinking yellow.

#### **Understanding Contrast**

The graph peaks gradually for images in which contrast is balanced. The graph peaks on both sides but sinks in the middle for images with a large difference in contrast and low amounts of mid-level brightness.

### <span id="page-30-0"></span>**Electronic Level**

This camera is equipped with an electronic level for detecting whether the camera is level.

When [Electronic Level] is set to  $\mathbb{F}$  (On) in the  $\Box$  Rec. Mode] menu, the electronic level can be displayed, and you can check how level the camera is ([p.108\)](#page-109-2).

The horizontal bar scale shows a tilt to the left or right (horizontal tilt) and the vertical bar scale shows a tilt upward or downward (vertical tilt).

The number of increments on the scales and the color of bar scale show the camera angle.

Display examples:

Horizontally and vertically level (green) Tilted 1° to the right (yellow)

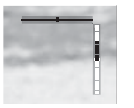

Horizontally level (green) Tilted 2.5° up (red)

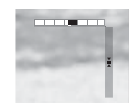

Vertically level (green)

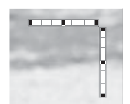

Outside horizontal level display (red) Outside vertical level display (red)

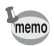

- If the camera angle cannot be detected, both ends and the center of the bar scale flash red.
- The displayed angle on the electronic level is only a guide. There is no guarantee that the display is accurate.

<span id="page-31-0"></span>When the camera is turned off, information such as the current time and air pressure is displayed on the sub-display on the camera's front side.

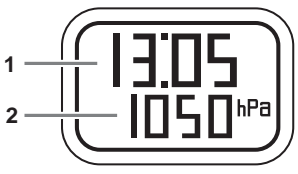

- **1** Current time
- **2** Height/air pressure
- \* 2 changes depending on [Pressure Sensor] settings in [ Setting] menu [\(p.189](#page-190-1)).

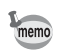

- The sub-display's back light turns on for five seconds when the shutter release button is pressed fully.
- You can change the display items by pressing the zoom button. The items are switched as follows each time the zoom button right is pressed: Current time  $\rightarrow$  current time + height  $\rightarrow$  current time + air pressure Press the zoom button left to change the items in the opposite order. Nothing is displayed at 2 when [Off] is selected for [Pressure Sensor].
- The height that can be displayed on the sub-display is between -300 to 4000 meters when [Not underwater] is selected for [Camera Location]. When the height reaches -300 or 4000 meters, the height value on the subdisplay blinks.

The displayed value is between -15 to 0 meters when [Underwater] is selected ("d" is displayed instead of "-" on the sub-display). When the water depth reaches -15 meters, the water depth value on the sub-display blinks.

### <span id="page-32-0"></span>**Attaching the Carabiner Strap**

Attach the carabiner strap supplied with the camera.

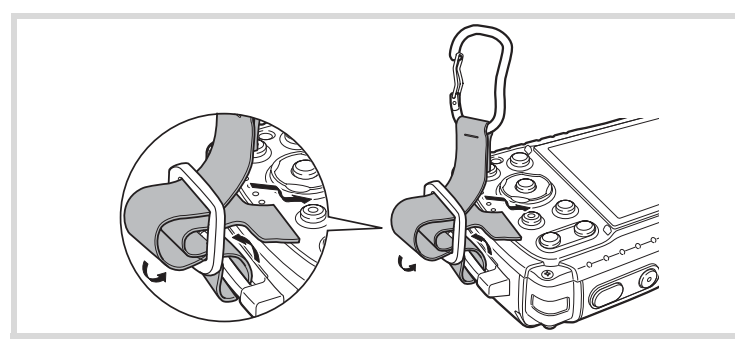

### 1 **Pass the end of the strap through the strap lug on the camera.**

### 2 **Fix the end of the strap to the stopper.**

#### **Protective rubber ring**

The carabiner has rubber rings to prevent damage to the display. These rubber rings cushion the impact when the carabiner hits the display.

Be sure to adjust the positions of the rubber rings as shown in the figure below for the best results before using the carabiner strap.

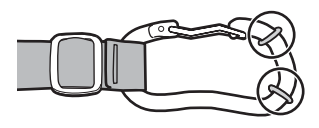

### <span id="page-33-1"></span><span id="page-33-0"></span>**Installing the Battery**

Use the rechargeable lithium-ion battery D-LI92 that is provided with the camera.

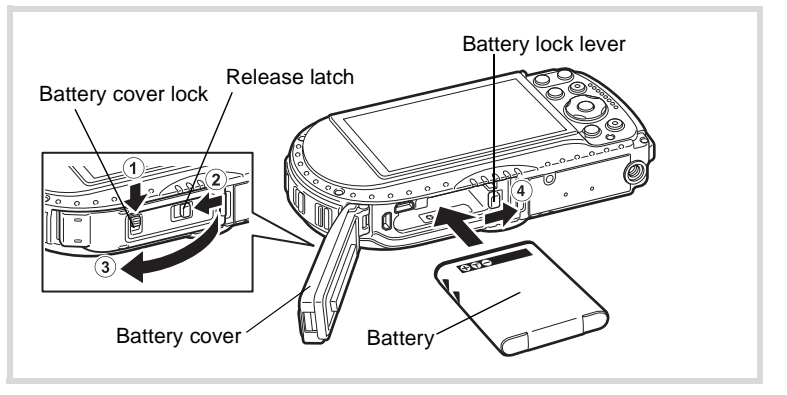

- **1** Slide the battery cover lock as indicated by  $(1)$ , and release the **lock.**
- 2 **Slide the release latch as indicated by**  $(2)$ **, and open the battery cover towards** 3**.**
- 3 **Using the side of the battery to push the battery lock lever in the direction of** 4**, insert the battery with the PENTAX logo pointing toward the lens.**

Push the battery in until it is locked in place.

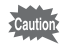

If the battery is incorrectly oriented, malfunction may result.

4 **Close the battery cover, and slide the release latch in the opposite direction indicated by** 2**.**

Make sure that the yellow indicator cannot be seen and the cover is completely closed.

#### 5 **Slide the battery cover lock in the opposite direction indicated**   $\mathbf{bv}$  $\mathcal{D}$ .

Make sure that the yellow indicator cannot be seen and the cover is completely locked.

#### **Removing the Battery**

#### 1 **Open the battery cover.**

### 2 **Push the battery lock lever towards** 4**.**

The battery will be ejected. Take care not to drop the battery when removing it.

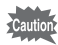

• Do not use excessive force when opening and closing the battery cover because the waterproof seal may peel off. If the seal is not in the correct position, the camera will not be waterproof.

- If the battery cover is not locked securely, water, sand, or dirt may get into the camera.
- This camera uses a rechargeable lithium-ion battery D-LI92. Use of any other type of battery may damage the camera and cause malfunction.
- Insert the battery correctly. If the battery is incorrectly oriented, malfunction may result.
- Do not remove the battery while the camera is turned on.
- When storing the battery for more than 6 months, charge the battery for 30 minutes using the power adapter and store the battery separately. Be sure to recharge the battery every 6 to 12 months. Storing the battery below room temperature is ideal. Avoid storing it in high temperatures.
- The date and time may be returned to the default settings if the camera is left without the battery for a long time.
- Be careful as the camera or the battery may become hot when the camera is used continuously for a long period of time.
- Allow the camera to dry completely before changing the battery. Avoid changing the battery where the camera is likely to get wet or dirty, and make sure that your hands are dry.

### <span id="page-35-0"></span>**Charging the Battery**

Connect the supplied power adapter (D-PA135) to the camera and charge the battery before using it for the first time or after a long period of non-use, or when the [Battery depleted] message appears.

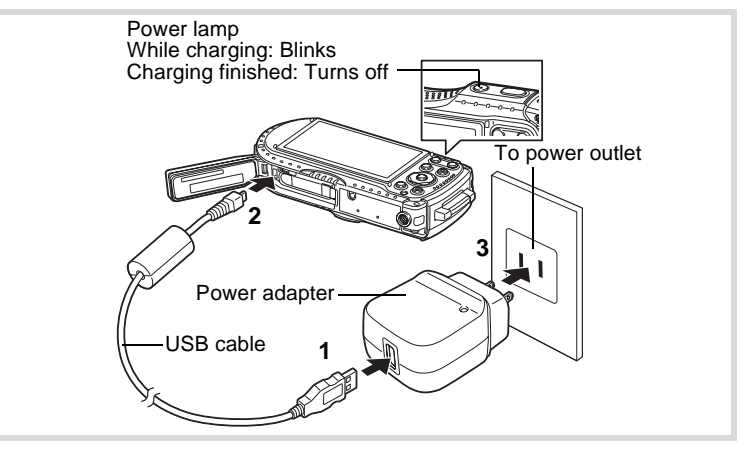

- 1 **Make sure that the camera is turned off and open the battery cover.**
- 2 **Connect the USB cable to the power adapter.**
- 3 **Connect the USB cable to the camera.**
- 4 **Plug the power adapter into the power outlet.**  The power lamp blinks while charging. When charging is finished, the power lamp turns off. The battery cover will not close while charging. Leave the cover open when charging and do not attempt to close it.
- 5 **Unplug the power adapter from the power outlet when charging is finished.**
- 6 **Remove the USB cable from the camera.**
- 7 **Close the battery cover.**
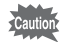

- Do not charge batteries other than the rechargeable lithium-ion battery D-LI92 using the supplied power adapter (D-PA135). Doing otherwise may cause damage or overheating.
- The battery has reached the end of its service life when it starts to run down soon after being charged. Replace it with a new battery.
- If the camera is connected to the power outlet but the charging indicator fails to light, the battery may be faulty. Replace it with a new battery.
- When charging the battery, you cannot set the camera upright on the table because the USB cable comes out of the bottom of the camera.
- Do not use excessive force when sliding the battery cover open and closed because the waterproof seal may peel off. If the seal is not in the correct position, the camera will not be waterproof.
- memo
- The time required to fully charge the battery is about 180 minutes (max.). (The charging time may vary depending on the ambient temperature and charging conditions.) The appropriate ambient temperature for charging the battery is 0°C to 40°C (32°F to 104°F).
	- You cannot turn on the camera while it is charging.

#### **• Image Storage Capacity, Movie Recording Time, and Playback Time (at 23°C (73.4°F) with the display on and the battery fully charged)**

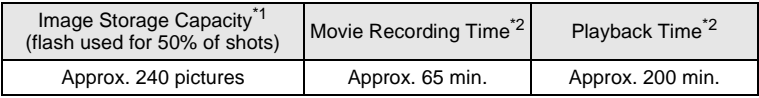

\*1 The image storage capacity shows the approximate number of shots recorded during CIPA-compliant testing (at 23°C (73.4°F) with display on and flash used for 50% of the shots). Actual performance may vary according to operating conditions.

- \*2 According to the results of in-house testing.
- memo
- Battery performance may deteriorate as temperature decreases. When using the camera in cold regions, we recommend carrying a spare battery in your pocket to keep it warm. Battery performance will recover when the temperature returns to normal.
	- If [GPS On/Off] of the [GPS] settings is set to [On], the camera performs GPS positioning regularly even while the camera power is off, which reduces the battery life.
	- Using the camera's pressure sensor to determine the current air pressure and height reduces the battery's life.
	- Be sure to take a spare battery with you when traveling abroad or to a cold region, or if you intend to take a lot of pictures.

#### **• Battery Level Indicator**

You can check the battery level by the indicator on the display.

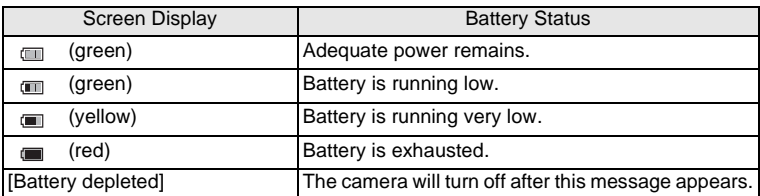

## **Using the AC Adapter**

Use of the optional AC adapter kit (K-AC117) is recommended if you intend to use the camera for a long time or connect it to a computer.

Note: AC plug cord "Listed, Type SPT-2 or NISPT-2, 18/2 flexible cord, rated 125 V, 7A, minimum 6 ft. (1.8 m)"

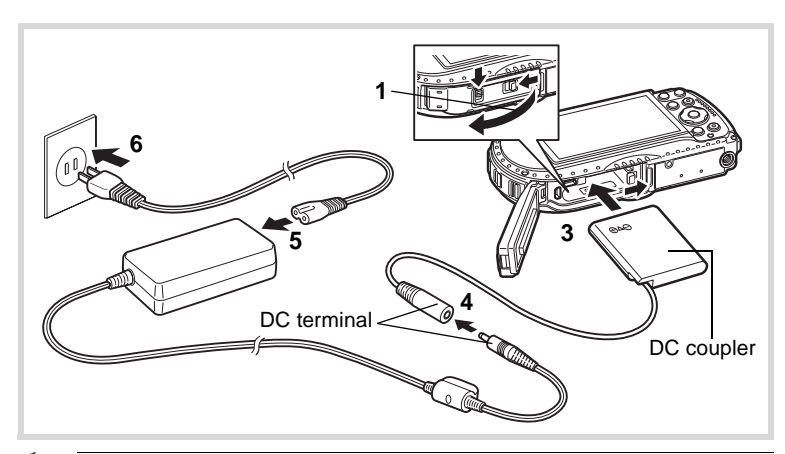

- 1 **Make sure that the camera is turned off and open the battery cover.**
- 2 **Remove the Battery.**

Refer to [p.32](#page-33-0) - [p.33](#page-34-0) on how to open the battery cover and remove the battery.

3 **Insert the DC coupler.**

Using the side of the DC coupler to push the battery lock lever, insert the DC coupler. Confirm that the DC coupler is locked in place.

The battery cover will not close while the DC coupler is inserted. Leave the cover open when using the AC adapter and do not attempt to close it.

- 4 **Connect the DC terminal of the AC adapter to the DC terminal of the DC coupler.**
- 5 **Connect the AC plug cord to the AC adapter.**
- 6 **Plug the AC plug cord into the power outlet.**

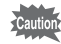

- Make sure that the camera is turned off before connecting or disconnecting the AC adapter.
- Make sure that the AC plug cord and the DC terminal connecting the AC adapter to the camera are inserted securely. Data may be lost if either becomes disconnected while the data is being recorded on the SD Memory Card or in the built-in memory.
- Use the AC adapter with due care to avoid fire or electric shock. Be sure to read ["About the Power Adapter and the AC Adapter" \(p.3\)](#page-4-0) before using the AC adapter.
- Be sure to read the operation manual accompanying the AC adapter kit K-AC117 before using the adapter.
- When connecting the AC adapter, you cannot set the camera upright on the table because the cord from the DC coupler comes out of the bottom of the camera.
- Do not use excessive force when sliding the battery cover open and closed because the waterproof seal may peel off. If the seal is not in the correct position, the camera will not be waterproof.

## **Installing an SD Memory Card**

This camera uses SD Memory Cards, SDHC Memory Cards or SDXC Memory Cards. Captured images are saved on the SD Memory Card if a card is inserted in the camera. They are saved in the built-in memory if a card is not inserted ([p.41\)](#page-42-0).

- Be sure to use this camera to format (initialize) an SD Memory Card that is unused or has been previously used on other cameras or digital devices. Refer to ["Formatting the Memory"](#page-168-0) ([p.167](#page-168-0)) for instructions on formatting cards.
	- Make sure that the camera is turned off before inserting or removing the SD Memory Card.
	- Allow the camera to dry completely before changing the SD Memory Card. Avoid changing the card where the camera is likely to get wet or dirty, and make sure that your hands are dry.
	- Do not use excessive force when sliding the battery cover open and closed because the waterproof seal may peel off. If the seal is not in the correct position, the camera will not be waterproof.

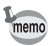

- The number of still pictures that can be stored varies depending on the capacity of the SD Memory Card and the selected number of recorded pixels and quality level [\(p.220](#page-221-0)).
- The power lamp blinks while the SD Memory Card is being accessed (data is being recorded or read).

#### **Backing Up Data**

The camera may not be able to access data in the built-in memory in the case of a malfunction. Use a computer or other device to back up important data in another location.

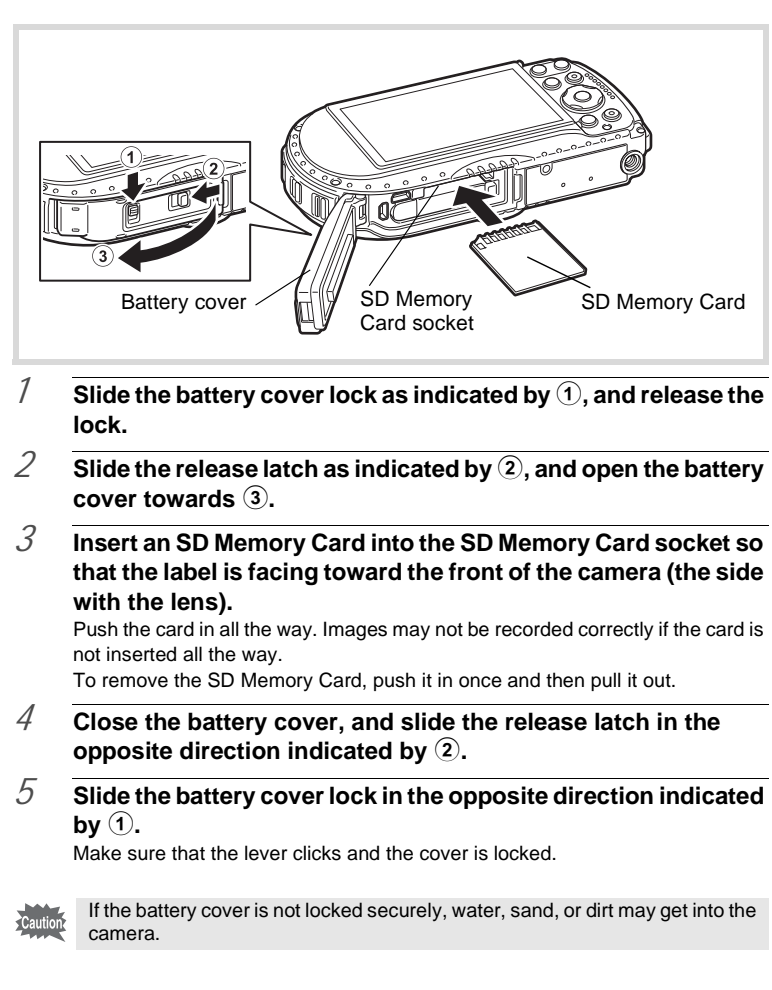

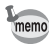

- The image file size varies depending on the number of recorded pixels and the number of images that can be saved on an SD Memory Card also varies.
- Set the number of recorded pixels for still pictures from the  $[$  $\bullet$  Rec. Mode] menu and for movies from the  $[52]$  Moviel menu.
- For an approximate number of still pictures and amount of time of movies that can be saved on an SD Memory Card, see ["Main Specifications" \(p.219\).](#page-220-0)

- Getting Started **Getting Started**

## <span id="page-42-1"></span>**Turning the Camera On and Off**

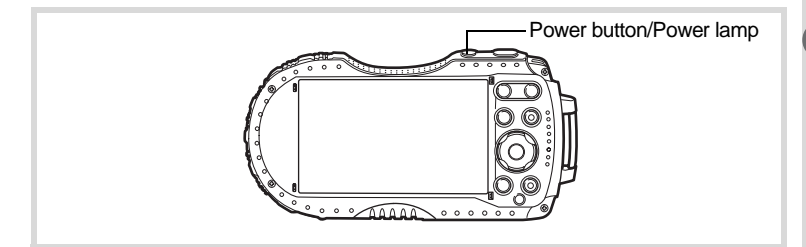

#### 1 **Press the power button.**

The camera turns on and both the power lamp and display turn on. If the [Language/言語] screen or [Date Adjustment] screen appears when you turn the camera on, follow the procedure on [p.43](#page-44-0) to set the display language and/ or current date and time.

#### 2 **Press the power button again.**

The camera turns off and both the power lamp and display turn off.

[Taking Still Pictures](#page-62-0) #[p.61](#page-62-0)

#### <span id="page-42-0"></span>**Checking the SD Memory Card**

The SD Memory Card is checked when the camera turns on and the memory status is displayed.

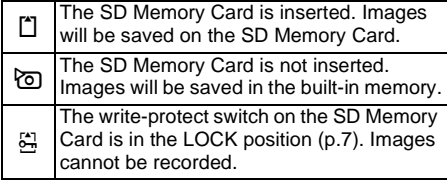

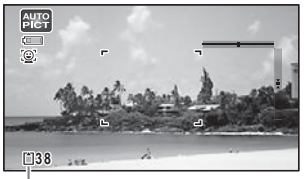

Memory status

## **Starting-up in Playback Mode**

Use this function when you want to play back images straightaway without taking any picture.

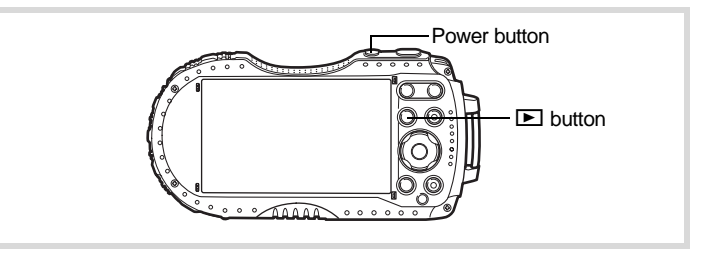

### *1* Press and hold down the **D** button.

The display turns on and the camera starts up in playback mode.

- To switch from playback mode to capture mode, press the  $\blacktriangleright$  button or press the shutter release button halfway.
- In order to set the camera not to start up in playback mode, set [Playback Mode] to  $\Box$  (Off) from [Startup Shortcut] in the [ $\blacktriangle$  Setting] menu. [\(p.186](#page-187-0))

[Playing Back Still Pictures](#page-126-0)  $\infty$  [p.125](#page-126-0)

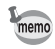

## <span id="page-44-0"></span>**Initial Settings**

The [Language/言語] screen appears when the camera is turned on for the first time. Perform the operations in ["Setting the Display Language"](#page-44-1) below to set the language, and in ["Setting the Date and Time"](#page-47-0) ([p.46](#page-47-0)) to set the current date and time.

The language, date, and time can be changed later. Refer to the pages below for instructions.

- To change the language, follow the steps in ["Changing the Display Language"](#page-175-0)   $(155p.174)$  $(155p.174)$ .
- To change the date and time, follow the steps in ["Changing the Date and Time"](#page-170-0)  $(F\$ {sp.169}).

## <span id="page-44-1"></span>**Setting the Display Language**

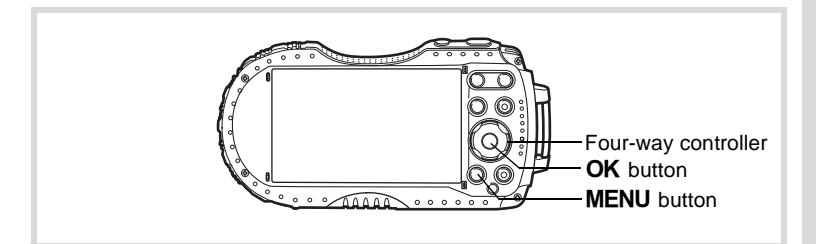

**1** Use the four-way controller  $(4 \times 4)$  to choose the display **language.**

## 2 **Press the OK button.**

The [Initial Setting] screen appears in the selected language. If the desired settings for [Hometown] and [DST] (Daylight Saving Time) appear, proceed to step 9.

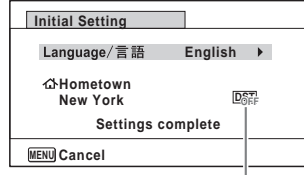

Daylight saving time

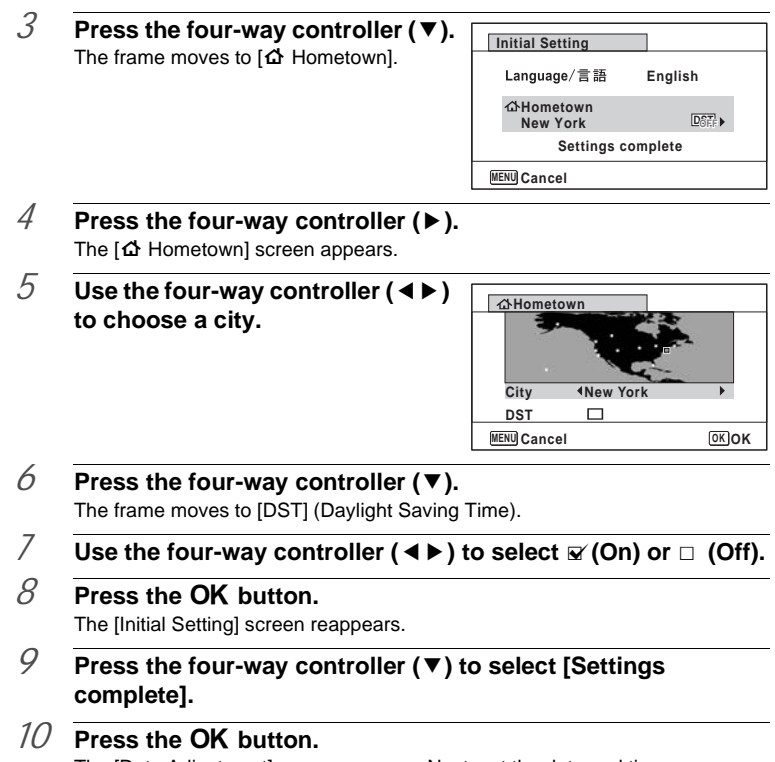

The [Date Adjustment] screen appears. Next, set the date and time.

- Getting Started **Getting Started**

If you accidentally select the wrong language and go to the next procedure, perform the following operation to set the language back.

- **When the Wrong Language Has Been Inadvertently Selected**
- $\frac{1}{2}$  Press the four-way controller ( $\blacktriangleright$ ).
- $2$  **Use the four-way controller (▲▼ 4▶) to select the desired** language and press the OK button.

The [Initial Setting] screen appears in the selected language.

- **When the Screen After Step 2 Appears in the Wrong Language**
- **1** Press the MENU button.

This exits the setting screen and returns the camera to capture mode.

2 **Press the MENU button.** The **D** Rec. Model menu appears.

 $\beta$  **Press the four-way controller (** $\triangleright$ **) twice.** 

- $4$  Use the four-way controller ( $\blacktriangledown$   $\blacktriangle$ ) to select [Language/言語 ].
- $\overline{5}$  **Press the four-way controller (** $\blacktriangleright$ **).** The [Language/言語] screen appears.
- 6 **Use the four-way controller (** $\triangle \blacktriangledown \blacktriangleleft \blacktriangleright$ **) to select the desired language.**
- $\overline{7}$  **Press the OK button.** The  $[\mathcal{N}]$  Setting] menu appears in the selected language.

The language is now switched to your desired language. To reset [Hometown], [Date] and [Time], refer to the pages below for instructions.

- To change the Hometown city, follow the steps in ["Setting the World Time"](#page-173-0)   $(F \otimes p.172)$  $(F \otimes p.172)$ .
- To change the date and time, follow the steps in ["Changing the Date and Time"](#page-170-0)  $(F \otimes p.169)$  $(F \otimes p.169)$ .

The video output format (NTSC/PAL) is set to the format of the city selected in [Hometown] on the [Initial Setting] screen. See the following pages for information on the available video output formats and how to change the output format.

- Video output formats available initially: ["List of World Time Cities"](#page-219-0) ( $\sqrt{np}$ .218)
- To change the video output format: ["Changing the Video Output Format"](#page-180-0) ( $\epsilon$ ) (179).

## <span id="page-47-0"></span>**Setting the Date and Time**

- Getting Started **Getting Started**

mm/dd].

Set the current date and time and the display format.

#### 1 **Press the four-way controller (**5**).**

The frame moves to [mm/dd/yy].

#### 2 **Use the four-way controller (** $\blacktriangle$  $\blacktriangledown$ **) to choose the date and time display format.** Choose from [mm/dd/yy], [dd/mm/yy] or [yy/

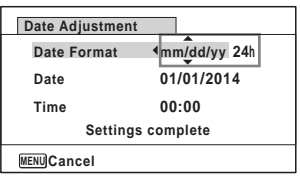

- $\beta$  **Press the four-way controller (** $\blacktriangleright$ **).** The frame moves to [24h].
- 4 **Use the four-way controller (**23**) to select [24h] (24-hour display) or [12h] (12-hour display).**
- $\overline{5}$  **Press the four-way controller (** $\blacktriangleright$ **).** The frame returns to [Date Format].
- $\overline{6}$  **Press the four-way controller (** $\overline{•}$ **).** The frame moves to [Date].
- $\overline{7}$  **Press the four-way controller (** $\blacktriangleright$ **).** The frame moves to the month.
- $8$  **Use the four-way controller (** $\triangle$  $\blacktriangledown$ **) to change the month.** Change the day and year in the same manner. Next, change the time. If you selected [12h] in step 4, the camera switches between am and pm corresponding to the time.
- 9 **Press the four-way controller (**3**) to select [Settings complete].**
- 10 **Press the OK** button.

This confirms the date and time.

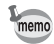

If you press the  $\overline{\text{OK}}$  button in step 10, the camera clock is reset to 0 seconds. To set the exact time, press the  $\overline{OK}$  button when the time signal (on the TV, radio, etc.) reaches 0 seconds.

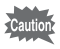

When the [Initial Setting] or [Date Adjustment] screen is displayed, you can cancel the setting operation and switch to capture mode by pressing the **MENU** button. In this case, the [Initial Setting] screen will appear next time you turn the camera on.

[Language/言語], [Date], [Time], [Hometown] and [DST] can be changed. Refer to the pages below for instructions.

- To change the language, follow the steps in ["Changing the Display Language"](#page-175-0)  (1[p.174\)](#page-175-0).
- To change the date and time, follow the steps in ["Changing the Date and Time"](#page-170-0)  $(F\$ {sp.169}).
- To change the Hometown city or turn the DST setting on and off, follow the steps in ["Setting the World Time"](#page-173-0) (18P[p.172](#page-173-0)).

## **Understanding the Button Functions**

## A **Mode**

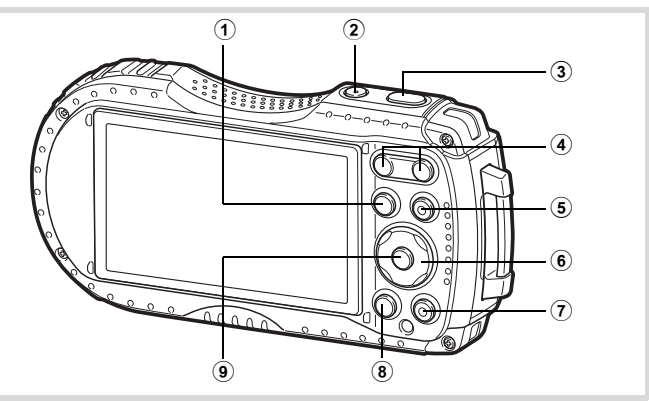

## 1 Q **button**

Switches to  $\Box$  mode ([p.52](#page-53-0)).

#### 2 **Power button**

Turns the camera on and off ([p.41](#page-42-1)).

#### 3 **Shutter release button**

Focuses the camera on the subject when pressed halfway in Still Picture Capture Mode (except when the focus mode is set to  $PF$ ,  $\triangle$ , and  $MF$ ) [\(p.62\)](#page-63-1). Takes a still picture when pressed down fully ([p.62](#page-63-0)).

Pressing down fully starts and stops movie recording in  $\mathbb{E}$  (Movie),

■■ (Underwater Movie), 帽 (High Speed Movie), 器 (Time-Lapse Movie), and (1cm-Macro Movie) modes ([p.110,](#page-111-0) [p.112](#page-113-0), [p.120](#page-121-0), [p.121](#page-122-0), and [p.122\)](#page-123-0).

#### 4 **W/T button**

Changes the captured area [\(p.64\)](#page-65-0).

#### 5 **Movie button**

Starts movie recording in Still Picture Capture Mode ([p.114](#page-115-0)). Displays the shutter speed adjustment screen in Tv (Shutter Priority) mode.

# ommon Operations **Common Operations**

#### 6 **Four-way controller**

- $(A)$  : Changes the drive mode [\(p.77](#page-78-0) - [p.81](#page-82-0)).
- $(\nabla)$  : Displays the Capture Mode Palette [\(p.68](#page-69-0)).
- (4) : Changes the flash mode ([p.83](#page-84-0)).
- $(\blacktriangleright)$  : Changes the focus mode [\(p.84\)](#page-85-0).
- $(\triangle \blacktriangledown)$  : Adjusts the focus when the focus mode is set to MF ([p.85](#page-86-0)).

#### 7 **Green button**

Switches to  $\bullet$  (Green) mode ([p.71](#page-72-0)). Calls up the assigned function ([p.102](#page-103-0)).

#### 8 3 **button**

In Still Picture Capture Mode, [ $\Box$  Rec. Mode] menu appears. In Movie Mode,  $\left[\right]$  Movie] menu appears ([p.53](#page-54-0)).

#### 9 4 **button**

Changes the information on the display ([p.21](#page-22-0)).

## Q **Mode**

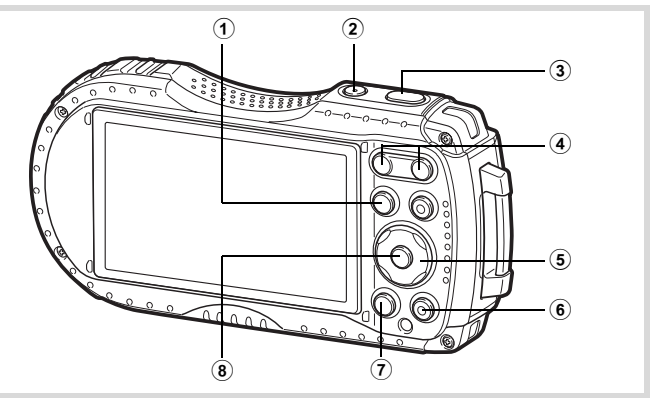

#### 1 Q **button**

Switches to  $\Box$  mode ([p.52\)](#page-53-0).

2 **Power button**

Turns the camera on and off ([p.41](#page-42-1)).

3 **Shutter release button** Switches to  $\Box$  mode ([p.52\)](#page-53-1).

#### 4 f**/**y **button**

In single-image display, pressing  $\blacksquare$  switches to 6-image display. Pressing  $\blacksquare$ again switches to 12-image display ([p.127\)](#page-128-0). Press  $Q$  to return to the previous display.

In single-image display, pressing  $Q$  magnifies the image. Press  $\blacksquare$  to return to the previous display ([p.135\)](#page-136-0).

In 12-image display, press  $\blacksquare$  to change to folder or calendar display ([p.128](#page-129-0)). In folder/calendar display, press  $\alpha$  to change to 12-image display ([p.128\)](#page-129-0). Adjusts the volume during playback of movies ([p.126](#page-127-0)).

#### 5 **Four-way controller**

- (▲) : Plays back and pauses a movie [\(p.126\)](#page-127-0).
- $(\blacktriangledown)$  : Displays the Playback Mode Palette [\(p.131\)](#page-132-0). Stops a movie during playback ([p.126](#page-127-0)).
- $(4)$  : Displays the previous or next image during single-image display ([p.125](#page-126-1)).

Fast-forwards, fast-reverses, frame forwards, and frame reverses during movie playback [\(p.126\)](#page-127-0).

 $(\triangle \triangledown \triangle \triangledown)$  : Changes the position of the area to be magnified during zoom display [\(p.135\)](#page-136-0).

Selects an image in 6- or 12-image display, a folder in folder display, and a date in calendar display ([p.127](#page-128-1), [p.128](#page-129-0)).

Adjusts the position of a frame or an image when you are using the Original Frame function [\(p.156\)](#page-157-0).

#### 6 **Green/**i **button**

Switches from single-image display to the Delete screen ([p.136\)](#page-137-0). Switches from 6- or 12-image display to the Select & Delete screen ([p.137\)](#page-138-0). Switches from folder display to the calendar display screen [\(p.128](#page-129-0)). Switches from calendar display to the folder display screen [\(p.128](#page-129-0)).

#### 7 3 **button**

Displays the  $[$  Setting] menu during single-image display [\(p.53](#page-54-1)). Returns to single-image display during Playback Mode Palette display [\(p.130\)](#page-131-0). Returns zoom, 6- or 12-image display to single-image display. Switches from folder/calendar display to 12-image display with the cursor placed on the most recent image [\(p.128](#page-129-0)).

#### 8 4 **button**

Changes the information on the display ([p.25](#page-26-0)).

Returns zoom, 6- or 12-image display to single-image display ([p.128,](#page-129-1) [p.135](#page-136-0)). Changes to 12-image display of the selected folder during folder display [\(p.128](#page-129-2)). Changes to single-image display of the selected date during calendar display ([p.129](#page-130-0)).

## <span id="page-53-0"></span>**Switching Between <b>△** Mode and **E** Mode

In this manual, the capture mode, such as for taking still pictures and recording movies, is referred to as " $\Box$  mode" (capture mode) ("Still Picture Capture Mode" refers to the mode for taking still pictures and "Movie Mode" refers to the mode for recording movies). The playback mode, such as for viewing captured images on the display, is referred to as " $\blacktriangleright$  mode" (playback mode). In  $\blacktriangleright$  mode, you can perform simple editing operations on the images that are played back. Follow the procedure below to switch between  $\Delta$  mode and  $\Box$  mode.

#### **To Switch from <b>△** Mode to **▶** Mode

#### $\frac{1}{2}$  **Press the**  $\boxed{E}$  **button.**

The camera switches to  $\blacktriangleright$  mode.

#### <span id="page-53-1"></span>**To Switch from** Q **Mode to** A **Mode**

#### **Press the**  $\blacktriangleright$  **button or the shutter release button halfway.**

The camera switches to  $\Box$  mode.

#### **Displaying data stored in the built-in memory**

When an SD Memory Card is inserted in the camera, still pictures and movies on the SD Memory Card are displayed. If you want to display still pictures and movies stored in the built-in memory, turn the camera off and remove the SD Memory Card.

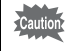

Make sure that the camera is turned off before inserting or removing the SD Memory Card.

<span id="page-54-1"></span>To change the camera settings, press the **MENU** button to display the  $\Box$  Rec. Mode] menu or [N] Setting] menu. Functions for playing back and editing images can be accessed from the Playback Mode Palette.

## <span id="page-54-0"></span>**Operating the Menus**

There are three types of menus:  $\Box$  Rec. Mode],  $\Box$  Movie] and  $\Box$  Setting]. Press the **MENU** button in Still Picture Capture Mode to display the  $[2]$  Rec. Mode] menu. Press the **MENU** button in Movie Mode to display the  $[32 \text{ Movie}]$ menu. Press the **MENU** button in  $\blacksquare$  mode to display the [N Setting] menu. Use the four-way controller  $($   $\blacklozenge$   $)$  to move between menus.

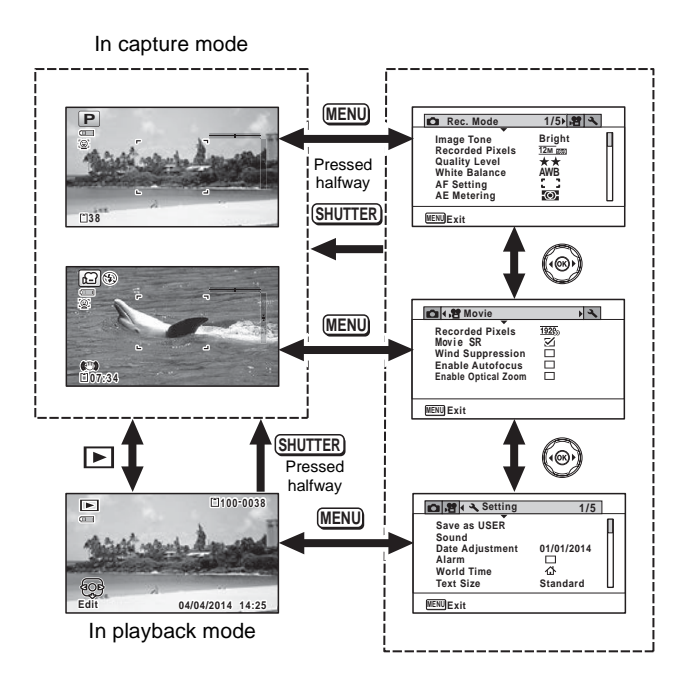

- memo
- Available button and key operations appear on the display during menu operation.
- The MENU button function varies depending on the screen. Refer to the guide indications.

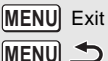

Exits the menu and returns to the original screen.

Returns to the previous screen with the current settings. ᠫ

MENU Cancel Cancels the current selection, exits the menu and returns to the previous screen.

The following list shows the items that can be set with the menus and provides descriptions of each item. See the list of default settings in the Appendix ["Default](#page-213-0)  [Settings"](#page-213-0) ([p.212\)](#page-213-0) to check whether the settings are saved when the camera is turned off, and whether the settings return to the default values when the camera is reset.

#### **[**A **Rec. Mode] Menu**

This menu provides the functions related to taking still pictures and recording movies.

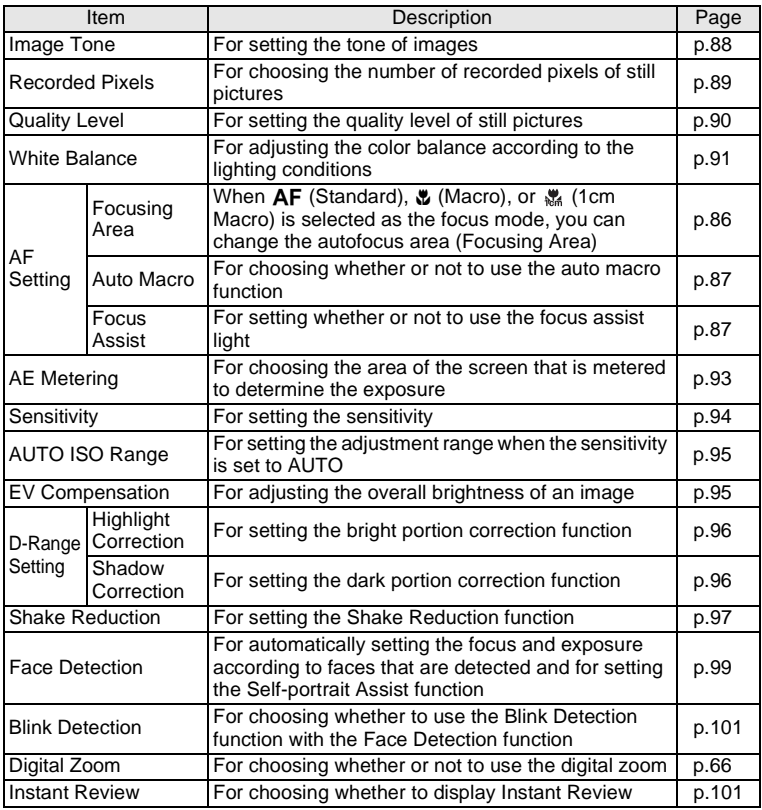

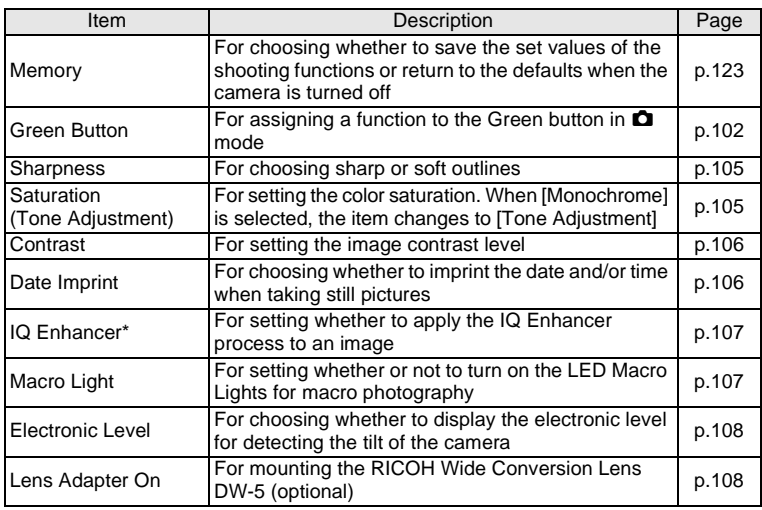

\*IQ Enhancer = Image Quality Enhancer

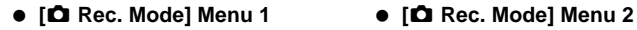

| Rec. Mode                                                                                                    | $1/5$ .                 |
|----------------------------------------------------------------------------------------------------|-------------------------|
| <b>Image Tone</b><br><b>Recorded Pixels</b><br><b>Quality Level</b><br><b>White Balance</b><br><b>AF Setting</b><br><b>AE Metering</b> | ▶ Bright<br>$12M$ $133$ |
|                                                                                                    |                         |

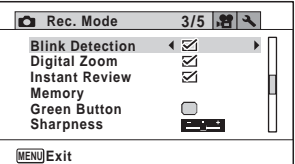

#### **[**A **Rec. Mode] Menu 5**

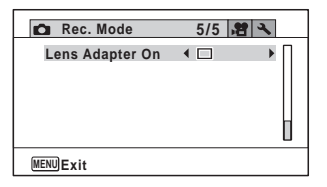

- memo
- Use the  $\bullet$  (Green) mode to enjoy easy picture-taking with standard settings, regardless of the settings made from the [ $\Box$  Rec. Mode] menu [\(p.71\)](#page-72-0).
- Assigning a frequently used function to the Green button enables you to go straight to the desired function ([p.102](#page-103-0)).

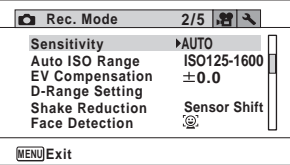

#### **[**A **Rec. Mode] Menu 3 [**A **Rec. Mode] Menu 4**

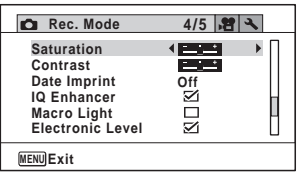

#### **[**C **Movie] Menu**

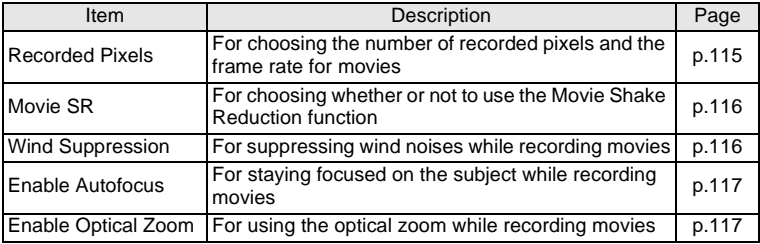

#### **●** [灣 Movie] Menu

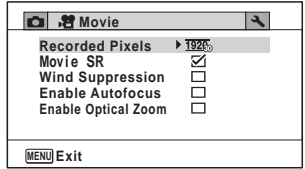

#### **[**W **Setting] Menu**

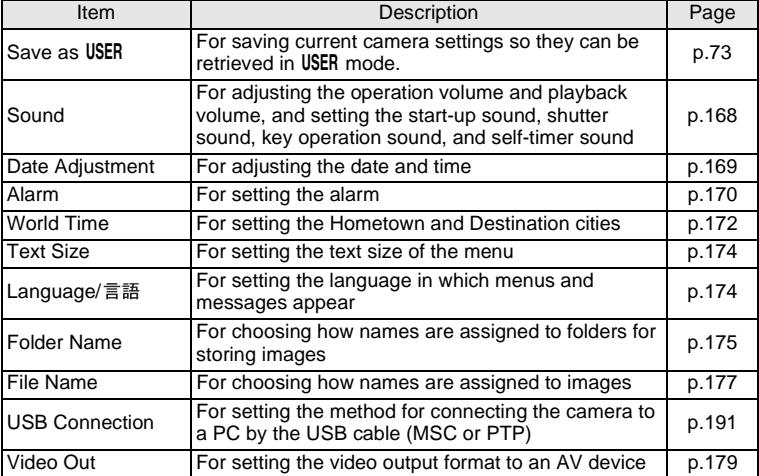

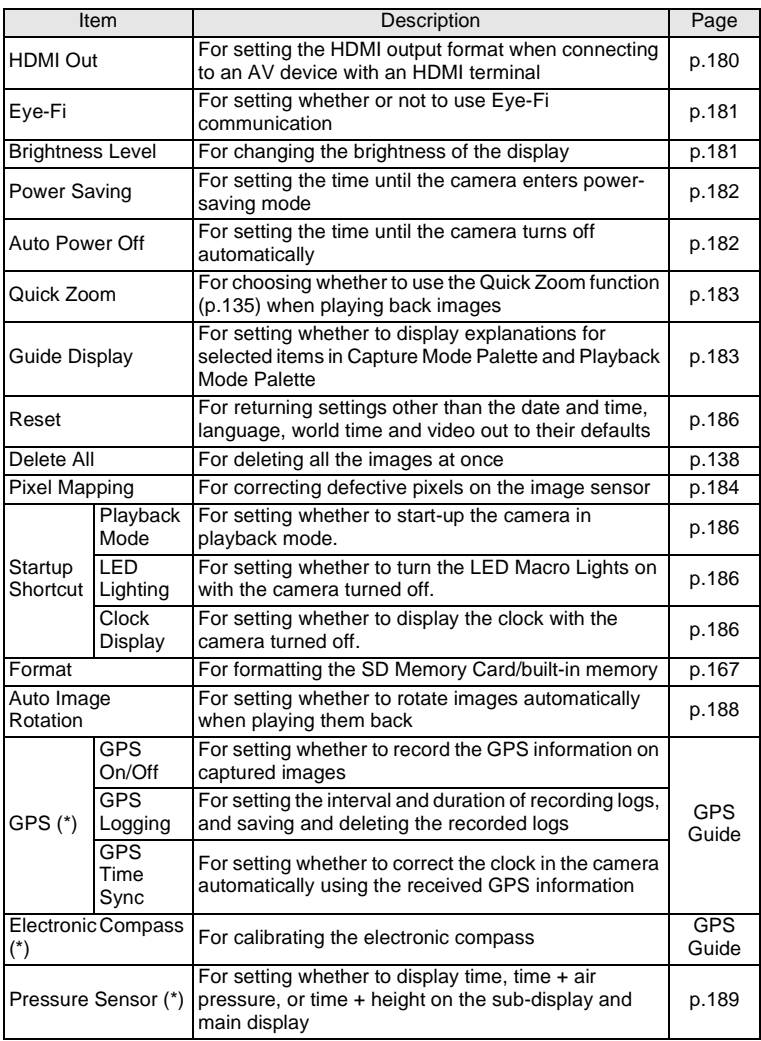

(\*) RICOH WG-4 GPS only

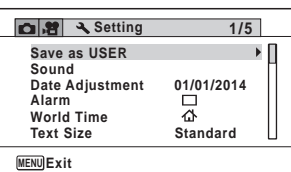

#### **[**W **Setting] Menu 1 [**W **Setting] Menu 2**

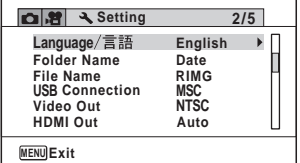

#### **[**W **Setting] Menu 4**

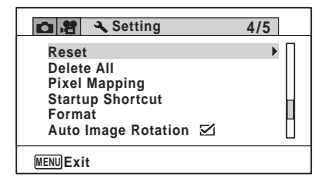

#### **Auto Power Off 3min. Quick Zoom**  $\Box$ ☑ **Guide Display**

**Power Saving Brightness Level**

**Eye- Fi**

**5sec.**

 $\blacktriangleright$   $\lceil$ 

Г

 $\overline{1}$ 

**[**W **Setting] Menu 3**

**Setting** 3/5

**MENU Exit**

## **[**W **Setting] Menu 5** \*RICOH WG-4 GPS only

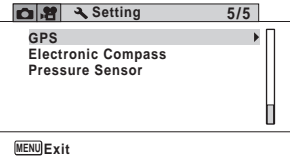

## <span id="page-62-0"></span>**Taking Still Pictures**

## **Taking Pictures**

This camera has various functions and shooting modes that support a wide array of scenes and subjects. This section explains shooting with the default settings when shipped.

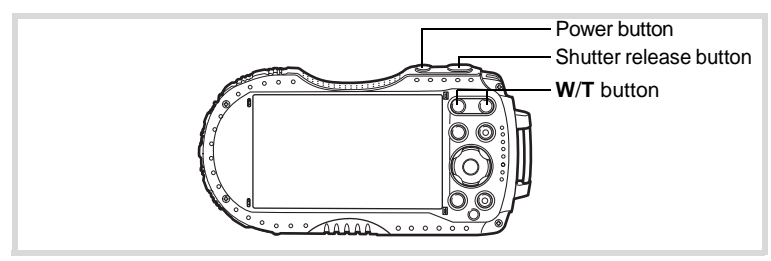

#### 1 **Press the power button.**

The camera turns on and is ready to take still pictures. In this manual, this is called Still Picture Capture Mode.

#### 2 **Check the subject and shooting information on the display.**

The focus frame in the middle of the display indicates the automatic focusing area.

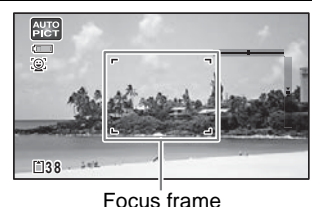

When the camera detects a person's face, the Face Detection function is activated and the face detection frame appears [\(p.70\)](#page-71-0).

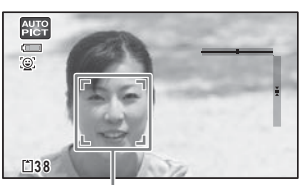

m Taking Pictures **Taking Pictures**

Face detection frame

You can change the captured area by pressing the zoom button ([p.64](#page-65-1)).

Right (**T**) Enlarges the subject.

<span id="page-63-1"></span>Left (**W**) Widens the area that is captured by the camera.

3 **Press the shutter release button halfway.**

> The camera emits focus assist light in dark shooting situations.

> The focus frame (or face detection frame) on the display turns green when the camera focuses on the subject.

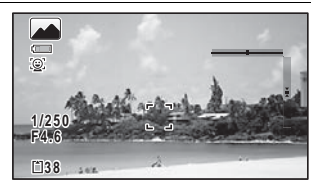

## m Taking Pictures **Taking Pictures**

memo

#### 4 **Press the shutter release button fully.**

<span id="page-63-0"></span>The picture is taken.

The flash discharges automatically depending on the light conditions. The image appears on the display temporarily (Instant Review: [p.64\)](#page-65-2) and is saved to the SD Memory Card or the built-in memory.

- Press the Green button to switch to  $\bullet$  (Green) mode and let the camera set all the shooting functions automatically ([p.71](#page-72-1)).
- $\cdot$   $\mathbf{A}$  is displayed when the shutter release button is pressed halfway if there is a risk of camera shake.

#### **Using the Shutter Release Button**

The shutter release button works in a two-step action as follows.

#### **Press halfway**

This refers to pressing the shutter release button gently to the first position. This locks the focus setting and exposure. The green focus frame lights on the display when the shutter release button is pressed halfway and the subject is in focus. If the subject is out of focus, the frame turns white.

#### **Press fully**

This refers to pressing the shutter release button all the way down to the fully depressed position. This takes a picture.

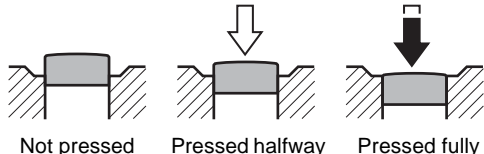

(first position)

Pressed fully (second position)

#### **Poor focusing conditions**

The camera may not be able to focus under the following conditions. In these cases, lock the focus on an object the same distance away as the subject (by pressing and holding the shutter release button halfway), then aim the camera at your subject and press the shutter release button fully.

- Objects that lack contrast such as a blue sky or white wall
- Dark places or objects, or conditions that prevent light being reflected back
- Intricate patterns
- Fast moving objects
- When both an object in the foreground and an object in the background exist in the captured area
- Strongly reflected light or strong backlighting (bright background)

#### <span id="page-65-2"></span>**Instant Review and Blink Detection**

The image appears on the display temporarily (Instant Review) immediately after it is captured. If the camera detects that the subject's eyes are closed while Face Detection ([p.99\)](#page-100-1) is activated, the message [Closed eyes have been detected] appears for 3 seconds (Blink Detection).

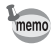

- When the Face Detection function does not work, Blink Detection also does not function. Even if the subjects' faces are recognized, Blink Detection may not function depending on the condition of the recognized faces.
- You can also disable the Blink Detection function [\(p.101](#page-102-2)).

## <span id="page-65-1"></span><span id="page-65-0"></span>**Using the Zoom**

You can use the zoom to change the captured area.

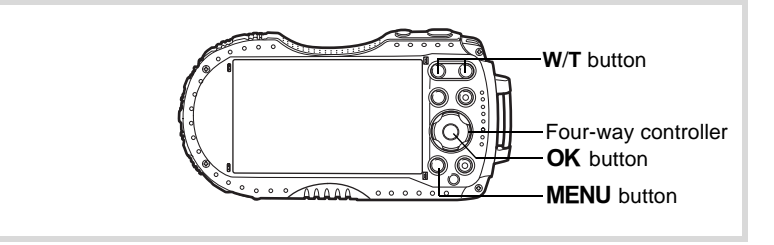

## **1 Press the W/T button in**  $\Omega$  **mode.**

**W** Wide (left)

Widens the area that is captured by the camera.

**T** Tele (right)

Enlarges the subject.

If you continue to press **T**, the camera automatically switches from optical zoom to Intelligent Zoom and stops at the point where the zoom switches to digital zoom.

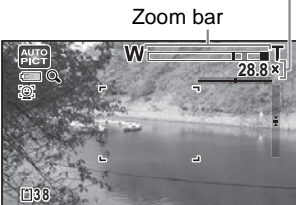

Zoom ratio

Once the button is released and pressed again, the camera switches to digital zoom.

If the digital zoom is set to off in the menu, the optical zoom and the Intelligent Zoom ranges are available for use. The zoom ratio of the Intelligent Zoom varies depending on the number of recorded pixels.

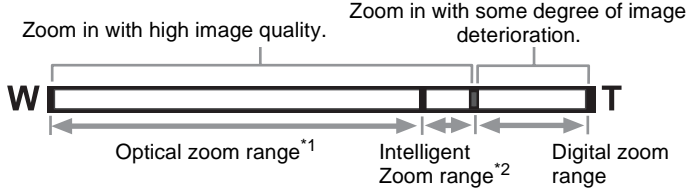

- \*1 You can zoom in to a maximum of 4× optically.
- \*2 The Intelligent Zoom range varies depending on the number of recorded pixels. See the following table.

#### **Recorded pixels and the maximum zoom ratio**

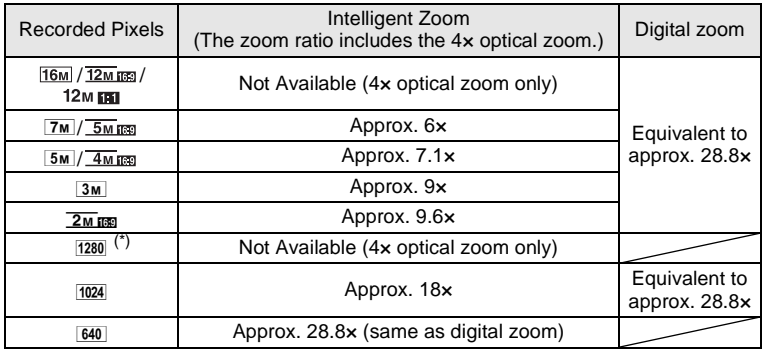

(\*)  $\frac{1280}{20}$  can be set only when  $\Box$  (Report) mode is set.

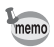

- We recommend you use a tripod to prevent camera shake when taking pictures at high zoom ratios.
- Pictures taken in the digital zoom range appear grainier than pictures taken in the optical zoom range.
- For details on the available functions, refer to ["Functions Available for Each](#page-205-0)  [Shooting Mode" \(p.204\).](#page-205-0)
- The image magnified using Intelligent Zoom may appear rough on the display. This does not affect the quality of the recorded image.
- Intelligent Zoom is available regardless of whether the digital zoom is turned on or off.

#### <span id="page-67-0"></span>**To Set the Digital Zoom**

The digital zoom is set to  $\mathbb{F}$  (On) in the default settings. To take pictures using only the optical zoom and Intelligent Zoom, set the digital zoom to  $\Box$  (Off).

## **1** Press the MENU button in  $\Omega$  mode.

The [ $\Box$  Rec. Mode] menu appears.

- $2$  **Use the four-way controller (** $\triangle$  $\blacktriangledown$ **) to select [Digital Zoom].**
- 3 **Use the four-way controller (**45**) to switch between**  $\mathbf{\mathbf{\times}}$  **(On) or**  $\Box$ **(Off).**
	- $\mathbf{F}'(On)$  Uses the digital zoom
	- $\Box$  (Off) Uses only the optical zoom and Intelligent Zoom

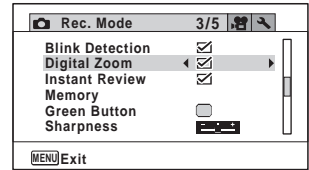

The setting is saved.

#### 4 **Press the MENU button.**

The camera returns to capture mode.

Saving the Digital Zoom setting  $\sqrt{np}$ .123

## **Setting the Shooting Mode**

This camera has a variety of shooting modes that let you take pictures or record movies in different situations simply by choosing the right mode for the particular situation from the Capture Mode Palette.

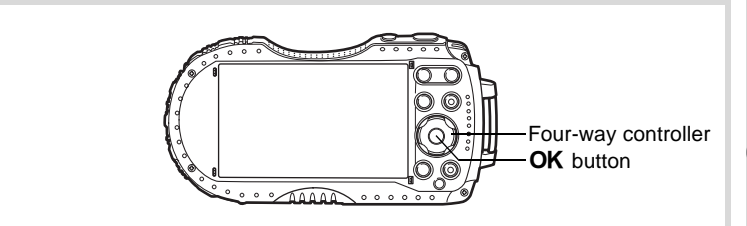

## **Press the four-way controller (** $\blacktriangledown$ **) in**  $\blacksquare$  **mode.**

The Capture Mode Palette appears.

#### 2 **Use the four-way controller (**2345**) to choose a shooting mode.**

The guide of the selected shooting mode is displayed in the lower part of the display.

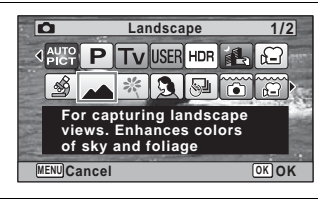

## 3 **Press the OK button.**

The shooting mode is selected and the camera returns to capture mode.

<span id="page-69-0"></span>The following modes can be selected from the Capture Mode Palette.

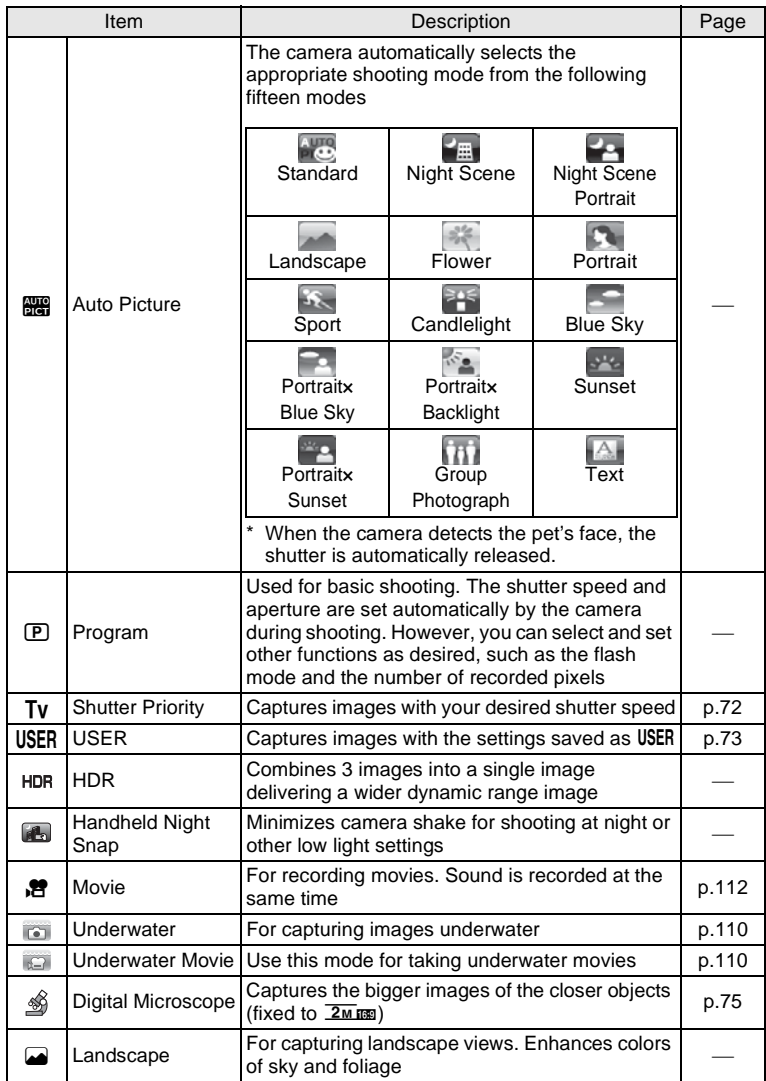

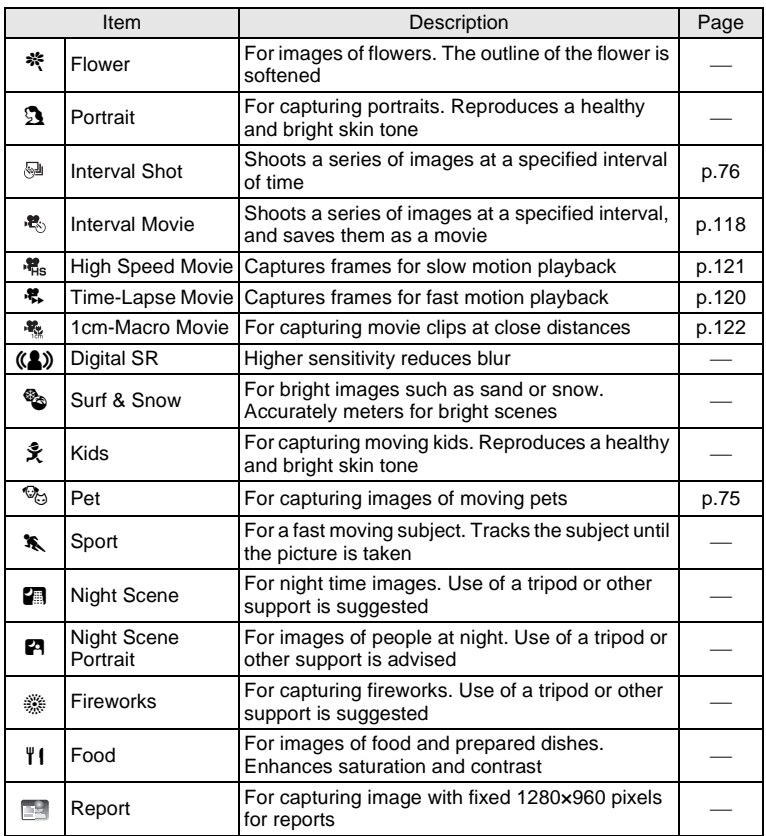

 $*$   $\bullet$  (Green) ([p.71](#page-72-1)) mode is available in addition to the ones noted above.

m Taking Pictures **Taking Pictures** memo

- In shooting modes other than  $\mathbb D$  (Program), Tv (Shutter Priority),  $\blacksquare$  (Night Scene),  $\mathbf{E}$  (Movie), « (Digital Microscope), **(Handheld Night Snap)**, 图 (Interval Shot), 卷 (Interval Movie), 鵯 (High Speed Movie), 喙 (Time-Lapse Movie),  $\frac{1}{2}$  (1cm-Macro Movie), and ((A) (Digital SR), Saturation, Contrast, Sharpness, White Balance, etc. are automatically set to the optimal settings for the selected mode.
	- Some functions may not be available or may not function fully depending on the selected shooting mode. For details, refer to ["Functions Available for](#page-205-0)  [Each Shooting Mode" \(p.204\).](#page-205-0)
	- You can turn off the shooting mode guide to be displayed on the Capture Mode Palette ([p.183](#page-184-1)).
	- The shutter speed tends to be slower when taking pictures of dark scenes. To prevent camera shake, set [Shake Reduction] to [Sensor Shift] or [Dual] [\(p.97](#page-98-1)), or put the camera on a tripod and use the self-timer [\(p.77](#page-78-1)) or a remote control unit [\(p.80](#page-81-0)).

## <span id="page-71-0"></span>**Using the Face Detection Function**

When the camera detects a person's face in the image, the Face Detection function displays a yellow face detection frame around the face on the display screen, sets the focus (Face Detection AF) and compensates the exposure (Face Detection AE).

If the subject in the face detection frame moves, the frame also moves and changes its size as it tracks the face.

The Face Detection function can recognize up to 32 people's faces. If it recognizes multiple faces, the camera displays a yellow frame over the main face and white frames over the other faces. Up to a total of 31 frames, including both the main and white frames can be displayed on the screen.

When the multiple faces are detected

Main frame White frame

Switching the Face Detection Function  $\exp .99$ 

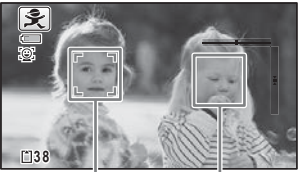

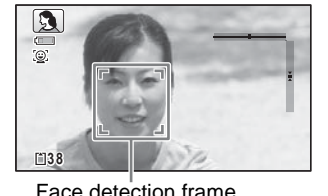
# <span id="page-72-0"></span>**Taking Pictures in Basic Mode (Green Mode)**

In  $\bullet$  (Green) mode, you can enjoy easy picture-taking with standard settings, regardless of the settings made from the [ $\Box$  Rec. Mode] menu. The  $\bullet$  mode settings are as shown below.

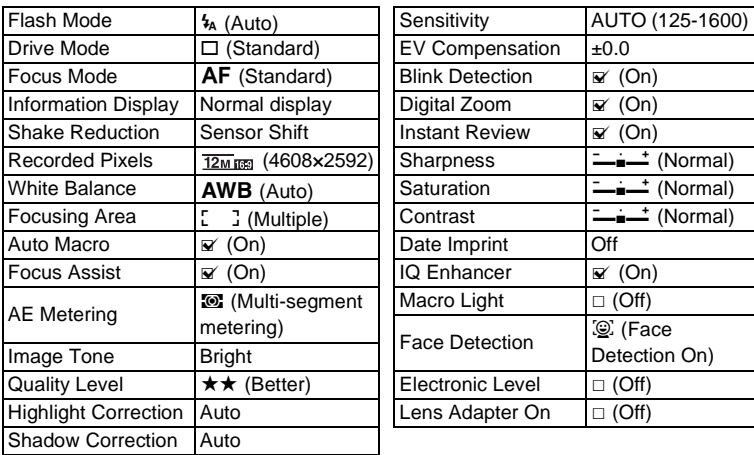

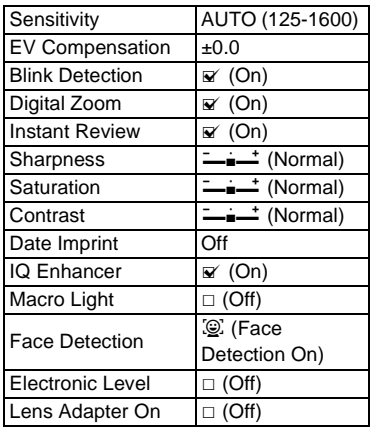

#### 1 **Press the Green button in** A **mode.**

The camera switches to  $\bullet$  mode. Press the Green button again to return to the mode before  $\bullet$  mode was selected. When the camera detects a person's face, the Face Detection function is activated and the face detection frame appears [\(p.70\)](#page-71-0).

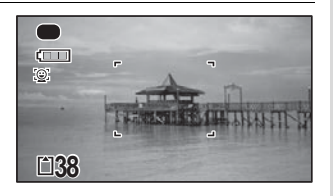

# 2 \**Press the shutter release button halfway.**

The focus frame on the display turns green when the camera focuses on the subject.

3 **Press the shutter release button fully.** The picture is taken.

- memo
- Assign the mode to the [Green Button] in the [ $\Box$  Rec. Mode] menu to use the  $\bullet$  mode ([p.102\)](#page-103-0). (By default, the  $\bullet$  mode is assigned.)
- When the **MENU** button is pressed in  $\bullet$  mode, the  $\mathbb{R}$  Setting] menu appears. The [ $\Box$  Rec. Mode] menu cannot be displayed.
- When the camera is turned off in  $\bullet$  mode, it turns on in  $\bullet$  mode next time the power button is pressed.

# **Taking Pictures in Various Shutter Speeds (Shutter Priority Mode)**

Use Shutter Priority mode to set the desired speed for expressing subject movement.

#### 1 **Use the four-way controller (**2345**) to select** b **(Shutter Priority) mode from the Capture Mode Palette.**

2 **Press the OK button.** The Tv mode is selected.

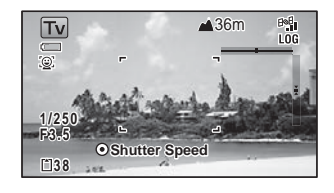

# 3 **Press the Movie button.**

The shutter speed adjustment screen appears.

 $\frac{4}{\sqrt{2}}$  Use the four-way controller ( $\blacktriangle$   $\blacktriangledown$ ) **to change the shutter speed.**

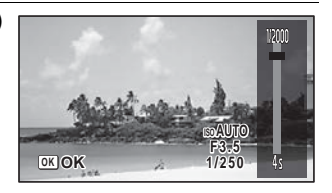

# 5 **Press the OK button.**

The shutter speed is set and the camera returns to capture mode.

- 
- The sensitivity is fixed to AUTO.
- AUTO ISO Range is fixed at 125-1600, and it cannot be changed.
- Flash modes  $\frac{1}{2}$ <sup>A</sup> (Auto) and  $\frac{1}{2}$  (Auto + Red-eye) are not available.

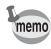

When the shutter speed is set to a speed slower than 1/4 second, a process to reduce image roughness and unevenness (Noise Reduction) is performed.

#### **To Save the Settings in USER Mode**

By saving the current camera settings, you can easily retrieve them by setting the shooting mode to USER.

The following settings can be saved:

- Shooting modes  $P$  (default setting)/Tv
- EV Compensation
- Shutter speed (only in  $Tv$  mode)
- $\cdot$  [ $\Box$  Rec. Mode] menu settings
- Flash Mode
- Drive Mode
- Focus Mode
- MF Position
- Exposure compensation range of Auto Bracketing
- AF Point

Caution

- Sensitivity
- Type of information display

#### **1** Set the shooting mode to **P** or Tv. ([p.67\)](#page-68-0)

You can save settings in USER mode only when the shooting mode is set to  $P$ or Tv.

- 2 **Set the functions to be saved.**
- $\overline{3}$  **Use the four-way controller (** $\triangle$  $\overline{v}$ **) to select [Save as USER] in the [**R**Setting] menu, and press the four-way controller (**5**).** The [Save as USER] screen appears.
- 4 **Press the four-way controller (**2**) to select [Save].**

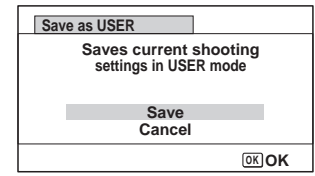

# 5 **Press the OK button.**

The save process starts. When the save process is completed, the camera returns to capture mode.

### **To Take Pictures in USER Mode**

1 **Use the four-way controller (** $\blacktriangle$  **▼ ∢ ▶)** to select USER from the **Capture Mode Palette.**

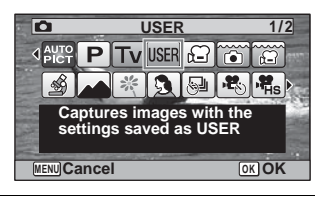

# 2 **Press the OK** button.

The saved settings are retrieved. Change the settings already in the USER mode if necessary.

#### 3 **Take a picture.**

The settings changed in USER mode are valid only when the shooting mode is set to USER. Changing the capture mode or turning off the power returns the camera to the settings saved with [Save as USER]. To change the settings of USER mode, perform the operations in [Save as USER] again.

Caution

# **Taking Pictures of Your Pet (Pet Mode)**

In  $\mathcal{P}_{\mathcal{O}}$  (Pet) mode, the camera automatically releases the shutter when the pet is detected.

#### **1** Use the four-way controller ( $\blacktriangle \blacktriangledown 4\blacktriangleright$ ) to select  $\mathcal{P}_{\heartsuit}$  (Pet) from **the Capture Mode Palette.**

2 **Press the OK button.** The  $\%$  mode is selected and the camera returns to capture mode. When the camera detects the pet's face, the shutter is automatically released.

# **Taking Pictures in Digital Microscope Mode**

In  $\mathcal{L}$  (Digital Microscope) mode, you can take pictures of objects as close as 1 cm, also because the LED Macro Lights around the lens are always lighted, you can take minute pictures of text, the veins of leaves, or specimens of tiny insects etc.

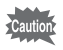

The illumination of the LED Macro Lights may be uneven or insufficient depending on the shooting conditions.

1 **Use the four-way controller (▲▼ ◀ ▶) to select <a>
(Digital Microscope) from the Capture Mode Palette.**

# 2 **Press the OK button.**

The  $\frac{1}{20}$  mode is selected and the camera returns to capture mode.

# 3 **Press the W/T button.**

If you press **T**, the camera enlarges the subject. You can enlarge the subject up to 9.6 times(\*).

- (\*)Intelligent Zoom is included. Up to 4 times for optical zoom.
	- **W** Wide (left)

Widens the area that is captured by the camera.

**T** Tele (right)

Enlarges the subject.

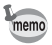

Attaching the supplied macro stand (O-MS2) reduces camera shake during macro photography ([p.20](#page-21-0)).

# **Taking Pictures at a Set Interval (Interval Shot)**

In this mode, a set number of pictures can be taken automatically at a set interval from a set time.

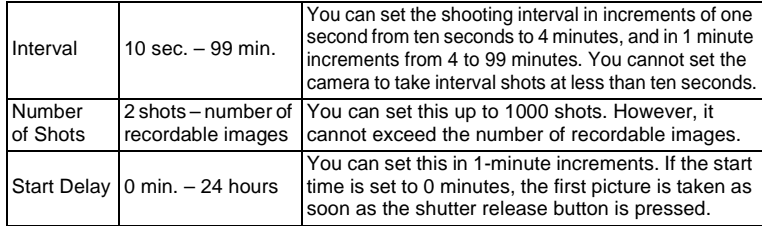

#### **1** Use the four-way controller ( $\blacktriangle \blacktriangledown 4\blacktriangleright$ ) to select  $\text{Q}$  (Interval **Shot) from the Capture Mode Palette.**

# 2 **Press the OK button.**

The current interval shot settings appear for approximately 1 minute. To take pictures with the current settings, go to step 10.

#### $3$  **Press the OK button while the current settings are displayed.** The [Interval Shot] setting screen appears. [Interval] is marked with the frame.

#### 4 **Set the interval.**

- **1** Press the four-way controller (▶).
- **2** Use the four-way controller (▲ ▼) **to set the minutes, then press the four-way controller (**5**).**
- **3** Use the four-way controller (▲▼) **to set the seconds, then press the**  four-way controller ( $\blacktriangleright$ ).

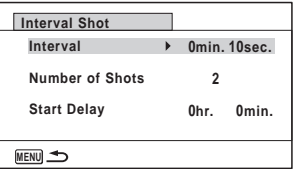

The frame returns to [Interval].

- $\overline{5}$  **Press the four-way controller (** $\overline{v}$ **).** The frame moves to [Number of Shots].
- 6 **Set the number of shots.**
	- **1 Press the four-way controller (▶).**
	- **2 Use the four-way controller (**23**) to set [Number of Shots],**  then press the four-way controller (▶).

The frame returns to [Number of Shots].

 $\overline{7}$  **Press the four-way controller (** $\overline{v}$ **).** 

The frame moves to [Start Delay].

- $8<sup>o</sup>$  Set the start delay.
	- **1 Press the four-way controller (▶).**
	- **2 Use the four-way controller (**23**) to set the hours, then press the four-way controller (**5**).**
	- **3 Use the four-way controller (**23**) to set the minutes, then press the four-way controller (**5**).**

The frame returns to [Start Delay].

9 **Press the MENU button.** 

The [Interval Shot] settings are saved and the camera returns to capture mode.

#### 10 **Press the shutter release button halfway.** The focus frame on the display turns green if the subject is in focus.

# 11 **Press the shutter release button fully.**

Interval shooting starts.

The LCD turns off between shots (during standby). Press the power button during standby to display the remaining number of shots and shooting interval on the screen. The [Stop interval shooting?] message is displayed when the power button and then the **MENU** button are pressed during standby. Pressing the  $\overline{OK}$  button cancels interval shooting.

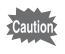

- Even if an alarm is set, it will not ring during interval shooting.
- Interval shooting stops if the SD Memory Card is removed or inserted during standby.

# **Using the Self-timer**

In Self-timer mode, a picture is taken ten seconds or two seconds after the shutter release button is pressed.

Stabilize the camera with a tripod or other support when taking a picture with the self-timer.

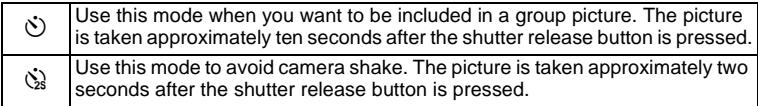

# **Press the four-way controller (** $\triangle$ **) in**  $\triangle$  **mode.**

The [Drive Mode] screen appears.

- 2 **Use the four-way controller (** $\blacktriangle$ **) to select**  $\Diamond$  and press the **four-way controller (**3**).**
- $\beta$  Use the four-way controller ( $\blacktriangleleft\blacktriangleright$ ) to select  $\Diamond$  or  $\Diamond$  and press the **OK** button.

The camera is ready to take a picture using the self-timer.

When the camera detects a person's face, the Face Detection function is activated and the face detection frame appears

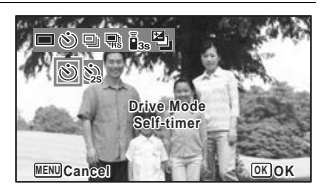

### 4 **Press the shutter release button to take a picture.**

The countdown starts and the remaining seconds are displayed on the screen.

#### **If you select**  $\Diamond$

([p.70](#page-71-0)).

The self-timer lamp and all of the LED Macro Lights turn on.

From 5 seconds before shooting, the LED Macro Lights turn off in order from the top right.

From 3 seconds before shooting, the self-timer lamp blinks.

#### **If you select**  $\ddot{\otimes}$

The self-timer lamp and the LED Macro Lights blink.

The picture is taken after a countdown of either ten seconds or two seconds.

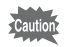

Focusing may be compromised if you move the camera while the self-timer lamp is blinking when taking still pictures.

- memo
- In 图 (Movie),  $\Box$  (Underwater Movie), 鵯 (High Speed Movie), 锶 (Time-Lapse Movie), and  $\frac{1}{2}$  (1cm-Macro Movie) modes, recording will start after ten seconds or two seconds.
- Press the shutter release button halfway while the self-timer is engaged to stop the countdown and press fully to restart the countdown.
- $\Diamond$  cannot be selected while the  $\blacksquare$  (Green) mode settings remain at default. Select  $\&$  in another shooting mode and then switch the shooting mode to  $\bullet$ .
- The self-timer lamp and LED Macro Lights do not turn on or blink in  $\mathcal{P}_{\mathcal{O}}$  (Pet) mode.
- In the following situations, the LED Macro Lights remain turned on regardless of the countdown.
	- In 《 (Digital Microscope) or 卷 (1cm-Macro Movie) mode
	- When [Macro Light] in the  $\Box$  Rec. Mode] menu is set to  $\Box$  (On)
- $\dot{\circ}$ / $\dot{\circ}$  cannot be selected in some shooting modes. Refer to "Functions [Available for Each Shooting Mode" \(p.204\)](#page-205-0) for details.

# **Taking a Series of Pictures (Continuous Shooting/Burst Shooting)**

Pictures are taken continuously as long as the shutter release button is pressed.

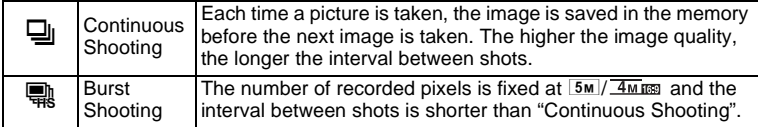

The number of images that can be shot continuously and the interval between shots depend on shooting situations.

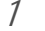

#### **1 Press the four-way controller**  $(A)$  **in**  $\Omega$  **mode.**

The [Drive Mode] screen appears.

2 Use the four-way controller ( $\blacktriangle\blacktriangleright$ ) to select  $\triangleq$  or  $\stackrel{=}{}{\mathbb{R}}$  and press **the OK button.** 

The camera is ready for taking pictures continuously.

# 3 **Press the shutter release button to take a picture.**

Pictures are taken continuously as long as you keep the shutter release button pressed.

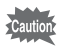

<sup>1</sup> / Reannot be selected in some shooting modes. Refer to "Functions" [Available for Each Shooting Mode" \(p.204\)](#page-205-0) for details.

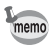

- With  $\Box$ , you can continue shooting until the capacity of the SD Memory Card or built-in memory becomes full.
- The shooting interval of  $\Box$  varies according to the [Recorded Pixels] and [Quality Level] settings.
- The focus, exposure and white balance are locked with the first shot.
- When the Face Detection function is activated ([p.99](#page-100-0)), it works only when taking the first shot.
- The Blink Detection function works only for the last shot.
- The number of recorded pixels is fixed to  $\frac{5M}{2}$  or  $\frac{4M}{2}$  music mode. When the shooting mode is set to  $\Box$  (Report), the number of recorded pixels is fixed to  $\sqrt{1280}$ .

# **Taking Pictures Using a Remote Control Unit (Optional)**

You can use a remote control unit (optional) to take pictures while you are away from the camera.

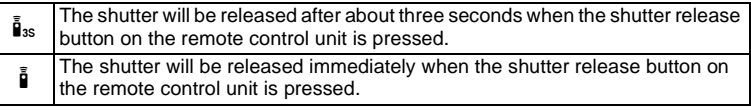

# **Press the four-way controller (** $\triangle$ **) in**  $\triangle$  **mode.**

The [Drive Mode] screen appears.

2 **Use the four-way controller (** $\blacktriangle$ **) to select**  $\mathbf{i}$  **and press the four-way controller (**3**).**

#### $\beta$  Use the four-way controller ( $\blacktriangleleft\blacktriangleright$ ) to select  $\mathbf{\tilde{i}}$ <sub>35</sub> or  $\mathbf{\tilde{i}}$  and press the **OK** button.

The self-timer lamp begins to blink slowly and the camera is ready to take a picture by remote control.

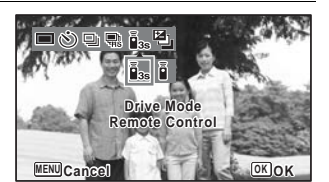

When the camera detects a person's face, the Face Detection function is activated

and the face detection frame appears ([p.70](#page-71-0)).

#### 4 **Point a remote control unit at the remote control receiver and press the shutter release button on the remote control unit.**

The focus frame turns green when the subject is in focus and the camera takes a picture at the following timing.

When  $\tilde{\mathbf{I}}_{\text{ss}}$  is selected:

The self-timer lamp and the LED Macro Lights blink quickly and the camera takes a picture after about three seconds.

When  $\tilde{\mathbf{i}}$  is selected:

The camera takes a picture immediately.

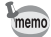

- A remote control signal can be received from either receivers on the front and the back of the camera.
- The operating range is approx. 4 m from the front of the camera and approx. 2 m from the back of it.
- In <sup>3</sup> (Movie), (Underwater Movie), 鵯 (High Speed Movie), 说 (Time-Lapse Movie), and  $\ddot{\mathcal{R}}$  (1cm-Macro Movie) modes, pressing the shutter release button again stops the recording.
- The camera takes a picture even if the focus is not achieved.
- If the shutter release button on the camera is pressed halfway during the countdown, the countdown stops. If the shutter release button on the remote control unit is pressed again, the camera starts the countdown again.
- $\mathbf{\tilde{j}}_{ss}/\mathbf{\tilde{j}}$  cannot be selected in some shooting modes. Refer to "Functions" [Available for Each Shooting Mode" \(p.204\)](#page-205-0) for details.
- The self-timer lamp and LED Macro Lights do not turn on or blink in  $\mathcal{P}_{\Theta}$  (Pet) mode.

# **Taking Pictures with Automatic Exposure Adjustment (Auto Bracketing)**

Press the shutter release button once to automatically adjust the exposure and take three pictures in succession. After taking the pictures, you can select the best shot from them.

The shooting order is as follows: the proper exposure  $\rightarrow$  –1.0 EV  $\rightarrow$  +1.0 EV.

#### **Press the four-way controller (** $\triangle$ **) in**  $\triangle$  **mode.**

The [Drive Mode] screen appears.

**2 Use the four-way controller (** $\blacktriangleleft\blacktriangleright$ **) to select <b>a** (Auto **Bracketing) and press the OK button.** 

The camera is now ready to take pictures with Auto Bracketing.

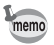

- When the Instant Review is set to  $\mathbf{v}$  (On) ([p.101](#page-102-0)), the pictures taken are shown in Instant Review after shooting ([p.64](#page-65-0)).
- **4** cannot be selected in some shooting modes. Refer to "Functions" [Available for Each Shooting Mode" \(p.204\)](#page-205-0) for details.

# **Using the Rec. Mode Menu Items**

Settings for shooting are mostly set from the  $\Box$  Rec. Mode] menu. Refer to explanations for each function on how to make these settings.

- 7 **Press the MENU button in Still Picture Capture Mode.** The  $[$  **C** Rec. Mode] menu appears. Pressing the **MENU** button in Movie Mode displays the [<sup>2</sup>] Movie] menu.
- 
- 2 **Use the four-way controller (** $\triangle \blacktriangledown 4\blacktriangleright$ **) to select an item and set it up.**

#### **To Save the Setting and Start Taking Pictures**

# $3$  **After setting, press the MENU button.**

The camera returns to capture mode.

The setting is saved and the camera returns to the previous screen.

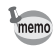

When the  $\mathbb N$  Setting menu is displayed from  $\mathbb N$  mode, you can switch to  $\Box$  mode by pressing the  $\Box$  button.

#### **To Save the Setting and Start Playback of Images**

# **3** Press the **P** button.

When the  $[$  **C** Rec. Mode],  $[$  **E** Movie] or  $[$  Setting] menu is displayed from  $\bullet$  mode, the setting is saved and the camera returns to playback mode.

#### **To Cancel the Changes and Continue with Menu Operations**

# 3 **Press the MENU button.**

The changes are canceled and you can select a menu.

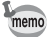

The MENU button function varies depending on the screen. Refer to the guide indications.

Exits the menu and returns to the original screen. **MENU**

Returns to the previous screen with the current settings. **MENU**

Cancels the current selection, exits the menu and returns to the previous screen. **MENU**

# **Selecting the Flash Mode**

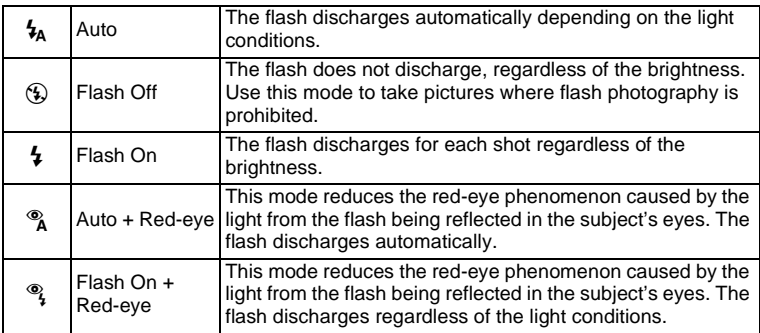

- The available modes differ depending on the selected shooting mode, focus mode or drive mode. Refer to ["Functions Available for Each Shooting](#page-205-0)  [Mode" \(p.204\)](#page-205-0) for details.
- If you use the Face Detection function when  $\frac{1}{2}$  is selected, the flash mode is automatically set to  $\mathcal{F}_1$ .
- A pre-flash discharges when using the red-eye reduction function.

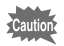

memo

Using the flash when capturing images at a close distance may cause irregularities in the image due to the light distribution.

#### 1 **Press the four-way controller (**4**)**  in  $\Omega$  mode.

The [Flash Mode] screen appears. The flash mode changes each time the button is pressed. You can also change the setting using the four-way controller ( $\blacktriangle \blacktriangledown$ ).

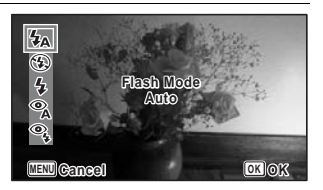

# 2 **Press the OK button.**

The setting is saved and the camera returns to capture mode.

#### **About the red-eye phenomenon**

Taking pictures using the flash may cause the subject's eyes to appear red in the resulting picture. This phenomenon occurs when the light from the flash is reflected in the subject's eyes. It can be reduced by increasing the illumination in the area around the subject and/or decreasing the subject distance and adjusting the lens to wider angle setting. Setting the flash mode to  $\alpha$  (Auto + Red-eye) or  $\alpha$  (Flash On + Red-eye) is also an effective way of reducing red eyes.

If the subject's eyes appear red despite such precautions, they can be corrected by the Red-eye Edit function ([p.153\)](#page-154-0).

Saving the Flash Mode setting  $\sqrt[12]{2}$ 

# **Selecting the Focus Mode**

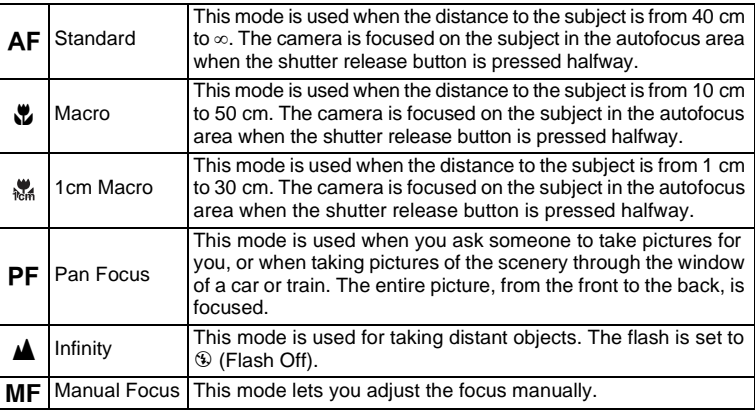

Saving the Focus Mode setting  $\mathbb{F}_p$ .123

### **To Set the Manual Focus**

The procedure for setting the focus manually  $(\mathsf{MF})$  is described here.

- **Press the four-way controller (** $\triangleright$ **) in**  $\triangle$  **mode.** The [Focus Mode] screen appears.
- 2 **Use the four-way controller (** $\triangleright$ **) to select MF.**
- 3 **Press the OK button.**

The central portion of the image is magnified to full screen on the display.

**MENU** 

**MF** 

4 **Press the four-way controller**   $(4 \triangledown).$ 

The  $\overline{\text{MF}}$  indicator appears on the display to indicate the approximate distance to the subject. Use the four-way controller ( $\blacktriangle \blacktriangledown$ ) to adjust the focus using the indicator as a guide.

- $\triangle$  for distant focus
- $\blacktriangledown$  for closer focus

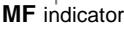

**0.4**

**OK OK**

**0.8 1.5 m**

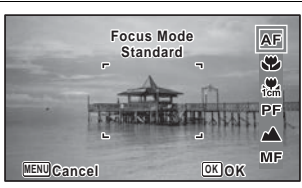

# 1 **Press the four-way controller (**5**)**

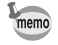

# 5 **Press the OK button.**

The focus is locked and the camera returns to capture mode. After the focus is locked, you can press the four-way controller  $($  $\blacktriangleright)$  again to display the  $\overline{\text{MF}}$  indicator and readjust the focus.

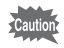

The shooting mode and drive mode cannot be changed while the MF indicator is displayed.

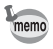

To switch from  $\overline{\text{MF}}$  to another focus mode, press the four-way controller ( $\blacktriangleright$ ) while the  $\mathsf{MF}\xspace$  indicator is displayed.

#### **Changing the Autofocus Area**

You can change the autofocus area (Focusing Area).

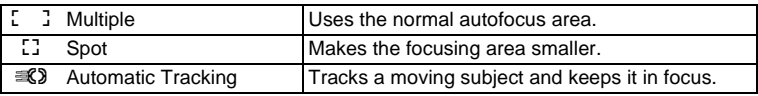

- **1** Use the four-way controller  $(4 \nabla)$  to select [AF Setting] in the **[**A **Rec. Mode] menu.**
- $2$  **Press the four-way controller (** $\blacktriangleright$ **).** The [AF Setting] screen appears.
- $\beta$  **Use the four-way controller (** $\blacktriangle$  $\blacktriangledown$ **) to select [Focusing Area].**
- 4 **Press the four-way controller (**5**).** A pull-down menu appears.
- $\overline{5}$  Use the four-way controller ( $\triangle$   $\blacktriangledown$ ) to change the autofocus **area.**

# $6$  **Press the OK button.**

The setting is saved.

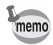

The available modes differ depending on the selected shooting mode. Refer to ["Functions Available for Each Shooting Mode" \(p.204\)](#page-205-0) for details.

#### **Setting the Auto Macro**

When [Auto Macro] is set to  $\mathbb{F}(On)$ , the focus is adjusted to the macro range (distance to the subject is 10 cm to 50 cm) as necessary, even if the focus mode is set to  $\overline{\text{AF}}$  (Standard).

When it is off and the focus mode is set to  $AF$  (Standard), the AF operates only in the standard range, and focusing is not done in the macro range.

When the focus mode is set to  $\ddot{\bullet}$  (Macro) or  $\ddot{\bullet}$  (1cm Macro), the focus is only adjusted in the respective macro ranges and is not done in the standard range.

- **1** Use the four-way controller  $(4 \vee \sqrt{})$  to select [AF Setting] in the **[**A **Rec. Mode] menu.**
- $2$  **Press the four-way controller (** $\blacktriangleright$ **).** The [AF Setting] screen appears.
- $\beta$  Use the four-way controller ( $\blacktriangle$   $\blacktriangledown$ ) to select [Auto Macro].
- $\overline{4}$  **Use the four-way controller (4**  $\blacktriangleright$ **) to select**  $\overline{\mathbf{v}}$  **(On)/** $\Box$  **(Off).** The setting is saved.

#### **Setting the AF Assist Light (Focus Assist)**

The camera automatically emits the focus assist light in dark shooting situations. You can set the light to on or off.

- **1** Use the four-way controller  $(4 \nabla)$  to select [AF Setting] in the **[**A **Rec. Mode] menu.**
- $2$  **Press the four-way controller (** $\blacktriangleright$ **).** The [AF Setting] screen appears.
- $\beta$  **Use the four-way controller (** $\blacktriangle$  $\blacktriangledown$ **) to select [Focus Assist].**
- 4 **Use the four-way controller (** $\blacktriangleleft\blacktriangleright$ **) to select**  $\mathbf{F}$  **(On)/** $\Box$  **(Off).** The setting is saved.

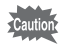

Looking at the light directly will not create a safety hazard. However, do not look into the emitter from a very short distance since you may feel dazzled.

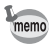

The camera does not emit the focus assist light depending on the selected shooting mode or focus mode. Refer to ["Functions Available for Each](#page-205-0)  [Shooting Mode" \(p.204\)](#page-205-0) for details.

# **Setting the Image Tone**

For setting the tone of images. You can select from [Bright], [Natural], or [Monochrome]. The default setting is [Bright].

- 1 **Use the four-way controller (**23**) to select [Image Tone] in the [**A **Rec. Mode] menu.**
- 2 **Press the four-way controller (**5**).**

A pull-down menu appears.

- $\beta$  Use the four-way controller ( $\triangle$   $\blacktriangledown$ ) to select a finishing tone.
- 4 **Press the OK button.**

The setting is saved.

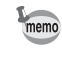

When [Monochrome] is selected, [Tone Adjustment] appears in the  $[{\mathbf \bullet}$  Rec. Mode] menu for setting the tone of monochrome images instead of [Saturation].

# <span id="page-90-0"></span>**Selecting the Number of Recorded Pixels**

You can choose the number of recorded pixels for still pictures.

The larger the number of recorded pixels, the clearer the details will appear when you print your picture. As the quality of the printed picture also depends on the image quality, exposure control, resolution of the printer, and other factors, you do not need to select more than the required number of recorded pixels.  $\sqrt{3}M$  is adequate for making postcard-size prints. The more pixels there are, the larger the picture and the bigger the file size.

Refer to the following table for the appropriate setting according to expected usage.

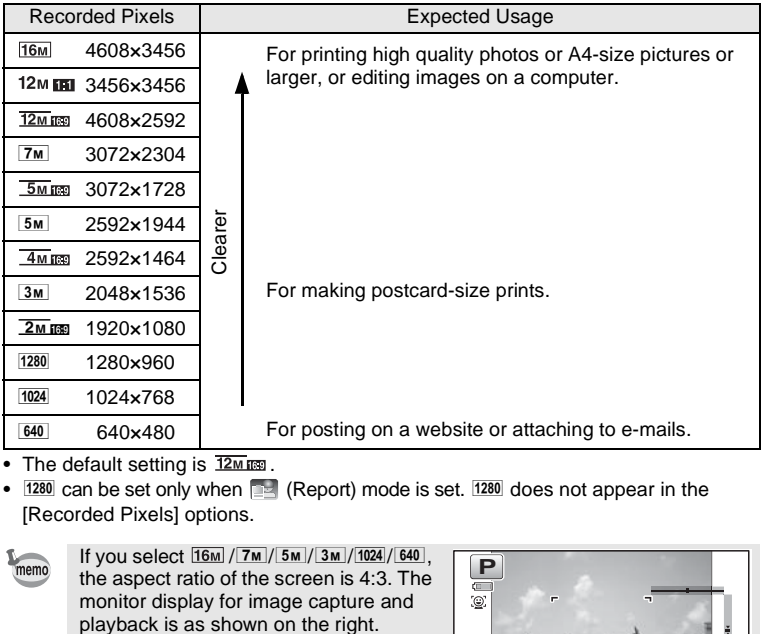

- The default setting is  $\frac{72 \text{ m}}{2 \text{ m}}$ .
- $\bullet$  1280 can be set only when  $\Box$  (Report) mode is set. 1280 does not appear in the [Recorded Pixels] options.

$$
\overline{\text{memo}}
$$

If you select  $\frac{16M}{7M}$  /  $\frac{5M}{5M}$  /  $\frac{3M}{1024}$  /  $\frac{640}{1024}$ . the aspect ratio of the screen is 4:3. The monitor display for image capture and

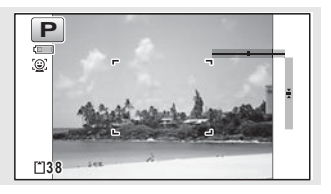

- 1 **Use the four-way controller (**23**) to select [Recorded Pixels] in the [**A **Rec. Mode] menu.**
- $2$  **Press the four-way controller (** $\blacktriangleright$ **).** A pull-down menu appears.
- $\beta$  Use the four-way controller ( $\blacktriangle$   $\blacktriangledown$ ) to change the number of **recorded pixels.**

#### 4 **Press the OK button.** The setting is saved.

memo

The selectable number of recorded pixels differs depending on the shooting mode. Refer to ["Functions Available for Each Shooting Mode" \(p.204\)](#page-205-0) for details.

# **Selecting the Quality Level of Still Pictures**

Select the quality level (data compression ratio) for still images according to how the images will be used.

The more stars  $(\star)$ , the higher the quality of the image, but the file size increases. The selected number of recorded pixels also affects the size of the image file  $(F \otimes p.89)$  $(F \otimes p.89)$  $(F \otimes p.89)$ .

#### **Quality Level**

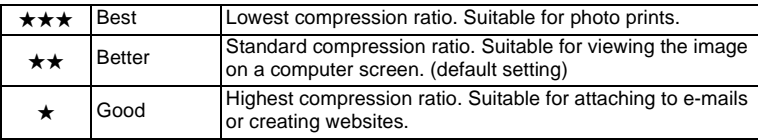

### $1$  Use the four-way controller ( $\triangle$   $\blacktriangledown$ ) to select [Quality Level] in **the [**A **Rec. Mode] menu.**

- $2$  **Press the four-way controller (** $\blacktriangleright$ **).** A pull-down menu appears.
- $\beta$  Use the four-way controller ( $\blacktriangle$   $\blacktriangledown$ ) to change the quality level. The number of recordable still pictures is displayed at the top of the screen when you select a quality level.
- 4 **Press the OK button.** The setting is saved.

# **Adjusting the White Balance**

You can take pictures in natural colors by adjusting the white balance according to the light conditions at the time of shooting.

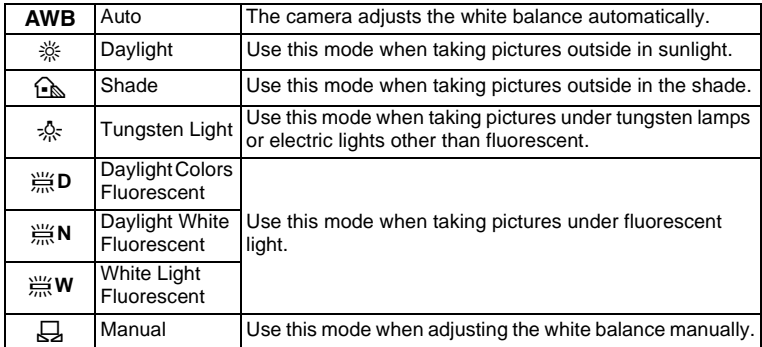

- Set another white balance if you are not satisfied with the color balance of pictures taken with the white balance set to  $AWB$ .
- The white balance setting may not be changed depending on the selected shooting mode. Refer to ["Functions Available for Each Shooting Mode"](#page-205-0) [\(p.204](#page-205-0)) for details.
- 1 **Use the four-way controller (**23**) to select [White Balance] in the [**A **Rec. Mode] menu.**
- $2$  **Press the four-way controller (** $\blacktriangleright$ **).**

The [White Balance] screen appears.

 $\beta$  Use the four-way controller ( $\triangle$   $\blacktriangledown$ ) **to change the setting.**

You can check the results of available white balance settings on the preview image each time you press the four-way controller.

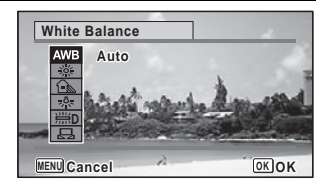

# 4 **Press the OK button.**

The setting is saved.

Refer to the following instructions if you want to set the white balance by selecting the fluorescent light type, or adjust it manually.

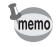

If you change the [White Balance] setting frequently, you can save time by assigning the Fn Setting to the Green button [\(p.102](#page-103-1)).

Saving the White Balance setting  $\sqrt{np}$ .123

## **Selecting the Fluorescent Light Type**

Select the proper fluorescent light type from  $\mathbb{H}\mathbf{D}$  (Daylight Colors Fluorescent), J**N** (Daylight White Fluorescent), or J**W** (White Light Fluorescent).

- 1 **In the [White Balance] screen, use the four-way controller (**23**) to select [**J**D (Daylight Colors Fluorescent)].**
- **2 Press the four-way controller (** $\blacktriangleright$ **).**
- **Press the four-way controller (** $\triangle$  $\blacktriangledown$ **) to select the fluorescent light type.**

The white balance is automatically adjusted.

4 **Press the OK button.** The setting is saved.

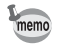

The icon displayed on the [White Balance] screen changes when the fluorescent light type is changed.

#### **Manual Setting**

Have a blank sheet of white paper or similar material ready.

- 1 **In the [White Balance] screen, use the four-way controller**   $(\triangle \blacktriangledown)$  to select  $\boxdot$  (Manual).
- 2 **Point the camera at the blank sheet of paper or other material so that it fills the frame displayed in the center of the screen.**
- 3 **Press the shutter release button fully.** The white balance is automatically adjusted.

#### 4 **Press the OK button.**

The setting is saved and the screen returns to the  $[$  **C** Rec. Mode] menu.

# **Setting the AE Metering**

You can set the area of the screen where the brightness is metered to determine the exposure.

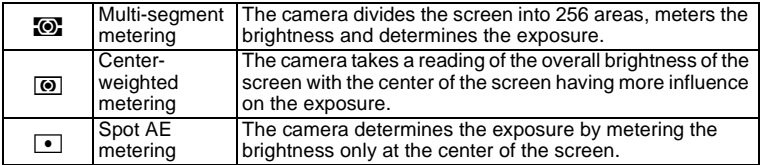

#### $\sqrt{1}$  Use the four-way controller ( $\triangle$   $\blacktriangledown$ ) to select [AE Metering] in **the [**A **Rec. Mode] menu.**

- $2$  **Press the four-way controller (** $\blacktriangleright$ **).** A pull-down menu appears.
- $\beta$  Use the four-way controller ( $\blacktriangle$   $\blacktriangledown$ ) to select a metering **method.**

# 4 **Press the OK button.**

The setting is saved.

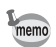

- When the shutter release button is pressed halfway, the brightness is metered and the exposure is determined.
- When the subject is not at the center of the screen and you want to use the Spot AE metering, center the subject on the screen and press and hold the shutter release button halfway to lock the exposure, then compose your picture again and press the shutter release button fully.
- The AE Metering setting may not be changed depending on the selected shooting mode. Refer to ["Functions Available for Each Shooting Mode"](#page-205-0) [\(p.204](#page-205-0)) for details.

Saving the AE Metering setting  $\exp 123$ 

# **Setting the Sensitivity**

You can select the sensitivity to suit the brightness of the surroundings.

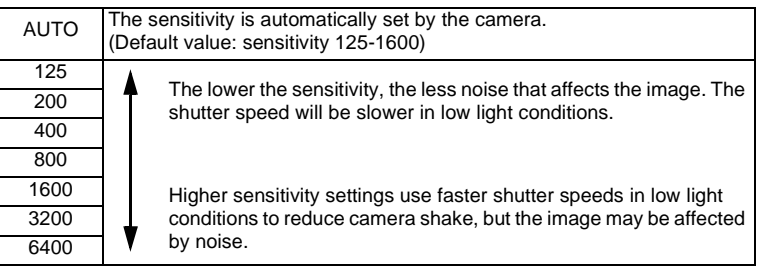

#### **1** Use the four-way controller  $(4 \nabla)$  to select [Sensitivity] in the **[**A **Rec. Mode] menu.**

 $2$  **Press the four-way controller (** $\blacktriangleright$ **).** 

A pull-down menu appears.

**3** Use the four-way controller ( $\blacktriangle$   $\blacktriangledown$ ) to change the sensitivity.

# 4 **Press the OK button.**

The setting is saved.

- The sensitivity cannot be changed in some shooting modes. Refer to ["Functions Available for Each Shooting Mode" \(p.204\)](#page-205-0) for details.
- When the shooting mode is set to  $\Box$  (Report), the AUTO sensitivity range is fixed at 125-6400.
- When [Shake Reduction] is set to [Dual], 3200 and 6400 cannot be selected.
- When [Highlight Correction] is set to [On], the minimum sensitivity value is doubled.

Saving the Sensitivity setting  $\infty$  [p.123](#page-124-0)

memo

# m Taking Pictures **Taking Pictures**

# **Setting AUTO ISO Range**

Set the sensitivity range when the sensitivity is set to AUTO. The sensitivity can be set to 125-200, 125-400, 125-800, 125-1600, 125-3200, 125- 6400.

- 1 **Use the four-way controller (**23**) to select [AUTO ISO Range] in the [**A **Rec. Mode] menu.**
- **2 Press the four-way controller (** $\blacktriangleright$ **).** A pull-down menu appears.
- $\beta$  Use the four-way controller ( $\blacktriangle$   $\blacktriangledown$ ) to select the sensitivity **adjustment range.**
- 4 **Press the OK button.** The setting is saved.

memo

- The selectable sensitivity range differs depending on the selected shooting mode. Refer to ["Functions Available for Each Shooting Mode" \(p.204\)](#page-205-0) for details.
	- When [Shake Reduction] is set to [Dual], 125-3200 and 125-6400 cannot be selected.
	- When [Highlight Correction] is set to [On], the minimum sensitivity value is doubled.

# **Setting the Exposure (EV Compensation)**

You can adjust the overall brightness of the picture. Use this function to take pictures that are intentionally overexposed or underexposed.

- **1** Use the four-way controller  $(4 \nabla)$  to select [EV **Compensation] in the [**A **Rec. Mode] menu.**
- 2 **Use the four-way controller (**45**) to select the exposure compensation value.**

To brighten, select a positive (+) value. To darken, select a negative (–) value. You can choose the compensation value in the range of –2.0 EV to +2.0 EV in 1/ 3 EV steps.

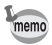

- When a histogram is displayed in Still Picture Capture Mode or playback mode, you can check whether the exposure is correct ([p.28](#page-29-0)).
- EV Compensation cannot be used in some shooting modes. Refer to ["Functions Available for Each Shooting Mode" \(p.204\)](#page-205-0) for details.

Saving the EV Compensation setting  $\sqrt{np}$ .123

# **Correcting the Brightness (D-Range Setting)**

Expands the dynamic range and prevents bright and dark areas from occurring. [Highlight Correction] adjusts the bright areas when the image is too bright and [Shadow Correction] adjusts the dark areas when the image is too dark.

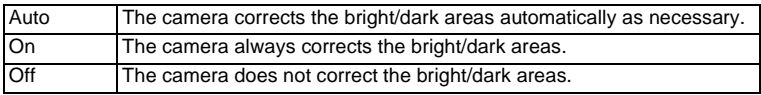

#### 1 **Use the four-way controller (**23**) to select [D-Range Setting]**  in the [**△** Rec. Mode] menu.

- **2 Press the four-way controller (** $\blacktriangleright$ **).** The [D-Range Setting] screen appears.
- $\beta$  Use the four-way controller ( $\blacktriangle$  $\blacktriangledown$ **) to select [Highlight Correction] or [Shadow Correction]. MENU D-Range Setting** Highlight Correction  $\rightarrow$  Auto **Shadow Correction** Auto
- $\overline{4}$  **Press the four-way controller (** $\blacktriangleright$ **).** A pull-down menu appears.
- $\overline{5}$  Use the four-way controller ( $\triangle$   $\blacktriangledown$ ) to change the setting.

# $6$  **Press the OK** button.

The setting is saved. The D-Range Setting icon appears on the display.

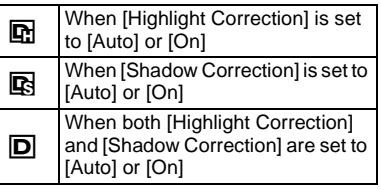

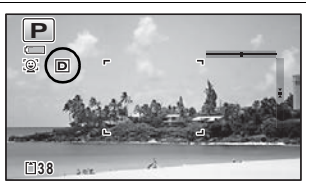

- When [Highlight Correction] is set to [On], the minimum sensitivity value is doubled.
- If you change the [Highlight Correction] or [Shadow Correction] setting frequently, you can save time by assigning it to the Green button [\(p.102](#page-103-1)).

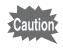

memo

The D-Range setting cannot be set in some shooting modes. Refer to ["Functions Available for Each Shooting Mode" \(p.204\)](#page-205-0) for details.

# **Setting the Shake Reduction**

By using this function, you can correct camera shake during shooting. You can select the optical correction only (Sensor Shift) or both the optical and electronic corrections (Dual). The default setting is [Sensor Shift].

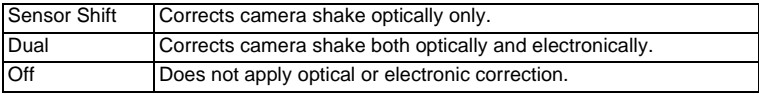

- 1 **Use the four-way controller (**23**) to select [Shake Reduction]**  in the [**△** Rec. Mode] menu.
- **2 Press the four-way controller (** $\blacktriangleright$ **).** A pull-down menu appears.
- $\beta$  Use the four-way controller ( $\blacktriangle$   $\blacktriangledown$ ) to change the setting.
- 4 **Press the OK button.**

The setting is saved.

- $\bullet$  In  $\bullet$  (Green) mode, the setting is fixed to [Sensor Shift].
- In **Fe** (Handheld Night Snap) mode, the setting is fixed to [Dual].
- In the following situations, [Dual] cannot be set. When [Dual] has been already set, the setting automatically switches to [Sensor Shift].
	- when  $\Box$  (Continuous Shooting),  $\mathcal{R}$  (Burst Shooting), or  $\circlearrowright$  (Self-timer) is selected as the drive mode
	- when the sensitivity is set to 3200 or 6400
	- when the flash is activated
	- when a picture is taken without pressing the shutter release button halfway
	- when  $(2)$  (Digital SR),  $\ddot{\textcircled{s}}$  (Fireworks), or  $HDR$  (HDR) is selected as the shooting mode
- For correcting camera shake in 图 (Movie),  $\Box$  (Underwater Movie), 暭 (Time-Lapse Movie), or  $\frac{1}{2}$  (1cm-Macro Movie) mode, use the Movie SR function ([p.116](#page-117-0)).
- When [Dual] is set, the optical correction is used whenever the camera can correct camera shake optically.
- Shake Reduction cannot be set in some shooting modes. Refer to ["Functions Available for Each Shooting Mode" \(p.204\)](#page-205-0) for details.

memo

Shake Reduction may not be effective when the shutter speed is slow. We recommend you turn off Shake Reduction and use a tripod for slow shutter speeds.

# <span id="page-100-0"></span>**Switching the Face Detection Function**

The Face Detection function locates faces in the frame and automatically adjusts the focus and exposure for those faces. You can change the setting of the function so that the camera will automatically release the shutter when one or more of the subjects smile. The default setting is  $\mathbb{Q}$  (Face Detection On).

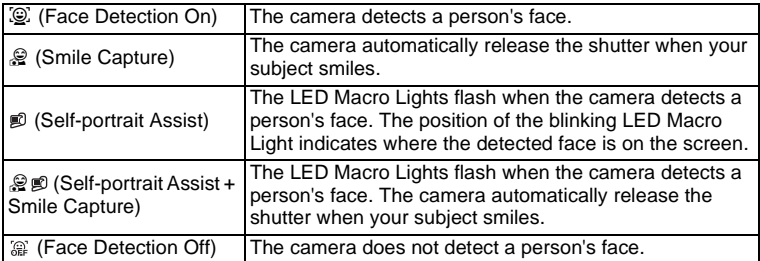

#### 1 **Use the four-way controller (**23**) to select [Face Detection] in the [**A **Rec. Mode] menu.**

# **2 Press the four-way controller (** $\blacktriangleright$ **).**

A pull-down menu appears.

# **3 Use the four-way controller (** $\blacktriangle$  $\blacktriangledown$ **) to change the setting.**

# 4 **Press the OK button.**

The setting is saved.

The Face Detection icon appears on the display.

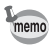

- Face Detection AF and AE may not work if the subject is wearing sunglasses, has part of their face covered or is not looking toward the camera.
- If the camera cannot detect the subject's face, the camera focuses with the setting currently selected in [Focusing Area].
- Even when Smile Capture is selected, it may not work and an image may not be captured, depending on the condition of the recognized faces, such as the faces are too small. If this happens, press the shutter release button to take a picture.
- In  $\%$  (Pet) mode, the Face Detection function serves as the pet detection function (for one pet only).
- The Face Detection function cannot be selected in some shooting modes. Refer to ["Functions Available for Each Shooting Mode" \(p.204\)](#page-205-0) for details.

#### **To Use the Self-portrait Assist Function**

The LED Macro Lights around the lens blink when the camera detects people's faces in  $\mathcal D$  (Self-portrait Assist) or  $\mathcal Q \mathcal D$  (Self-portrait Assist + Smile Capture) mode. The position of the blinking LED Macro Light indicates where the detected face is on the screen.

The position (area) of the detected face corresponds to the blinking LED Macro Light as follows.

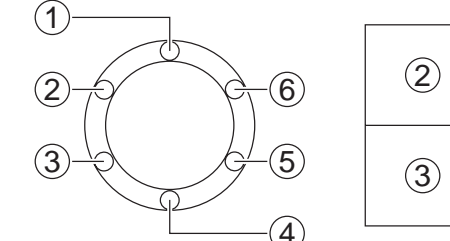

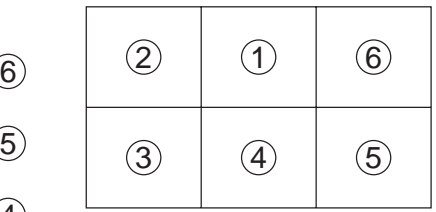

**Example 1. When the camera detects a person in area**  $\Omega$  **on the display.** 

 $\overline{\phantom{a}}$ 

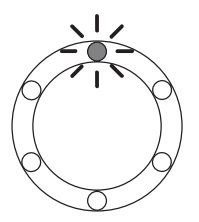

**Example 2. When the camera detects two people in areas** 2 **and** 5 **on the display.**

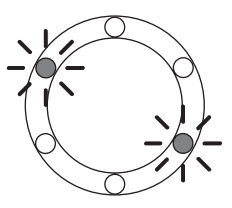

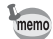

- When the camera detects two faces in the same area, the closest LED Macro Light to the blinking light also blinks.
- The camera can tell the positions of up to three detected faces by blinking the LED Macro Lights.
- When the camera detects four or five faces, four or five LED Macro Lights blink depending on the number of detected faces. When the camera detects six or more faces, all the six lights blink (the lights do not tell the positions of detected faces).
- In **B (Auto Picture)** mode, the LED Macro Lights turn off if the camera selects a mode in which the Face Detection function does not work after pressing the shutter release button halfway.
- When the Self-portrait Assist function is on, the LED Macro Lights do not turn off after the set period of Power Saving.
- The LED Macro Lights do not blink when the detected faces are too small.

# **Setting the Blink Detection Function**

This specifies whether Blink Detection works when you use the Face Detection function. The default setting is  $\mathbb{F}$  (On).

- 1 **Use the four-way controller (**23**) to select [Blink Detection] in the [**A **Rec. Mode] menu.**
- $2$  **Use the four-way controller (◀▶) to switch between**  $\mathbf{\vec{x}}$  **(On) or** □ **(Off).** 
	- $\mathbf{F}'(On)$  The Blink Detection function works.
	- $\Box$  (Off) The Blink Detection function does not work.

The setting is saved.

Blink Detection  $\infty$  [p.64](#page-65-0)

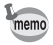

If the Blink Detection function detected closed eyes when shooting, [Closed eyes have been detected] is displayed for 3 seconds during Instant Review.

# <span id="page-102-0"></span>**Setting the Instant Review**

Use this setting to specify whether or not an Instant Review is displayed immediately after images are shot. The default setting is  $\mathbb{F}$  (On: displays the image).

1 **Use the four-way controller (**23**) to select [Instant Review] in the [**A **Rec. Mode] menu.**

#### 2 **Use the four-way controller (** $\blacktriangle$ **) to switch between**  $\mathbf{v}$  **(On)**  $or \Box$  (Off).

- $\nabla$  (On) Instant Review is displayed.
- $\Box$  (Off) Instant Review is not displayed.

The setting is saved.

Instant Review  $\infty$  0.64

# <span id="page-103-1"></span>**Setting the Green Button Function**

You can assign one of the following functions to the Green button: [Green Mode] ([p.71\)](#page-72-0) or [Fn Setting] ([p.103\)](#page-104-0). You can activate the assigned function by just pressing the Green button.

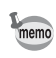

When the shooting mode is set to  $\bullet$  (Green) mode, the Green Button setting from the  $\Box$  Rec. Mode] menu is disabled. Switch to a mode other than  $\Box$ to access [Green Button] in the  $\Box$  Rec. Mode] menu.

#### <span id="page-103-0"></span>**Assigning a Function to the Green Button**

- <span id="page-103-2"></span>1 **Use the four-way controller (**23**) to select [Green Button] in the [**A **Rec. Mode] menu.**
- $2$  **Press the four-way controller (** $\blacktriangleright$ **).** A pull-down menu appears.
- $\beta$  Use the four-way controller ( $\blacktriangle$  $\blacktriangledown$ **) to select a function you want to assign.**

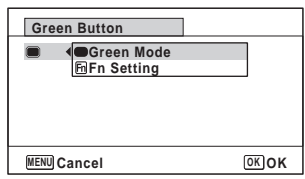

# 4 **Press the OK button.**

The setting is saved.

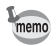

[Green Mode] is assigned to the Green button as the default setting.

#### <span id="page-104-0"></span>**Assigning Frequently Used Functions to the Four-way Controller (Fn Setting)**

You can assign frequently used functions on the four-way controller. Using this function, you can directly set the functions by pressing the four-way controller without displaying the menu in capture mode.

In [Fn Setting], Still Picture Capture Mode and Movie Mode have different settings. To execute [Fn Setting] in Movie Mode, press the **MENU** button in Movie Mode and use the four-way controller ( $\blacktriangleleft\blacktriangleright$ ) to display the  $\binom{2}{1}$  Movie] menu before step 1 on [p.102.](#page-103-2)

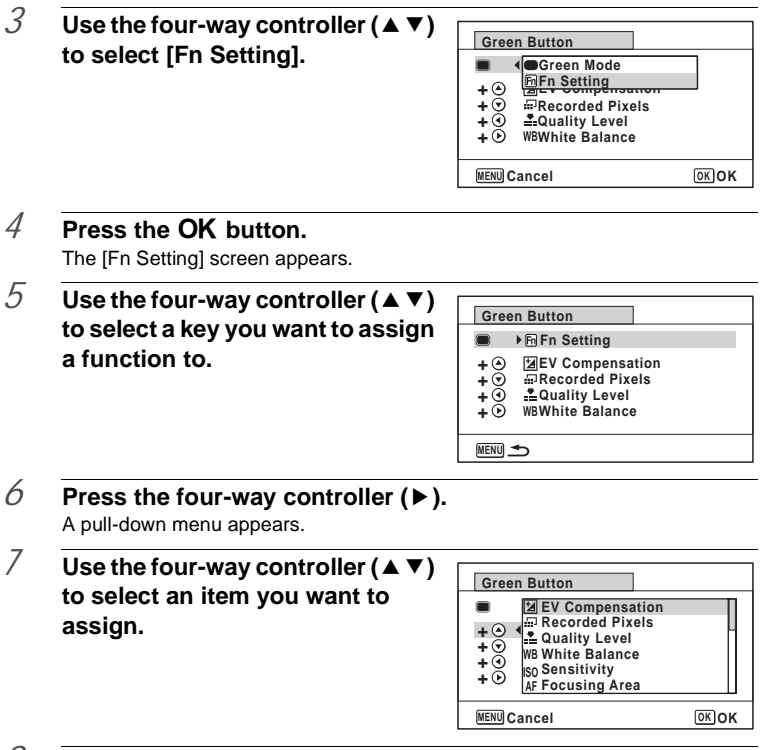

# $\beta$  **Press the OK button.**

The setting is saved.

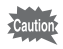

The functions assigned to the keys of the four-way controller can be used only when [Fn Setting] is assigned to the Green button.

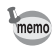

#### The default settings for each mode

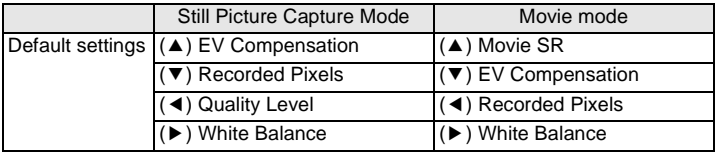

#### Items that can be assigned to each key

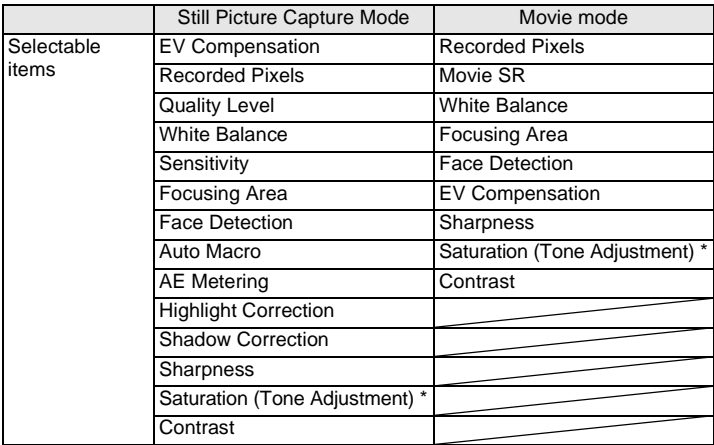

\* The menu item to be displayed changes depending on the [Image Tone] selected in the [ $\Box$ ] Rec. Mode] menu. When you have selected either [Bright] or [Natural], [Saturation] is displayed, and when [Monochrome] is selected, [Tone Adjustment] is displayed.

#### **Changing Assigned Items**

Press the Green button in capture mode to display the Fn Setting screen. Select an item with the four-way controller ( $\blacktriangle \blacktriangledown \blacktriangle \blacktriangleright$ ), and press either the ( $\blacktriangle \blacktriangledown$ ) or  $(4)$  four-way controller to change the settings.

# **Setting the Image Sharpness (Sharpness)**

You can give an image sharp or soft outlines.

- 
- 1 **Use the four-way controller (**23**) to select [Sharpness] in the [**A **Rec. Mode] menu.**
- 2 **Use the four-way controller (**45**) to change the sharpness level.**
	- i<br>F Soft
	- ٹنڈ ک Normal
	- ند **Sharp**

# **Setting the Saturation/Tone Adjustment**

You can set either color brightness (Saturation) or the tone of monochrome images (Tone Adjustment).

The menu item to be displayed changes depending on the [Image Tone] selected in the  $\Box$  Rec. Model menu.

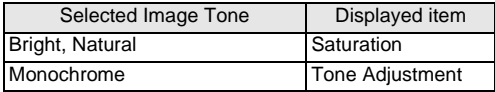

- 1 **Use the four-way controller (**23**) to select [Saturation (or**  Tone Adjustment)] in the [ $\Omega$  Rec. Mode] menu.
- 2 **Use the four-way controller (**45**) to select the level of saturation (or color tone for Tone Adjustment).**
	- $\frac{1}{2}$ Low (Blue for Tone Adjustment)
	- ٹنڈ ک Normal (B&W for Tone Adjustment)
	- $-$ High (Sepia for Tone Adjustment)

# **Setting the Image Contrast (Contrast)**

For setting the image contrast level.

**1** Use the four-way controller  $(4 \nabla)$  to select [Contrast] in the **[**A **Rec. Mode] menu.**

- 2 **Use the four-way controller (**45**) to change the contrast level.**
	- i<br>F Low
	- ٹے۔ Normal
	- ند **High**

# **Setting the Date Imprint Function**

You can choose whether to imprint the date and/or time when taking still pictures.

#### 1 **Use the four-way controller (**23**) to select [Date Imprint] on the [**A **Rec. Mode] menu.**

**2 Press the four-way controller (** $\blacktriangleright$ **).** A pull-down menu appears.

#### $\beta$  Use the four-way controller ( $\triangle$   $\blacktriangledown$ ) to select the Date Imprint **details.**

Choose from [Date], [Date & Time], [Time] or [Off].

## 4 **Press the OK button.**

The setting is saved.

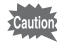

- The date and/or time imprinted with the Date Imprint function cannot be deleted.
- Note that if a printer or image editing software is set to print the date and the images to be printed already have the date and/or time imprinted, the imprinted dates and/or times may overlap.

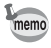

- $\overline{0}$  appears on the display in  $\Omega$  mode when [Date Imprint] is set to any setting other than [Off].
	- The date and/or time are imprinted on the picture with the display format set in the [Date Adjustment] screen [\(p.46\)](#page-47-0).
# **Setting the IQ Enhancer Processing**

You can take pictures with clearer details by using image processing with the IQ Enhancer technique.

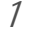

#### 1 **Use the four-way controller (**23**) to select [IQ Enhancer] in the [**A **Rec. Mode] menu.**

- 2 **Use the four-way controller (** $\blacktriangleleft\blacktriangleright$ **) to select**  $\mathbf{F}$  **(On)/** $\Box$  **(Off).** 
	- $\nabla$  (On) The IQ Enhancer function works
	- $\Box$  (Off) The IQ Enhancer function does not work

The setting is saved.

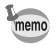

- IQ Enhancer does not function in the following situations:
- When the drive mode is set to  $\mathbb{R}$  (Burst Shooting)
- When the shooting mode is set to **FA** (Handheld Night Snap)

# **Setting the Macro Light**

Set whether or not to turn on the LED Macro Lights around the lens.

The LED Macro Lights turn on when the [Macro Light] is set to  $\mathbf{v}$  (On). The default setting is  $\Box$  (Off).

1 **Use the four-way controller (**23**) to select [Macro Light] in the [**A **Rec. Mode] menu.**

- 2 **Use the four-way controller (4**  $\blacktriangleright$ **) to select**  $\mathbf{v}$  **(On)/** $\Box$  **(Off).** 
	- $\mathbf{F}'$  (On) Turns on the LED Macro Lights
	- $\Box$  (Off) Turns off the LED Macro Lights

The setting is saved.

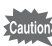

- In 翁 (Digital Microscope) or ※ (1cm-Macro Movie) mode, the LED Macro Lights turn on regardless of whether the setting is turned on or off.
- If Power Saving is set to on, the light turns off after the set time.
- The LED Macro Lights turn off during playback and when using the USB connector except when outputting video signals in  $\mathcal{C}_1$  (Digital Microscope) or 卷 (1cm-Macro Movie) mode.
- $\mathcal{D}$  (Self-portrait Assist) and  $\mathcal{D}$   $\mathcal{D}$  (Self-portrait Assist + Smile Capture) cannot be selected when [Macro Light] is set to  $\mathbb{F}$  (On).

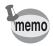

If you take a picture using the self-timer  $(\mathcal{O}, \mathcal{Q})$  or a remote control unit ( $\mathbf{\tilde{i}}$ ,  $i_{\text{ss}}$ ) while [Macro Light] is set to  $\mathbf{v}$  (On), the LED Macro Lights remain on regardless of the countdown.

# **Setting the Electronic Level**

The camera has the electronic level to detect the tilt of the camera. When [Electronic Level] in the  $[\Box \hspace{-0.1cm} \Box \hspace{-0.1cm} \Box$ electronic level appears on the display. The default setting is  $\mathbf{v}'$  (On).

#### $1$  Use the four-way controller ( $\triangle$   $\blacktriangledown$ ) to select [Electronic Level] **in the [**A **Rec. Mode] menu.**

### 2 **Use the four-way controller (4**  $\blacktriangleright$ **) to select**  $\le$  **(On)/** $\Box$  **(Off).**

 $\mathbf{F}$  (On) The electronic level is displayed.

 $\Box$  (Off) The electronic level is not displayed.

The setting is saved.

Electronic Level  $\infty$ [p.29](#page-30-0)

# **Using a Conversion Lens**

You can attach the RICOH Wide Conversion Lens DW-5 to shoot pictures at a lens magnification of 0.8 (equivalent to a 35 mm camera's 20 mm wide-angle zoom).

To use the DW-5, select  $\mathbb{F}$  (On) for [Lens Adapter On] in the [ $\mathbb{\Omega}$  Rec. Mode] menu.

#### 1 **Use the four-way controller (**23**) to select [Lens Adapter On] in the [**A **Rec. Mode] menu.**

2 **Use the four-way controller (** $\blacktriangleleft\blacktriangleright$ **) to select**  $\mathbf{F}$  **(On)/** $\Box$  **(Off).** 

 $\triangleright$  (On) The conversion lens is available.

 $\Box$  (Off) The conversion lens is not available.

The setting is saved.

- memo
- You need the Lens Adapter O-LA135 to mount the DW-5.
- See the documentation provided with the Lens Adapter O-LA135 for details on how to use the adapter.
- You cannot select  $\mathbb{F}$  (On) for  $\mathscr{L}$  (Digital Microscope),  $\mathscr{L}$  (1cm-Macro Movie), and  $\bullet$  (Green) modes.

• The following restrictions apply when  $\mathbf{v}$  (On) is selected: •Zoom: Fixed at the full wide-angle •Focus Mode: 10 cm to ∞ •Flash Mode: Fixed to  $\circledA$ •Remote Control: Unavailable

- •Focus Assist: Fixed to  $\Box$  (Off)
- •Macro Light: Fixed to  $\Box$  (Off)

# **Underwater Shooting (Underwater Mode/ Underwater Movie Mode)**

This camera complies with JIS waterproof grade 8 and can be used to take pictures at a depth of 14 meters continuously for 2 hours. In addition, this camera complies with JIS dustproof grade 6 (IP68).

Use the Underwater mode to take underwater still pictures that capture the  $\bullet$ blueness of the sea. Use the Underwater Movie mode to record movies underwater.  $\Omega$ **1** Use the four-way controller  $(4 \vee 4)$  to select **a (Underwater)/ (Underwater Movie) from the Capture Mode Palette.** 2 **Press the OK** button. The shooting mode is selected and the camera returns to capture mode. 3 **Press the shutter release button fully.** If you selected  $\bullet$ , a still picture is taken. If you selected  $\Box$ , movie recording starts. You can continue recording until the recorded movie time reaches 25 minutes. To stop recording, press the shutter release button fully again. An underwater movie can be recorded in the same way as  $\mathbf{E}$  (Movie) mode. [Recording Movies](#page-113-0)  $\infty$  [p.112](#page-113-0) • Before shooting underwater, make sure that there is no dirt or sand on the waterproof seal of the battery cover and check that the cover is securely locked. • Before opening the battery cover after using the camera underwater, make sure that there is no water, dirt, or sand on the cover or anywhere else on the camera. Wipe the camera before opening the cover. • When shooting in  $\Box$  (Underwater Movie) mode, use SD Speed Class 4 or higher cards. [Regarding Waterproof, Dustproof, and Shockproof Design](#page-9-0)  $\sqrt{np}$ .8 • If the focus mode is set to  $\overline{\text{MF}}$  in mode, you can adjust the focus before memo recording starts and during recording. • The optical zoom and digital zoom can be used in  $\Box$  mode before recording starts. The digital zoom can also be used during recording. • Movies recorded in  $\Box$  mode capture a different area than still pictures.

Although the camera is designed to be waterproof and dustproof, avoid using the camera under the following conditions. It may momentarily be subjected to water pressure beyond that covered in the guarantee and water may enter the interior of the camera.

- Jumping into the water while holding the camera
- Swimming while holding the camera in your hand
- Using the camera in environments where water is applied forcefully, such as strong river currents and waterfalls

# **Recording Movies**

# <span id="page-113-0"></span>**Recording Movies**

This mode enables you to record movies. Sound is recorded at the same time.

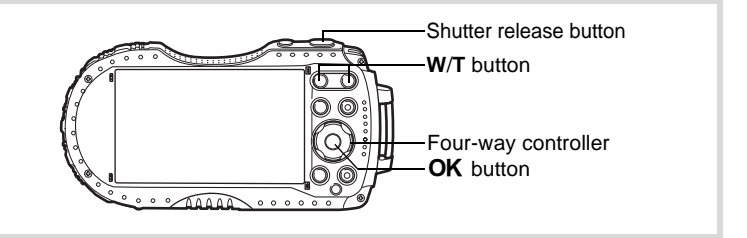

### $\sqrt{2}$  Use the four-way controller ( $\angle$  ▼  $\triangle$  **)** to select  $\angle$  **C** (Movie) **from the Capture Mode Palette.**

# 2 **Press the OK button.**

The  $\mathbf{\hat{H}}$  (Movie) mode is selected and the camera returns to capture mode.

The following information appears on the display.

- **1** Movie mode icon
- **2** Movie Shake Reduction icon
- **3** Remaining recordable time
- **4** REC indicator (blinks during recording)
- **1**  $\Box$   $\odot$ **07:34 REC OK 6 2 5 3 46 7**
- **5** Focus frame (does not appear during recording)
- **6** Still picture capture icon (appears during recording)
- **7** Electronic level (does not appear during recording)

You can change the captured area by pressing the **W**/**T** button.

- **T** Enlarges the subject.
- **W** Widens the area that is captured by the camera.

# 3 **Press the shutter release button fully.**

Recording starts. You can continue recording until the recorded movie time reaches 25 minutes.

#### **Saving a still picture during movie recording**

- If you press the  $\overline{\text{OK}}$  button during movie recording, the frame captured at the moment you pressed the  $\overline{OK}$  button is recorded as a still picture.
- $\bullet$  A still picture is recorded with the default settings made in the  $\Box$  Rec. Model ([p.213\)](#page-214-0).
- Up to three still pictures can be recorded per each continuous movie recording.
- The recorded still pictures will be saved when the movie recording is stopped.
- Still picture capture with the **OK** button is not available in  $\ddot{\mathbf{a}}$  (High Speed Movie) or  $#$  (Time-Lapse Movie) modes, or when the number of recorded pixels and frame rate settings are set to  $\frac{7286}{1280}$ .
- The angle of view may change, depending on the number of recorded pixels for movies.
- The image may be distorted, depending on recording conditions.

### 4 **Press the shutter release button fully.**

Recording stops.

[Playing Back a Movie](#page-127-0)  $\infty$  [p.126](#page-127-0)

- memo
- You can use the optical zoom and autofocus functions while recording movies when [Enable Autofocus] [\(p.117\)](#page-118-0) and [Enable Optical Zoom]  $(p.117)$  $(p.117)$  are set to  $\mathbf{F}$  (On) in the  $\mathbf{F}$  Movie] menu. However, operation noise is recorded in the movie.
- The focus mode can be changed before recording starts.
- When the focus mode is set to  $MF$  (Manual Focus), you can adjust the focus before recording starts and during recording.
- When the shooting mode is set to  $\mathbb{E}$  (Movie), Face Detection is automatically set to on. You can select Smile Capture or Face Detection Off before starting recording a movie ([p.99](#page-100-0)). When the Smile Capture function is activated, movie recording starts automatically when the camera recognizes the subject's smile. However, the Smile Capture function may not work depending on the condition of the recognized faces, and movie recording may not start automatically. If this happens, press the shutter release button to start movie recording.
- You can record a movie using a remote control unit (optional) [\(p.80](#page-81-0)).
- When you use the SD Memory Card, use SD Speed Class 4 or higher cards.
- Movies recorded in  $\mathbb{E}$  mode capture a different area than still pictures.

#### **Keeping the Shutter Release Button Pressed**

If you keep the shutter release button pressed for more than one second, recording will continue as long as you keep the button pressed. Shooting stops when you take your finger off the shutter release button.

# **Recording a Movie Quickly Using the Movie Button**

This camera starts/stops movie recording simply by pressing the Movie button, without selecting  $\mathbb{S}$  (Movie) from the Capture Mode Palette. This is useful when you want to start recording quickly.

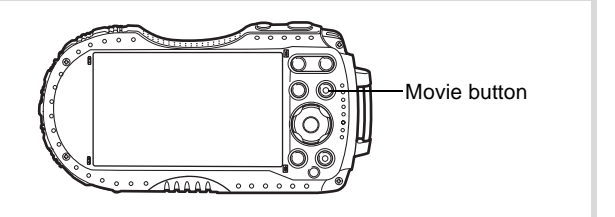

### 1 **Press the Movie button.**

Recording starts. You can continue recording until the recorded movie time reaches 25 minutes.

# 2 **Press the Movie button again.**

Recording stops.

- memo
- You cannot stop recording by pressing the shutter release button. To stop recording, press the Movie button.
- You cannot start recording a movie by pressing the Movie button when the shooting mode is set to  $Tv$  (Shutter Priority),  $\mathbb{R}$  (Movie),  $\Box$  (Underwater Movie), Meigital Microscope), (Al (Interval Shot), 帽 (High Speed Movie),  $\clubsuit$  (Time-Lapse Movie),  $\clubsuit$  (Interval Movie),  $\clubsuit$  (1cm-Macro Movie), or  $\mathcal{P}_{\Theta}$  (Pet), or the camera is in  $\Box$  mode.
- Movies are recorded with the default settings for the  $\sqrt{2}$  Moviel menu when recording movies with the Movie button [\(p.213](#page-214-0)).

# **Selecting the Number of Recorded Pixels and Frame Rate for Movies**

You can choose the number of recorded pixels and frame rate settings for movies. The more pixels there are, the clearer the details and the bigger the file size. The more frames per second, the better the quality of the movie, but the file size becomes larger.

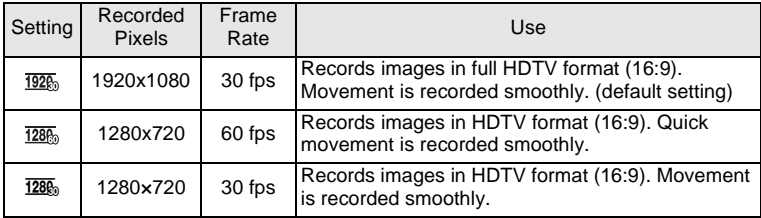

\* The frame rate (fps) indicates the number of frames per second.

- 1 **Use the four-way controller (**23**) to select [Recorded Pixels] in the [習 Moviel menu.**
- **2 Press the four-way controller (** $\blacktriangleright$ **).**

A pull-down menu appears.

 $\beta$  Use the four-way controller ( $\blacktriangle$  $\blacktriangledown$ **) Rec. Time 02:26 to change the number of Recorded Pixels**  $\sqrt{1926}$ **recorded pixels and frame rate. Movie SR** 1288 **Wind Suppression** 1280. **Enable Autofocus** ┍ **Enable Optical Zoom**  $\Box$ 

#### 4 **Press the** 4 **button.**

The setting is saved.

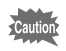

Due to the following restriction, the actual recordable time may differ from the recordable time (Rec. Time) that appears in the top-right corner of the screen.

**MENU OK Cancel OK**

• The maximum recordable time of a file is 25 minutes.

# **Setting the Movie SR (Movie Shake Reduction) Function**

In <sup>語</sup> (Movie),  $\Box$  (Underwater Movie), and  $\clubsuit$  (1cm-Macro Movie) modes, you can correct camera shake while you are recording a movie with the Movie SR (Movie Shake Reduction) function.

The default setting is  $\mathbf{v}'$  (On).

- 1 **Use the four-way controller (**23**) to select [Movie SR] in the [習 Movie] menu.**
- 2 **Use the four-way controller (**45**)**  to select  $\mathbf{v}$  (On) or  $\Box$  (Off).
	- $\mathbf{F}'(On)$  Automatically corrects camera shake.
	- $\Box$  (Off) Does not correct camera shake.

The setting is saved.

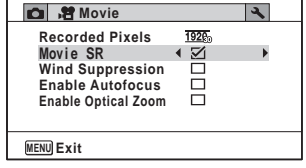

# **Suppressing Wind Noises during Movie Recording (Wind Suppression)**

You can reduce wind noises during movie recording. The default setting is  $\Box$  (Off).

#### 1 **Use the four-way controller (**23**) to select [Wind Suppression] in the [倉 Movie] menu.**

- 2 **Use the four-way controller (**45**)**   $\mathbf{to} \mathbf{select} \leq \mathbf{(On)/} \square$  (Off).
	- $\mathbf{F}'(On)$  Suppresses wind noises.
	- $\Box$  (Off) Does not suppress wind noises.

The setting is saved.

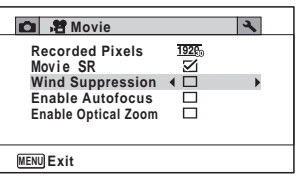

# <span id="page-118-0"></span>**Constantly Adjusting Focus While Recording Movies**

The camera constantly tracks the subject during movie recording and automatically adjust focus. This is useful for shooting a moving subject. The default setting is  $\Box$  (Off).

- 1 **Use the four-way controller (**23**) to select [Enable**  Autofocus] in the [ **曾** Movie] menu.
- 2 **Use the four-way controller (** $\blacktriangle\blacktriangleright$ **)**  $\mathbf{to} \mathbf{select} \leq \mathbf{(On)/} \square$  (Off).
	- $\nabla$  (On) Continues to focus on the subject during movie recording.  $\Box$  (Off) Locks focus by pressing the shutter release button halfway before recording.

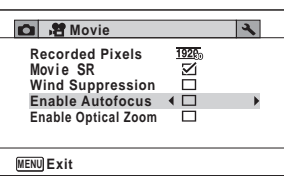

The setting is saved.

- Noise from focusing operation is recorded while recording movies.
- When set to  $\mathbb Z$ , the autofocus area is fixed to  $\mathbb Z$   $\mathbb Z$  (Multiple) during movie recording.

# <span id="page-118-1"></span>**Setting the Optical Zoom**

You can use the optical zoom while recording movies. The default setting is  $\Box$  (Off).

1 **Use the four-way controller (**23**) to select [Enable Optical**  Zoom] in the [唐 Movie] menu. 2 **Use the four-way controller (**45**) Movie**  $\overline{A}$  $\mathbf{to} \mathbf{select} \leq \mathbf{(On)/} \square$  (Off). **Recorded Pixels** 1926<sub>0</sub>  $\mathbf{\nabla}'(On)$  Optical zoom is available. **Mov i SR e** Z **Wind Suppression**  $\Box$  $\Box$  (Off) Optical zoom is not **Enable Autofocus** $\Box$ **Enable Optical Zoom** available.

The setting is saved.

**MENU Exit**

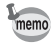

memo

Noise from zooming operation is recorded while recording movies.

# **Combining Pictures Taken at a Set Interval into a Movie (Interval Movie)**

In this mode, you can record multiple still pictures taken automatically at a set interval from a set time, as a movie file.

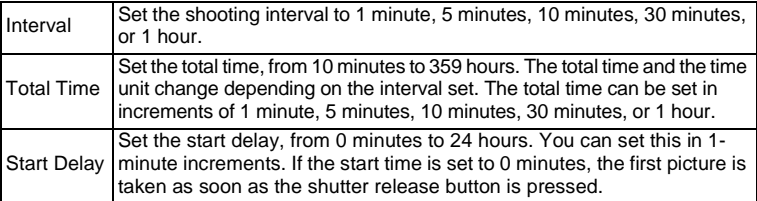

### 1 **Use the four-way controller (▲▼ ◀ ▶) to select & (Interval Movie) from the Capture Mode Palette.**

# 2 **Press the OK button.**

The current Interval Movie settings appear for approximately one minute. To take pictures with the current settings, go to step 10.

# $3$  **Press the OK button while the current settings are displayed.**

The Interval Movie setting screen appears. [Interval] is marked with the frame.

### 4 **Set the interval.**

**1 Press the four-way controller (▶).** 

A pull-down menu appears.

**2** Use the four-way controller (▲ ▼) **to set the interval, then press the OK** button.

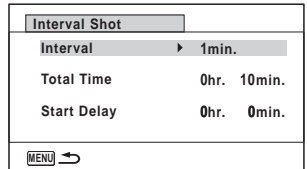

The frame returns to [Interval].

 $\overline{5}$  **Press the four-way controller (** $\overline{v}$ **).** 

The frame moves to [Total Time].

- 6 **Set the total time.**
	- **1 Press the four-way controller (▶).**
	- **2 Use the four-way controller (**23**) to set the hours, then press the four-way controller (**5**).**
	- **3 Use the four-way controller (**23**) to set the minutes, then press the four-way controller (**5**).**

The frame returns to [Total Time].

#### $\overline{7}$  **Press the four-way controller (** $\overline{9}$ **).**

The frame moves to [Start Delay].

- 8 **Set the start delay.**
	- **1 Press the four-way controller (▶).**
	- **2 Use the four-way controller (**23**) to set the hours, then press the four-way controller (**5**).**
	- **3 Use the four-way controller (**23**) to set the minutes, then press the four-way controller (**5**).**

The frame returns to [Start Delay].

### 9 **Press the MENU button.**

The Interval Movie settings are saved and the camera returns to capture mode.

#### 10 **Press the shutter release button to take a picture.**

Interval movie recording starts.

The LCD turns off between shots (during standby). Press the power button during standby to display the remaining time and shooting interval on the screen. The [Stop interval shooting?] message is displayed when the power button and then the **MENU** button are pressed during standby. Pressing the  $OK$  button cancels interval movie recording.

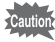

- Confirm that the battery is sufficiently charged before starting interval movie recording. If the battery is not sufficiently charged, it may become depleted during interval movie recording and cause recording of the movie to stop.
- For interval movie recording, the following settings are fixed. Recorded Pixels:  $\overline{1226}$ , Frame Rate: 30fps, Quality Level:  $\star \star \star$ , Movie SR:  $\Box$  (Off), and Flash Mode:  $\mathcal{D}$ .
- Interval movie recording stops if the SD Memory Card is removed or inserted during standby.
- Sound cannot be recorded during interval movie recording.
- When you use the SD Memory Card, use SD Speed Class 4 or higher cards.
- If you set a start delay, a start time corresponding to the current time and the start delay you set is displayed in real time.
- The total time you can set differs according to the shooting interval you set, as indicated in the table below.

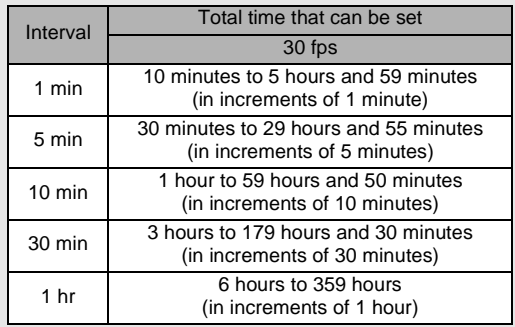

• The Date Imprint function ([p.106](#page-107-0)) is available for Interval Movie mode.

# **Using the Time-Lapse Movie Function**

You can capture frames for fast motion playback.

- **1** Use the four-way controller ( $\angle$  **v**  $\triangle$  **)** to select  $\triangle$  (Time-**Lapse Movie) from the Capture Mode Palette.**
- 2 **Press the OK** button.

The camera returns to capture mode.

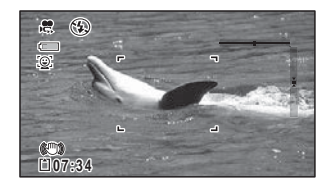

- 3 **Press the shutter release button fully.** Recording starts. The maximum length of continuous recording time is 25 minutes.
- 4 **Press the shutter release button fully again.** Recording stops.

memo

- The number of recorded pixels is fixed to 640 x 360.
- The frame rate is fixed to 15 fps when recording. The frame rate is 240 fps when playing back.
- Zoom is not available during recording.
- The flash does not discharge in this mode.
- The Blink Detection, Enable Autofocus, and Enable Optical Zoom functions are fixed to  $\Box$  (Off).
- $\mathbb D$  (Self-portrait Assist) and  $\mathbb Q$   $\mathbb D$  (Self-portrait Assist + Smile Capture) are not available.

### **Using the High Speed Movie Function**

The camera records a high speed movie for slow motion playback.

- 1 Use the four-way controller (▲▼◀▶) to select 魂 (High **Speed Movie) from the Capture Mode Palette.**
- 2 **Press the OK button.** The camera returns to capture mode.

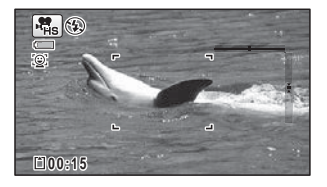

### 3 **Press the shutter release button fully.**

Recording starts. You can continue recording until the recorded movie time reaches 15 seconds per file.

#### 4 **Press the shutter release button fully again.**

Recording stops.

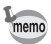

memo

- The recorded pixels is fixed to 1280 x 720.
- The flash does not discharge in this mode.
- The Movie SR, Enable Autofocus, and Enable Optical Zoom functions are fixed to  $\Box$  (Off).
- When you use the SD Memory Card, use SD Speed Class 4 or higher cards.
- Zoom is not available during recording.
- $\mathbb B$  (Self-portrait Assist) and  $\mathbb B$   $\mathbb B$  (Self-portrait Assist + Smile Capture) are not available.

# **Using the 1cm-Macro Movie Function**

You can record movies of objects at the closest distance of 1 cm. The LED Macro Lights around the lens are always lighted, so you can record minute text, the veins of leaves, or specimens of tiny insects etc.

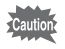

The illumination of the LED Macro Lights may be uneven or insufficient depending on the shooting conditions.

#### 1 **Use the four-way controller (**2345**) to select (1cm-Macro Movie) from the Capture Mode Palette.**

# 2 **Press the OK button.**

The camera returns to capture mode.

# 3 **Press the W/T button.**

If you press T, the camera enlarges the subject. You can enlarge the subject up to 8 times (\*).

(\*)Intelligent Zoom is included. Up to 4 times for the optical zoom.

**W** Wide (left)

Widens the area that is captured by the camera.

**T** Tele (right)

Enlarges the subject.

#### 4 **Press the shutter release button fully.**

Recording starts. The maximum length of continuous recording time is 25 minutes.

### 5 **Press the shutter release button fully again.**

Recording stops.

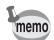

- The flash does not discharge in this mode.
- The Face Detection and Blink Detection functions are not available.
- Attaching the supplied macro stand (O-MS2) reduces camera shake during macro photography [\(p.20](#page-21-0)).

The Memory function is for saving the current camera settings when the camera is turned off.

For some camera settings, the Memory function is always set to  $\mathbf{v}$  (On) (the settings are saved when the camera is turned off), while for others you can choose  $\mathbf{v}$  or  $\Box$ (Off) (to choose whether the settings are saved or not when the camera is turned off). The items which can be set to  $\mathbf{v}$  or  $\Box$  in the Memory function are shown in the table below. (Items not listed here are always saved in the selected settings when the camera is turned off.)

If you select  $\mathbf{x}$ , the settings will be saved in the status they were in immediately before the camera was turned off. If you select  $\Box$ , the settings will be reset to the defaults when the camera is turned off. The table below also shows whether the Memory default setting for each item is  $\blacktriangledown$  or  $\sqcap$ .

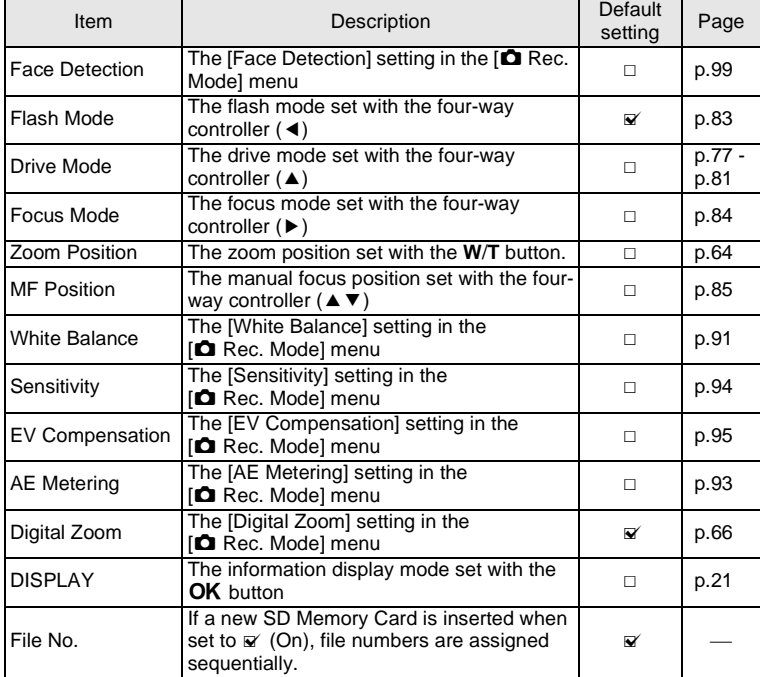

**1** Use the four-way controller  $(4 \nabla)$  to select [Memory] in the **[**A **Rec. Mode] menu. Press the four-way controller (** $\blacktriangleright$ **).** The [Memory] screen appears.  $\beta$  Use the four-way controller ( $\blacktriangle$  $\blacktriangledown$ **) Memory 1/3to choose an item.** LD<br>SO **Face Detection** Þ **Flash Mode Drive Mode** п **Focus Mode**

 $\overline{4}$  **Use the four-way controller (4**  $\blacktriangleright$ **) to select**  $\overline{\mathbf{z}}$  **(On) or**  $\Box$  **(Off).** 

**MENU** 

**Zoom Position MF Position**

 $\Box$ ō

# **Playing Back Images**

# **Playing Back Still Pictures**

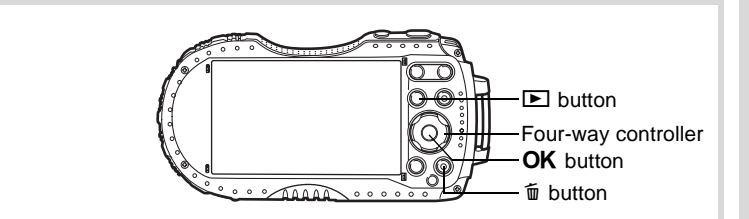

#### 1 **Press the** Q **button after taking a picture.**

The camera enters  $\blacksquare$  mode and the image appears on the display. Displaying one image in full in  $\blacktriangleright$  mode (default setting) is called single-image display.

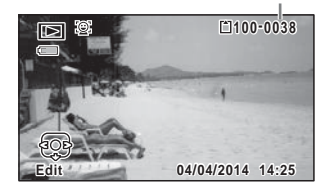

File number

#### **To Play Back the Previous or Next Image**

#### **2** Press the four-way controller  $(4)$ . The previous or next image appears.

#### **To Delete the Displayed Image**

Press the  $\bar{w}$  button while the image is displayed to display the Delete screen. Press the four-way controller  $(4)$  to select [Delete] and press the  $OK$  button.

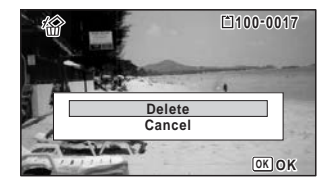

For information on other deletion procedures  $\exp 136$ 

# <span id="page-127-0"></span>**Playing Back a Movie**

You can play back the movies you have taken. The sound is played back at the same time.

#### $\sqrt{1 + \sum_{n=1}^{\infty} \frac{1}{n}}$  mode and use the four-way controller  $(4)$  to **choose the movie you want to play back.**

2 **Press the four-way controller (**2**).**

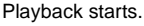

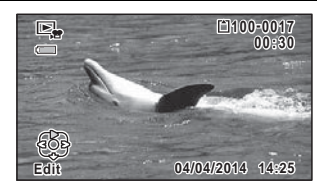

#### **The following operations can be performed during playback.**

Four-way controller ( $\triangle$ ) Pauses playback

Zoom button right  $(Q)$  Increases the volume

 $Zoom$  button left  $(2)$   $\qquad \qquad$  Reduces the volume

Press and hold the four-way controller  $(\triangleright)$  Fast-forwards playback

Press and hold the four-way controller (4) Fast-reverses playback

#### **The following operations can be performed while playback is paused.**

Four-way controller ( $\triangleleft$ ) Reverses frames(\*)

Four-way controller ( $\blacktriangleright$ ) Forwards frames

Four-way controller ( $\triangle$ ) Resumes playback

(\*)In frame-reverse mode, the first frame of every 30 frames appears on the display with each press of the four-way controller(4). For example, when you reverse frames from the second frame to the 31st frame, the first frame appears on the display, and when you reverse frames from the 32nd to 61st, the 31st frame appears.

# $\beta$  **Press the four-way controller (** $\blacktriangledown$ **).**

Playback stops.

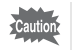

Only movies taken with this camera can be played back. Movies taken with other cameras cannot be played back.

#### **6-Image Display/12-Image Display**

You can display 6 or 12 thumbnails of captured images at a time.

#### $\frac{1}{\sqrt{2}}$  **Press the**  $\Xi$  **button in**  $\boxed{\blacktriangleright}$  **mode.**

The 6-image display appears showing a page consisting of 6 thumbnail images. Pressing the  $\blacksquare$  button again changes it to a 12-image display.

A page consisting of 6 or 12 thumbnail images appears. The displayed images change 6 or 12 images at a time page by page.

Use the four-way controller ( $\blacktriangle \blacktriangledown \blacktriangle \blacktriangleright$ ) to move the frame. If there are too many images to display on one page, pressing the four-way controller ( $\blacktriangle$  4) while the image  $\Omega$  is selected will display the previous page. Similarly, if you choose the image (2) and press the four-way controller ( $\nabla \triangleright$ ), the next page appears.

 $\bullet$  indicates that the previous or next screen is stored in a separate folder.

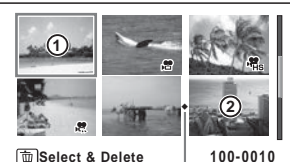

**Select & Delete**

#### Folder divider icon 6-Image Display

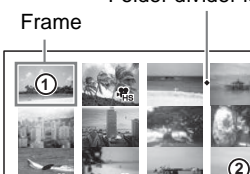

**Select & Delete 100-0010**

12-Image Display

The icons that appear on the images indicate the following:

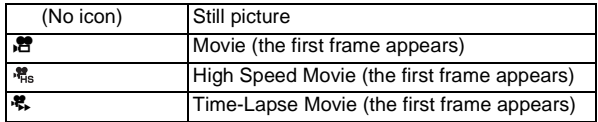

Press the OK button to switch to single-image display of the selected image. Press the  $\boxed{\blacktriangleright}$  button to switch to  $\boxed{\blacktriangle}$  mode.

#### **Folder Display/Calendar Display**

Press the  $\blacksquare$  button in 12-image display to switch to folder or calendar display. Press the Green button to switch between folder display and calendar display.

### *f* **Press the**  $\overline{M}$  **button twice in**  $\overline{M}$  **mode.**

The screen changes to 12-image display.

### 2 **Press the <b>Fa** button.

The screen changes to folder display or calendar display.

#### **Folder display**

Frame

The list of folders with recorded images appears.

Use the four-way controller ( $\blacktriangle \blacktriangledown \blacktriangle \blacktriangleright$ ) to

move the frame.

If you select a folder and press the  $Q$ button or the  $OK$  button, the images in the selected folder are displayed in 12-image display.

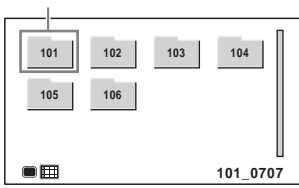

#### **Calendar display**

Stored images are displayed by date in calendar format.

The first image captured on a date is displayed for that date on the calendar. Use the four-way controller ( $\blacktriangle \blacktriangledown \blacktriangle \blacktriangleright$ ) to move the frame.

If you select a date and press the  $Q$  button, the images captured on that date are displayed in 12-image display.

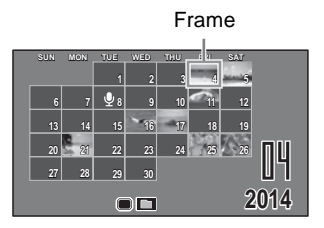

Select a date and press the  $\overline{\text{OK}}$  button to switch to single-image display of the first image captured on that date.

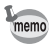

- Press the **MENU** button in folder display or calendar display to switch to 12-image display.
- Press the  $\blacktriangleright$  button or press the shutter release button halfway in folder display or calendar display to switch to  $\Box$  mode.

# **Using the Playback Functions**

- $\overline{\mathcal{I}}$  **In**  $\overline{\mathbb{D}}$  **mode, press the four-way controller (** $\overline{\mathbf{v}}$ **).** The Playback Mode Palette appears.
- 2 **Use the four-way controller**   $(A \triangleright A \triangleright)$  to choose an icon.

The guide for the selected function appears below.

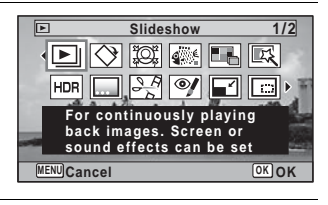

# 3 **Press the OK button.**

The playback function is recalled.

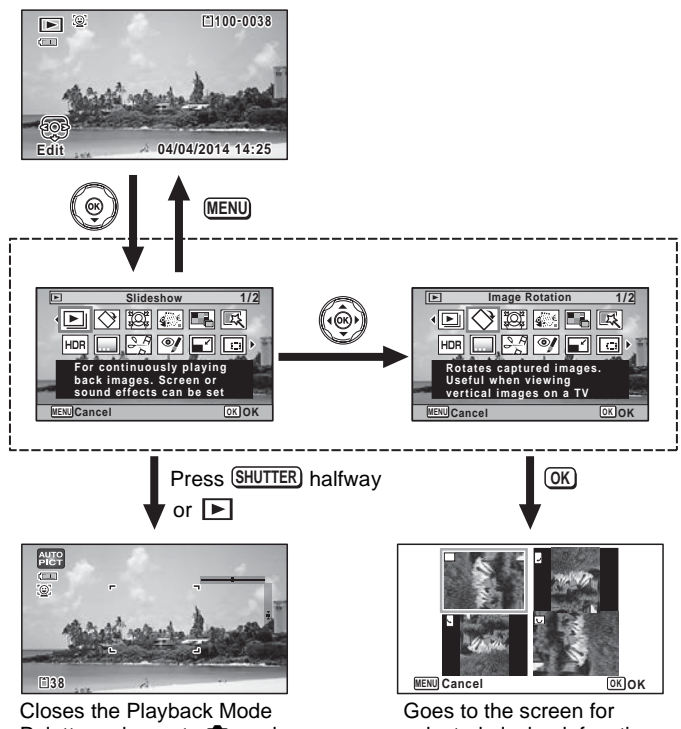

Palette and goes to  $\Box$  mode.

selected playback function.

- When the frame is placed over an icon on the Playback Mode Palette, the guide of that function appears.
- You can set the guide of the function not to display on the Playback Mode Palette ([p.183](#page-184-0)).

memo

#### **Playback Mode Palette**

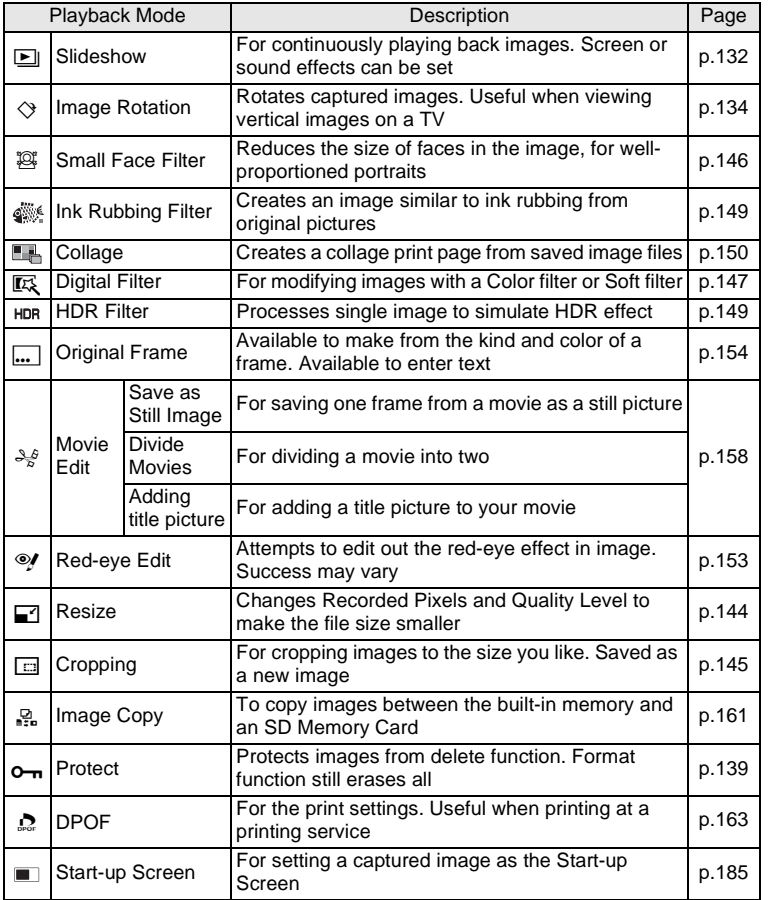

er Playing Back and Deleting Images **Playing Back and Deleting Images**

# <span id="page-133-0"></span>**Slideshow**

You can play back recorded still pictures and movies one after another.

- $\sqrt{1 + \sum_{n=1}^{\infty} \frac{1}{n}}$  mode and use the four-way controller  $(4)$  to **choose the image to start the slideshow with.**
- 2 **Use the four-way controller (** $\triangle \blacktriangledown 4\blacktriangleright$ **) to select E** (Slideshow) from the Playback Mode Palette.
- $3$  **Press the OK button.** The slideshow setting screen appears.
- <span id="page-133-1"></span> $\frac{4}{\sqrt{2}}$  Use the four-way controller ( $\blacktriangle$   $\blacktriangledown$ ) **to select [Start].**

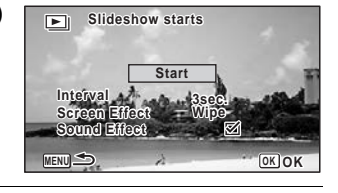

# 5 **Press the OK button.**

The slideshow starts.

Pressing the OK button during the slideshow pauses the slideshow. To resume the slideshow, press the  $OK$  button again.

 $6$  **Press any button other than the OK button.** 

The slideshow stops.

### **To Set the Slideshow Conditions**

You can set the playback interval, a screen effect and sound effect for when one image changes to the next.

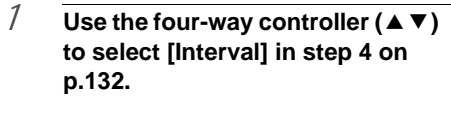

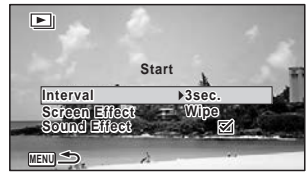

#### **2 Press the four-way controller (** $\blacktriangleright$ **).** A pull-down menu appears.

 $\beta$  Use the four-way controller ( $\blacktriangle$   $\blacktriangledown$ ) to change [Interval] and **press the OK button.** 

Choose from [3sec.], [5sec.], [10sec.], [20sec.] or [30sec.].

 $\frac{4}{\sqrt{2}}$  Use the four-way controller ( $\triangle$   $\blacktriangledown$ ) to select [Screen Effect]. After selecting [Screen Effect], press the four-way controller ( $\blacktriangleright$ ). A pull-down menu appears with the following items. Use the four-way controller ( $\blacktriangle \blacktriangledown$ ) to select an item and press the  $OK$  button.

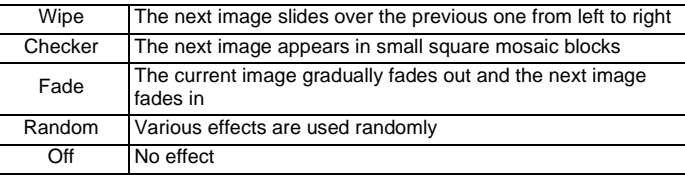

- $\overline{5}$  **Use the four-way controller (** $\triangle$  $\overline{v}$ **) to select [Sound Effect].**
- $\overline{6}$  Use the four-way controller ( $\overline{4}$ ) to select  $\overline{9}$  (On) or  $\Box$  (Off). Except when the [Screen Effect] is set to [Off], you can choose  $\mathbf{v}'$  (On) or  $\Box$  (Off) for the sound that is played when one image changes to the next.
- 

# $\overline{7}$  Use the four-way controller ( $\triangle$  $\overline{v}$ **)** to select [Start].

# $\beta$  **Press the OK button.**

The slideshow starts with the selected interval and effects.

- $memo$
- The slideshow will continue until you press any button other than the  $\overline{\text{OK}}$ button.
- Movies will be played back through to the end before the next picture is displayed, regardless of the Interval setting. However, pressing the fourway controller  $($   $\blacktriangleright$   $)$  while playing back a movie skips to the next image.
- When [Random] is selected for the screen effect, the interval is fixed to the setting selected in step 3 and the sound effect is set to off.

[Connecting the Camera to an AV Device](#page-142-0)  $\exp 141$ 

# <span id="page-135-0"></span>**Rotating the Image**

- 
- 1 **Press the** Q **button after taking a picture.** The image appears on the display.
- 2 **Use the four-way controller (** $\triangle \blacktriangledown 4\blacktriangleright$ **) to select**  $\heartsuit$  **(Image Rotation) from the Playback Mode Palette.**
- 3 **Press the OK button.**

The rotation selection screen (0°, Right 90°, Left 90°, or 180°) appears.

4 **Use the four-way controller (**2345**) to choose the rotation**  direction and press the OK **button.**

The rotated image is saved.

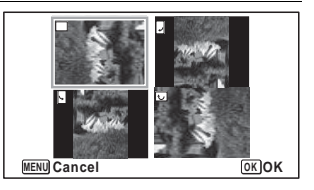

- Movies cannot be rotated.
- Protected images can be rotated, but they cannot be saved in a rotated state.

memo

# **Zoom Playback**

You can magnify an image up to ten times.

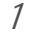

#### $\sqrt{ }$  **Enter**  $\boxed{\blacktriangleright}$  **mode and use the four-way controller (** $\blacktriangleleft\blacktriangleright$ **) to choose the image you want to magnify.**

### 2 **Press the Q button.**

The image is magnified ( $\times$ 1.1 to  $\times$ 10). Holding down the Q button continuously magnifies the image.

With [Quick Zoom] [\(p.183\)](#page-184-1) set to  $\mathbb{F}$  (On), pressing  $\mathbb{Q}$  button once magnifies the image to 10×.

You can use the + mark of the guide at the bottom left of the screen to check which portion of the image is magnified.

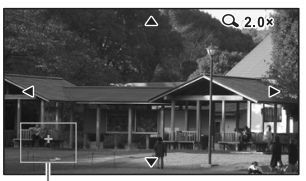

#### **The following operations can be performed while an image is magnified.**

Guide

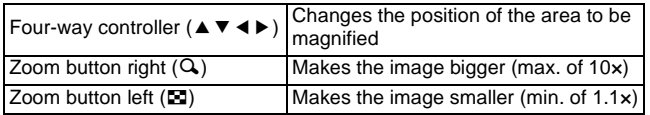

# 3 **Press the OK button.**

The image returns to single-image display.

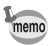

Movies cannot be magnified.

# <span id="page-137-0"></span>**Deleting Images**

Delete images that you do not want to keep.

# **Deleting a Single Image**

You can delete a single image.

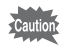

Protected images cannot be deleted [\(p.139](#page-140-0)).

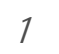

 $\sqrt{1 + \sum_{n=1}^{\infty} \frac{1}{n}}$  mode and use the four-way controller  $(4 \triangleright)$  to **choose the image you want to delete.**

- 2 **Press the**  $\overline{m}$  **button.** A confirmation screen appears.
- $\beta$  Use the four-way controller ( $\blacktriangle$ ) to **select [Delete].**

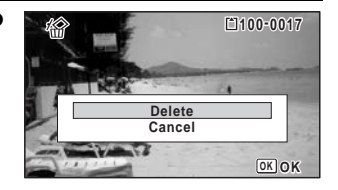

4 **Press the OK button.** The image is deleted.

# **Deleting Selected Images**

You can delete multiple images selected from the 6- or 12-image display at once.

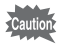

Protected images cannot be deleted [\(p.139](#page-140-0)).

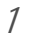

# *f* **Press the**  $\overline{M}$  **button once or twice in**  $\overline{M}$  **mode.**

6-image display or 12-image display appears.

# 2 **Press the**  $\overline{\mathbf{m}}$  **button.**

 $\square$  appears on the images.

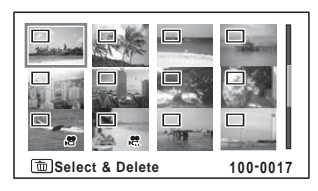

### 3 **Use the four-way controller (**2345**) to choose the images that you want to delete and press the OK button.**

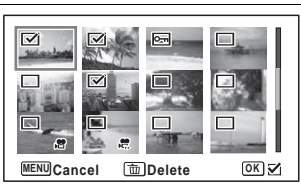

 $\blacktriangleright$  appears on the selected images. Pressing and holding the  $Q$  button displays the selected image in single-image display

and you can check whether to delete the image. Releasing the button returns to 6- or 12-image display. However, protected images cannot be displayed in single-image display.

# 4 **Press the**  $\overline{\mathbf{u}}$  **button.**

A confirmation screen appears.

 $\overline{5}$  Use the four-way controller ( $\triangle$ ) to select [Delete].

# $6$  **Press the OK button.**

The selected images are deleted.

# **Deleting All Images**

Deletes all the images at once.

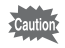

Protected images cannot be deleted [\(p.139](#page-140-0)).

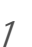

# $\overline{1}$  **Press the MFNU button in**  $\overline{P}$  **mode.**

The  $[\triangleleft$  Setting] menu appears. When you press the **MENU** button in  $\Omega$  mode, press the four-way controller (5) once or twice.

2 **Use the four-way controller (** $\triangle$  $\blacktriangledown$ **) to select [Delete All].**

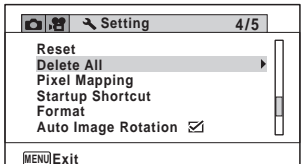

### $\beta$  **Press the four-way controller (** $\blacktriangleright$ **).**

A confirmation dialog appears.

4 **Use the four-way controller (**2**) to select [Delete All].**

# 5 **Press the OK button.**

All the images are deleted.

# <span id="page-140-0"></span>**Protecting Images from Deletion (Protect)**

You can protect stored images from being accidentally deleted.

- **1** Enter  $\boxed{\triangleright}$  mode and use the four-way controller ( $\overrightarrow{ }$ ) to **choose the image you want to protect.**
- 2 Use the four-way controller  $(4 \times 4)$  to select  $O_{\text{L}}$  (Protect) **from the Playback Mode Palette.**
- $3$  **Press the OK button.**

The screen for selecting [Single Image] or [All Images] appears.

<span id="page-140-1"></span>4 **Use the four-way controller (**2**) to select [Single Image].**

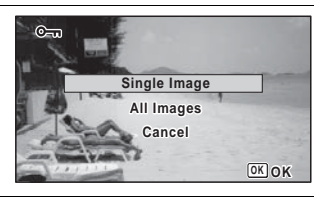

# 5 **Press the OK button.**

The message [Protects this image] appears.

To protect another image, use the four-way controller  $(4)$  to select another image.

 $6\overline{ }$  Use the four-way controller ( $\blacktriangle$ ) to **select [Protect].**

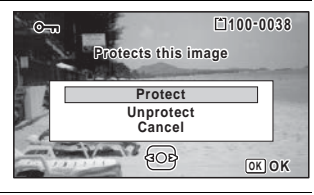

# **7 Press the OK button.**

The selected image is protected. To protect other images, repeat steps 4 to 7. Select [Cancel] to exit the Protect setting.

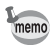

- To cancel the protection of the image, select [Unprotect] in step 6.
- $\blacksquare$  appears on the protected images during playback.

#### **To Protect All Images**

1 **Select [All Images] in step 4 on [p.139.](#page-140-1)**

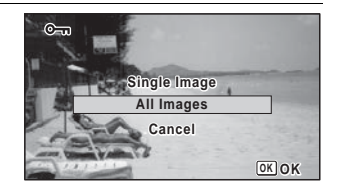

- 2 **Press the OK button.**
- $\beta$  Use the four-way controller ( $\blacktriangle$ ) to **select [Protect].**

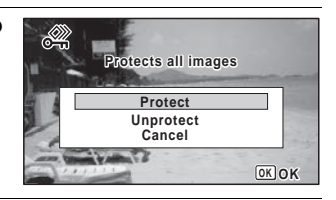

### 4 **Press the OK button.**

All the images are protected and the screen shown in step 1 reappears.

### $\overline{5}$  **Use the four-way controller (** $\triangle$  $\overline{v}$ **) to select [Cancel] and press the OK button.**

The Playback Mode Palette reappears.

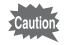

Protected images are deleted when the SD Memory Card or the built-in memory is formatted ([p.167](#page-168-0)).

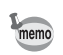

To cancel the protection of all your images, select [Unprotect] in step 3.

# <span id="page-142-0"></span>**Connecting the Camera to an AV Device**

You can connect the camera to a TV or other device with a video input terminal or HDMl terminal and playback images.

- memo
- The power lamp on the camera lights up during a connection.
- If you intend to use the camera continuously for a long period, use of the AC adapter kit K-AC117 (optional) is recommended. [\(p.37\)](#page-38-0)
- For an AV device with multiple video input terminals, check the operating manual of the AV device, and select the video input terminal to which the camera is connected.
- You cannot output both composite and HDMI video signals at the same time.
- The camera display turns off while the camera is connected to an AV device.
- You cannot adjust the volume on the camera when connected to an AV device. Adjust the volume on the AV device.
- When the camera is connected to an AV device, you can change the images displayed on the screen of the connected AV device with the remote control (optional).

# **Connecting the Camera to a Video Input Terminal**

By using the optional AV cable (I-AVC7), you can capture and play back images on a device with a video input terminal, such as a TV.

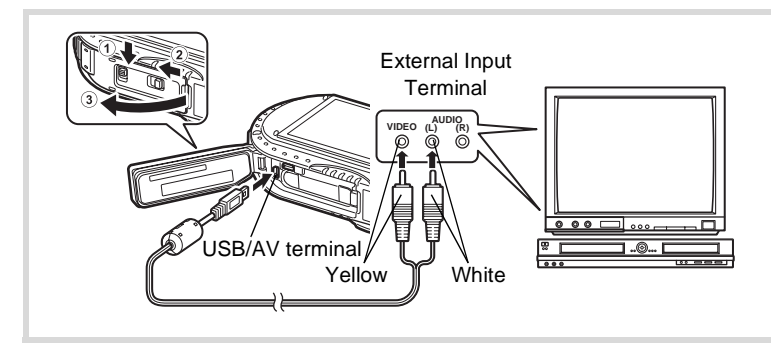

- 1 **Turn the AV device and camera off.**
- 2 **Slide the battery cover lock as indicated by**  $\circled{1}$ **, and release the lock.**
- $\beta$  **Slide the release latch as indicated by**  $\widehat{2}$ , and open the battery **cover towards** 3**.**
- 4 **Connect the AV cable to the USB/AV terminal.**
- 5 **Connect the other ends of the AV cable (yellow: video, white: audio) to the video input terminal and audio input terminal of the AV device.**

When using stereo sound device, insert the sound terminal into the L (white) terminal.

### 6 **Turn the AV device on.**

When the device that the camera is connected to and the device that plays back images are different, turn both devices on.

When viewing images on AV device with multiple video input terminals (such as a TV), refer to the operating manual of the device and select the video input terminal to which to connect the camera.

### 7 **Turn the camera on.**

- Depending on the country or region, images may fail to be played back if the video output format is set different from the one in use there. If this happens, change the video output format setting ([p.179](#page-180-0)).
- The camera's AV output is output at normal resolution. To watch movies shot at  $\overline{1926}$ ,  $\overline{1286}$  or  $\overline{1286}$  at HDTV resolution, output the movies as HDMI or transfer them to a computer [\(p.143](#page-144-0)).

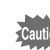

memo

Close the battery cover securely when not using the terminal. <How to close the battery cover>

Close the cover, slide the release latch in the opposite direction indicated by 2, and then slide the battery cover lock in the opposite direction indicated by  $(1)$  until it clicks.
## **Connecting the Camera to an HDMI Terminal**

Use a commercially available HDMI cable to connect the camera to a device with an HDMI terminal.

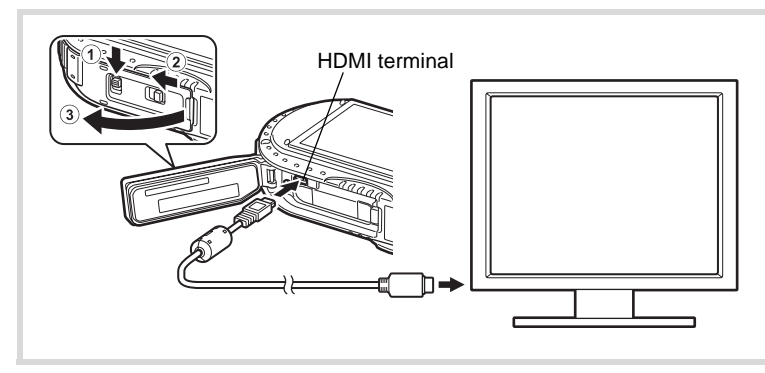

- 1 **Turn the AV device and camera off.**
- 2 **Slide the battery cover lock as indicated by**  $\overline{1}$ , and release the lock.
- $\beta$  **Slide the release latch as indicated by**  $(2)$ , and open the battery **cover towards** 3**.**
- 4 **Connect the HDMI cable to the HDMI terminal.**
- 5 **Connect the other end of the HDMI cable to the HDMI terminal on the AV device.**

#### 6 **Turn the AV device and camera on.** The camera information is displayed on the screen of the connected AV device.

- The camera has a Type D (Micro) HDMI terminal. Use a commercially available HDMI cable that matches your AV device.
- If you play back movies by connecting the camera to an AV device with a commercially available HDMI cable, set the output format to ["Selecting the](#page-181-0)  [HDMI Output Format" \(p.180\).](#page-181-0)

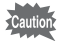

memo

Close the battery cover securely when not using the terminal. <How to close the battery cover>

Close the cover, slide the release latch in the opposite direction indicated by 2, and then slide the battery cover lock in the opposite direction indicated by  $(1)$  until it clicks.

## **Editing Images**

## **Changing the Image Size (Resize)**

By changing the recorded pixels and quality level of a selected image, you can make the file size smaller than the original. You can use this function to continue taking pictures when the SD Memory Card or the built-in memory is full, by making the images smaller and overwriting the original images to make more space available.

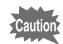

- Images taken with the recorded pixels of 12<sub>MBI</sub> or movies cannot be resized.
	- You cannot select a larger resolution and higher quality level than that of the original image.
- $\sqrt{1 + \sum_{n=1}^{\infty} \frac{1}{n}}$  mode and use the four-way controller  $(4)$  to **choose the image you want to resize.**
- 2 **Use the four-way controller (** $\triangle \blacktriangledown \blacktriangleleft \blacktriangleright$ **) to select**  $\Box$  **(Resize) from the Playback Mode Palette.**

## 3 **Press the OK button.**

The screen for choosing the recorded pixels and quality level appears.

### 4 **Select [Recorded Pixels] and [Quality Level].**

Use the four-way controller  $(4)$  to choose the desired recorded pixels and quality level. Use the four-way controller ( $\blacktriangle \blacktriangledown$ ) to switch between [Recorded Pixels] and [Quality Level].

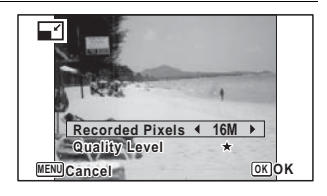

## 5 **Press the OK button.**

A confirmation dialog for overwriting the image appears. If the selected image is protected, the processed image is saved as a new image and the confirmation dialog does not appear.

 $\overline{6}$  Use the four-way controller ( $\triangle$   $\overline{v}$ ) to select [Overwrite] or **[Save as].**

## **7 Press the OK button.**

The resized image is saved.

## **Cropping Images**

You can delete the unwanted part of a picture and save the cropped image as a separate image.

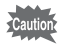

Images taken with the recorded pixels of 12M **For** or movies cannot be cropped.

- $\sqrt{1 + \text{E} \cdot \text{E}}$  mode and use the four-way controller  $(4)$  to **choose the image you want to crop.**
- 2 **Use the four-way controller (** $\blacktriangle \blacktriangledown 4\blacktriangleright$ **) to select**  $\boxdot$  **(Cropping) from the Playback Mode Palette.**
- $\frac{3}{4}$  **Press the OK button.**

The cropping screen appears.

The largest size of the cropped image is shown with a green frame on the screen. The cropped image cannot be larger than this cropping frame size.

### 4 **Choose the cropping area.**

The following operations specify the size and position of the cropping frame.

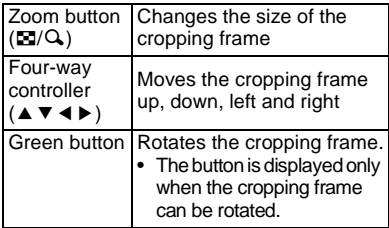

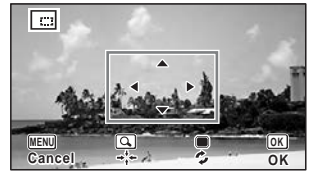

## $\overline{5}$  **Press the OK button.**

The cropped image is saved with a new file name.

The number of recorded pixels is selected automatically according to the size of the cropped image. The image is saved at the same quality level as the original.

## **Processing Images to Make Faces Look Smaller**

Images are processed to reduce the size of people's faces detected with the Face Detection function [\(p.99\)](#page-100-0) when taking pictures so that they look smaller.

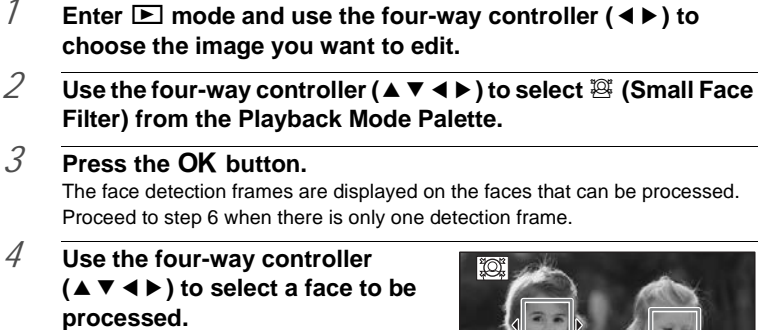

A green frame indicates the face that is to be processed.

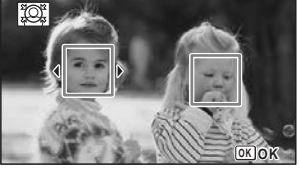

## 5 **Press the OK button.**

### 6 **Use the four-way controller (**45**) to change the reduction ratio.**

- $-$ Approx. 5%
- ٹنڈ ک Approx. 7%
- فضضت Approx. 10%

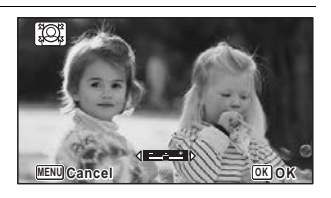

## **7 Press the OK button.**

A confirmation dialog for overwriting the image appears. If the selected image is protected, the processed image is saved as a new image and the confirmation dialog does not appear.

 $8$  **Use the four-way controller (** $\triangle$  $\triangledown$ **) to select [Overwrite] or [Save as].**

## 9 **Press the OK button.**

The camera returns to  $\Box$  mode and the processed image is displayed.

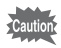

You may not be able to process images in the following situations:

• When the size of face taken is too large or too small, in relation to the image • When faces are located in the edges of the image

In such cases, the face detection frame in step 3 will not appear.

## **Using the Digital Filters**

This mode lets you change the color tones and perform special processing on a selected image.

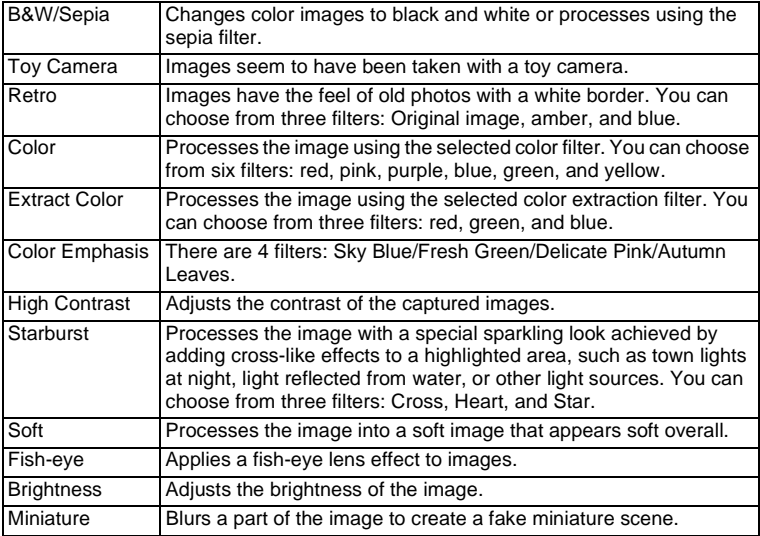

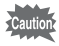

Movies or images taken with another camera cannot be edited using the Digital Filter function. An error message appears if you choose this function from the Playback Mode Palette and press the OK button.

- $\sqrt{1 + \text{E} \cdot \text{E}}$  mode and use the four-way controller  $(4)$  to **choose the image you want to edit.**
- **2** Use the four-way controller ( $\blacktriangle \blacktriangledown$   $\blacktriangle \blacktriangleright$ ) to select  $\mathbb{R}$  (Digital **Filter) from the Playback Mode Palette.**

## 3 **Press the OK button.**

The digital filter selection screen appears.

- **1** B&W/Sepia
- **2** Toy Camera
- **3** Retro
- **4** Color
- **5** Extract Color
- **6** Color Emphasis
- **7** High Contrast
- **8** Starburst
- **9** Soft
- **10** Fish-eye
- **11** Brightness
- **12** Miniature

### $\frac{4}{\sqrt{2}}$  Use the four-way controller ( $\triangle$   $\blacktriangledown$ ) to choose the digital filter **you want to use.**

The preview image of the result of the filter effect appears.

### 5 **Use the four-way controller (**45**) to adjust the effect as necessary.**

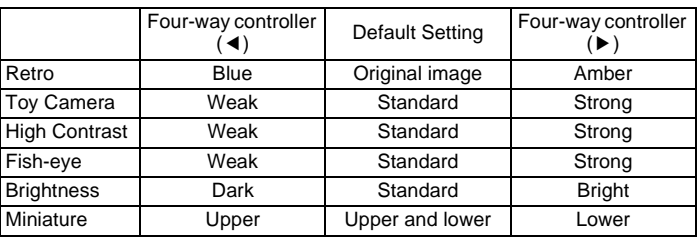

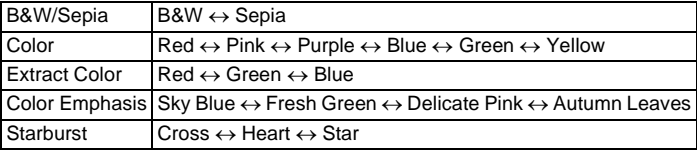

## $6$  **Press the OK button.**

A confirmation dialog for overwriting the image appears.

If the selected image is protected, the processed image is saved as a new image and the confirmation dialog does not appear.

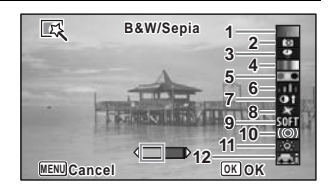

### 7 **Use the four-way controller (**23**) to select [Overwrite] or [Save as].**

 $\beta$  **Press the OK button.** 

The image processed with the filter is saved.

## **Using the HDR Filter**

Adjusts parts of the image that are too bright or too dark and processes images to simulate an HDR effect.

- **1** Enter  $\blacktriangleright$  mode and use the four-way controller ( $\blacktriangleleft\blacktriangleright$ ) to **choose the image you want to edit.**
- 2 **Use the four-way controller (** $\triangle \blacktriangledown 4\blacktriangleright$ **) to select HDR (HDR Filter) from the Playback Mode Palette.**
- $\frac{3}{4}$  **Press the OK button.** The preview image of the results of the filter effect appears.
- 4 **Press the OK button.**

A confirmation dialog for overwriting the image appears. If the selected image is protected, the processed image is saved as a new image and the confirmation dialog does not appear.

- $\overline{5}$  Use the four-way controller ( $\triangle$   $\blacktriangledown$ ) to select [Overwrite] or **[Save as].**
- $6$  **Press the OK button.** The image processed with the filter is saved.

## **Using the Ink Rubbing Filter**

You can edit the image to look like an ink rubbing.

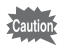

- The Ink Rubbing Filter cannot be used on the following images.
- Movies or images taken in **Report**) mode
- Images taken with the recorded pixels of  $12M$   $\text{m}$ ,  $\frac{3M}{2M}$ ,  $\frac{2M}{2M}$ ,  $\frac{1024}{2}$ , or  $\frac{640}{2M}$
- Images taken with other cameras

An error message appears in step 3.

**1** Enter  $\blacktriangleright$  mode and use the four-way controller ( $\blacktriangleleft\blacktriangleright$ ) to **choose the image you want to edit.**

2 **Use the four-way controller (**2345**) to select (Ink Rubbing Filter) from the Playback Mode Palette.**

## $\frac{3}{4}$  **Press the OK button.**

The preview image of the result of the filter effect appears.

4 **Use the four-way controller (**45**) to choose the effect.**

You can adjust the effect in five levels.

- $2 + 1$ Weak
- ٹبذت Standard
- فضضت Strong

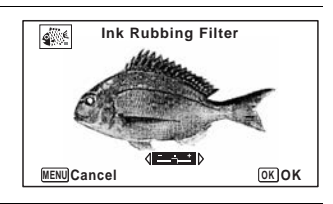

## 5 **Press the OK button.**

A confirmation dialog for overwriting the image appears.

If the selected image is protected, the processed image is saved as a new image and the confirmation dialog does not appear.

 $\overline{6}$  Use the four-way controller ( $\triangle$   $\overline{v}$ ) to select [Overwrite] or **[Save as].**

## **7 Press the OK button.**

The image processed with the filter is saved.

- The processed image is saved with the recorded pixels of  $\frac{5 \text{ m}}{2 \text{ m}}$  ...
- When there is little contrast between the object and the background, the shape of the object may not be sharp depending on the conditions of the original image.

## **Creating a Collage Image**

Make a collage image by placing captured images on a selected pattern.

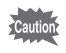

memo

- The Collage function cannot be used on the following images.
	- Movies or images taken in **Fig.** (Report) mode
	- Images taken with the recorded pixels of 12M ELI, 1024, or 640
	- Images taken with other cameras
- 
- Use the four-way controller  $(4 \vee 4)$  to select  $\Box$  (Collage) **from the Playback Mode Palette.**

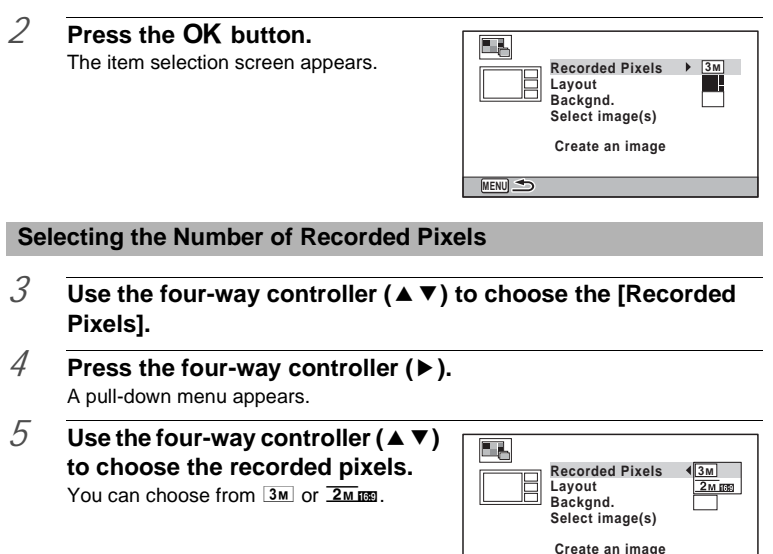

 $6$  **Press the OK button.** Returns to the item selection screen.

- **Selecting the Layout Pattern**
- $\overline{7}$  Use the four-way controller ( $\triangle$   $\blacktriangledown$ ) to choose the [Layout].
- 8 **Press the four-way controller (**5**).** A pull-down menu appears.

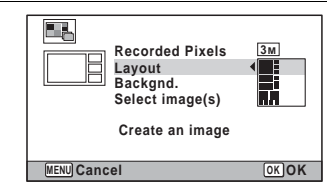

**MENU Cancel OK OK**

- **9 Use the four-way controller (** $\triangle$  $\triangledown$ **) to choose the pattern of layout.** You can choose from 3 patterns of layout  $(\blacksquare : / \blacksquare : / \blacksquare$ .
- 10 **Press the OK** button.

Returns to the item selection screen.

#### **Selecting the Background**

- $11$  Use the four-way controller ( $\triangle$  $\blacktriangledown$ **)** to choose [Backgnd.].
- $12$  **Press the four-way controller (** $\blacktriangleright$ **).** A pull-down menu appears.
- $13$  Use the four-way controller ( $\blacktriangle$  $\blacktriangledown$ **) to choose the background.**

You can choose the white background or the black background.

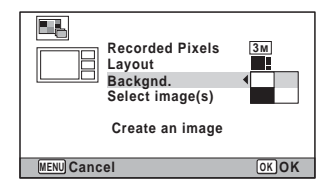

## $14$  **Press the OK** button.

Returns to the item selection screen.

#### **Laying Out the Images**

- 
- The following images cannot be used in a collage image, and they do not appear as available images. -Movies or images taken in  $\Box$  (Report) mode -Images taken with the recorded pixels of  $12M$   $m$ ,  $1024$ , or  $640$ -Images taken with other cameras
- If you select an image with a 16:9 aspect ratio, the black areas appear above and below the image.
- 

 $15$  **Use the four-way controller (** $\triangle$  $\blacktriangledown$ **) to choose [Select image(s)].** 

- $16$  Press the four-way controller ( $\blacktriangleright$ ). The available images appear.
- 17 **Use the four-way controller (**45**) to choose the image to be placed**  and press the OK button.

The selected image is placed in the highlighted area in the guide. The guide appears on the top left of the display.

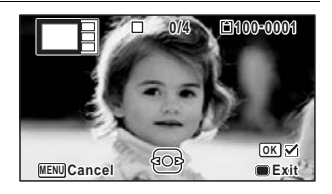

18 **Repeat step 17 to lay out the rest images.**

5

## 19 **Press the** 9 **button.**

Returns to the item selection screen.

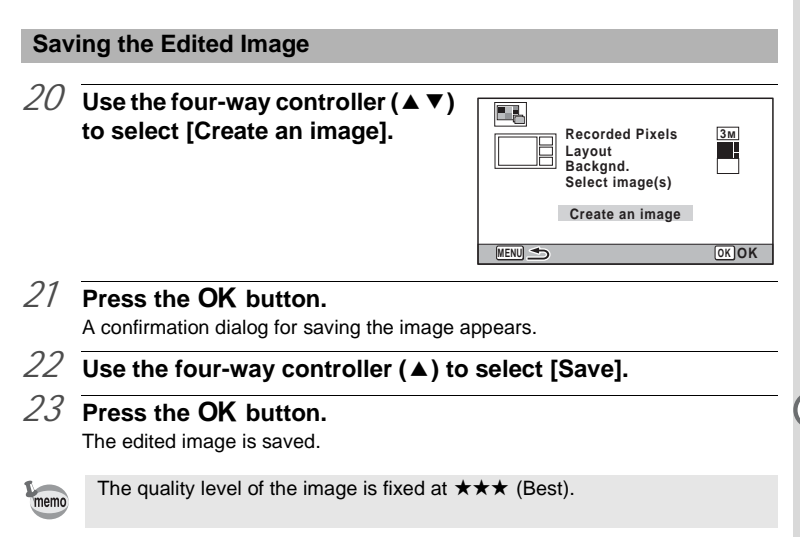

## **Red-eye Edit**

You can correct images where the flash has caused the subject to appear with red eyes.

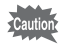

- The Red-eye Edit function cannot be used on movies or on images where red eyes cannot be detected on the camera. An error message appears in step 3.
	- The Red-eye Edit function can only be used with still pictures taken with this camera.
- **1** Enter  $\blacktriangleright$  mode and use the four-way controller ( $\blacktriangleleft\blacktriangleright$ ) to **choose the image you want to edit.**
- $2$  Use the four-way controller ( $\blacktriangle$  ▼  $\blacktriangle$   $\blacktriangleright$ ) to select  $\mathcal{Y}$  (Red-eye **Edit) from the Playback Mode Palette.**
- $\overline{3}$  **Press the OK button.**

A confirmation dialog for overwriting the image appears. If the selected image is protected, the processed image is saved as a new image and the confirmation dialog does not appear.

- 4 **Use the four-way controller (**23**) to select [Overwrite] or [Save as].**
- 5 **Press the OK button.** The edited image is saved.

## **Overlaying Your Original Frame on Still Pictures**

You can overlay your original frame (decorative frame) on still pictures. You can select the type and color of an original frame and its position. Text can also be entered.

### **Frame**

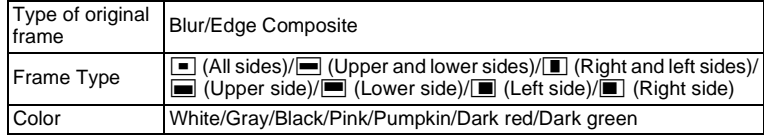

### **Text Stamp**

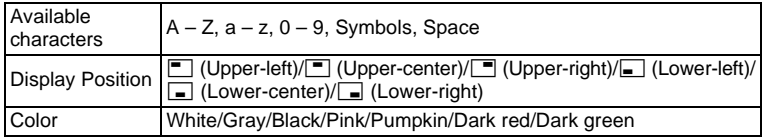

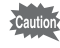

The Original Frame function cannot be used on images taken in  $\Box_{F}$  (Report) mode, images taken with the recorded pixels of  $12M$   $\text{m/s}$  $\sqrt{2M}$   $\text{m/s}$  $\sqrt{1024}/640$ or movies. An error message appears in step 3.

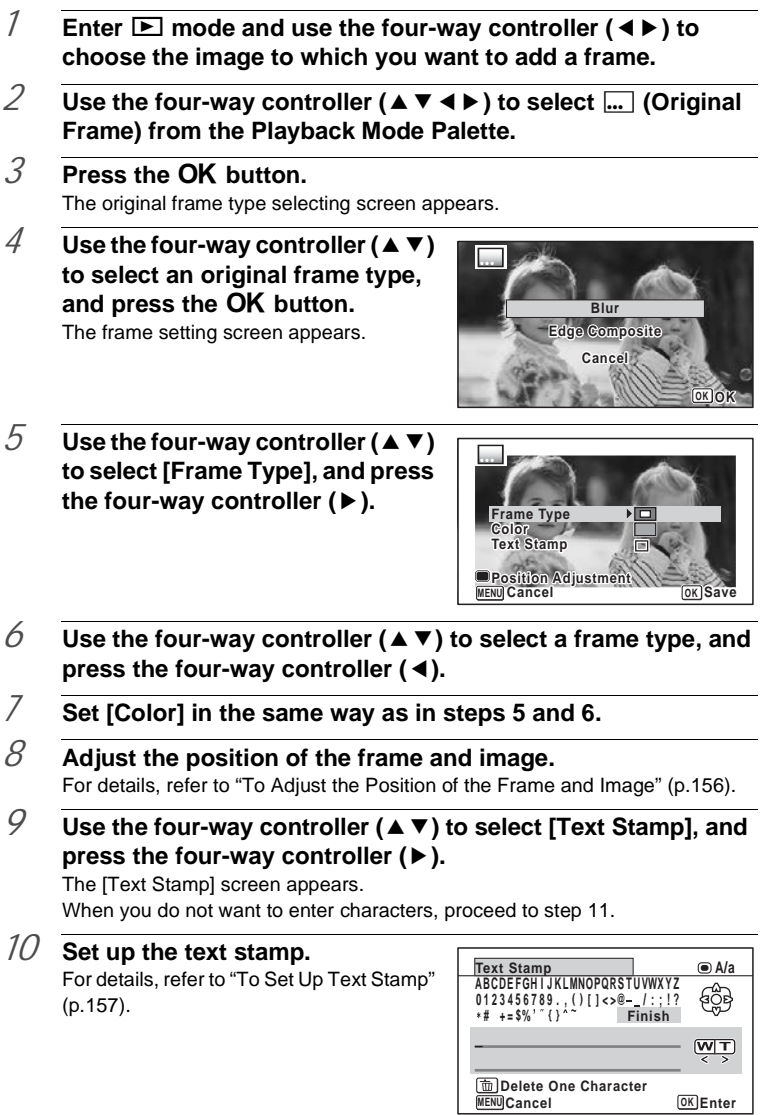

## <span id="page-157-1"></span>11 **Press the OK** button.

A confirmation dialog for overwriting the image appears. If the selected image is protected, the processed image is saved as a new image and the confirmation dialog does not appear.

### $12$  Use the four-way controller ( $\triangle$   $\blacktriangledown$ ) to select [Overwrite] or **[Save as].**

### 1.3 **Press the OK button.**

The edited image is saved with the recorded pixels of  $\frac{5 \text{ m}}{2 \text{ m}}$  .

#### <span id="page-157-0"></span>**To Adjust the Position of the Frame and Image**

## 1 **Press the Green button.**

The frame position adjustment screen appears.

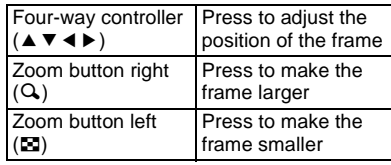

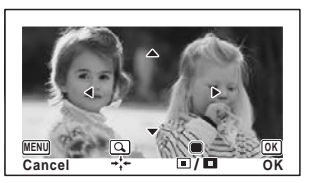

### 2 **Press the Green button.**

The image position adjustment screen appears.

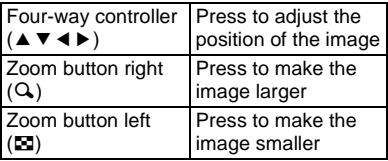

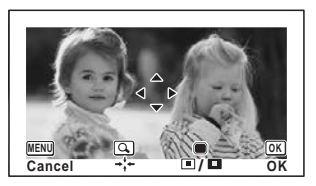

## 3 **Press the OK button.**

The screen returns to the original screen.

#### <span id="page-158-0"></span>**To Set Up Text Stamp**

1 **Use the four-way controller (**2345**) to select a character**  and press the **OK** button.

The selected character is input. Up to 52 characters can be input.

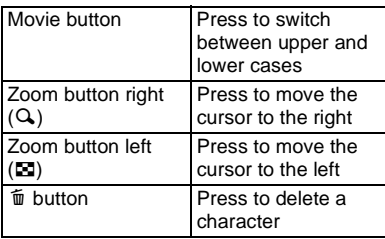

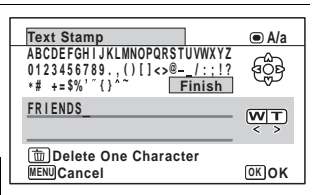

- 2 **Use the four-way controller (**2345**) to select [Finish] and press the OK button.**
- $\beta$  Use the four-way controller ( $\blacktriangle$  $\blacktriangledown$ **) to select [Display Position] and press the four-way controller (**5**).**

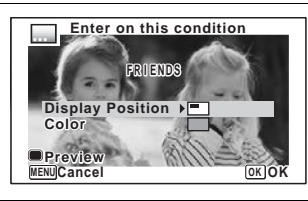

- $\frac{4}{\sqrt{2}}$  Use the four-way controller ( $\triangle$   $\blacktriangledown$ ) to select the display **position and press the four-way controller (**4**).**
- $\overline{5}$  **Use the four-way controller (** $\triangle$  $\blacktriangledown$ **) to select [Color] and press the four-way controller (▶).**
- **6** Use the four-way controller ( $\triangle$   $\blacktriangledown$ ) to select the color and **press the four-way controller (**4**).**

#### **To View the Preview Screen**

1 **Press the Green button.** The preview screen appears.

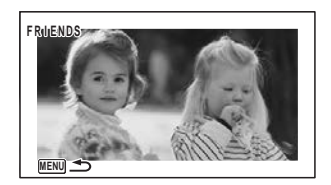

- 2 **Press the MENU button.** The screen returns to the original screen.
- 3 **Press the OK button.**

Proceed to [step 11 on p.156](#page-157-1).

## **Editing Movies**

You can extract a frame from a movie to save as a still picture, divide a movie into two, or add a title picture to a movie.

co Editing and Printing **Editing and Printing**

 $\sqrt{1 + \sum_{n=1}^{\infty} \frac{1}{n}}$  mode and use the four-way controller  $(4)$  to **choose the movie you want to edit.**

- 2 **Use the four-way controller (** $\triangle \blacktriangledown$  $\triangle \blacktriangleright$ **) to select**  $\frac{3.5}{2}$  **(Movie Edit) from the Playback Mode Palette.**
- 3 **Press the OK button.** The edit option selection screen appears.

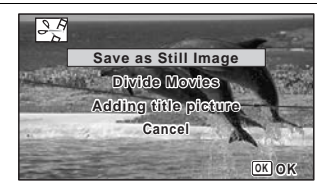

### **To Save a Frame from a Movie as a Still Picture**

- 4 **Select [Save as Still Image] on the edit option selection screen.**
- 5 **Press the OK button.** The screen for selecting a frame to be saved as a still picture appears.

### 6 **Use the four-way controller (**2345**) to choose the frame you want to save.**

- Plays back or pauses the movie
- Stops the movie and returns to the first frame
- Reverses the movie frame by frame
- Advances the movie frame by frame

## **7 Press the OK button.**

The selected frame is saved as a still picture.

### **To Divide a Movie**

4 **Select [Divide Movies] on the edit option selection screen.**

### 5 **Press the OK button.**

The screen for choosing a dividing position appears.

### 6 **Use the four-way controller (**2345**) to specify the dividing position.**

- Plays back or pauses the movie
- Stops the movie and returns to the first frame
- Reverses the movie frame by frame
- Advances the movie frame by frame

### **7** Press the OK button.

A confirmation dialog appears.

### $8\sigma$  Use the four-way controller ( $\blacktriangle$ ) to **select [Divide].**

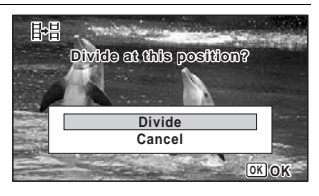

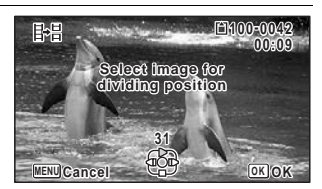

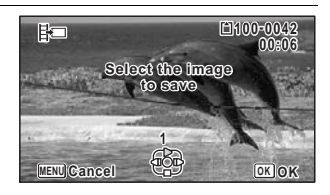

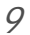

### **9 Press the OK** button.

The movie is divided at the specified position, each segment is saved as a new file, and the original movie is deleted.

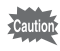

The protected movies cannot be divided.

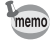

- Only a movie for more than 2 seconds (31 frames) can be divided.
- For dividing, every 30 frames (31st, 61st, 91st.. frames) can be selected.

#### **To Add a Title Picture to a Movie**

4 **Select [Adding title picture] on the edit option selection screen.**

## 5 **Press the OK button.**

The screen for selecting a title picture appears.

 $\dot{\theta}$  Use the four-way controller ( $\triangleleft\dot{\theta}$ ) to choose the desired title **picture.**

Only images available for the title picture are displayed.

### **7 Press the OK button.**

The screen for confirming the position of the title picture appears.

### $\beta$  Use the four-way controller ( $\blacktriangle$  $\blacktriangledown$ **) to select the position.**

- $\Box \rightarrow \Box$  Adds the title picture to the beginning of the movie
- $\frac{d\phi_{\text{F}}}{dt}$  Adds the title picture to the end of the movie

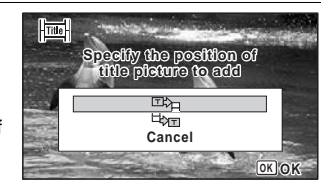

### **9 Press the OK button.**

The selected picture is saved as the title picture.

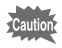

- A title picture cannot be added to protected movies.
- If a movie is more than 26 minutes long after adding title pictures, you cannot add any more title pictures to it.
- When a title picture is added to the beginning of a movie: When the movie memo is played back, the added still picture is played back for three seconds, and then the movie is played back. The added still picture is used as the thumbnail of the movie. When a title picture is added to the end of a movie: When the movie is played back, the movie is played back, and then the added still picture is
	- played back for three seconds. The thumbnail of the movie is not changed by adding a title picture to the end of the movie.
	- Only a still picture with the same aspect ratio as the movie can be set as a title picture.

## **Copying Images**

You can copy images from the built-in memory to the SD Memory Card and vice versa. This function can only be selected when an SD Memory Card is inserted in the camera.

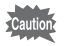

Make sure that the camera is turned off before inserting or removing the SD Memory Card.

- 1 **Use the four-way controller (**2345**) to select** p **(Image Copy) from the Playback Mode Palette.**
- 2 **Press the OK button.** The copying method selection screen appears.

#### **To Copy Files from the Built-in Memory to the SD Memory Card**

All the images in the built-in memory are copied to the SD Memory Card at once. Before copying the images, make sure that there is enough space on the SD Memory Card.

 $\beta$  Use the four-way controller ( $\triangle$ ) to  $select$  [ $\bigcirc$   $\Rightarrow$   $\bigcirc$ <sub>2</sub>].

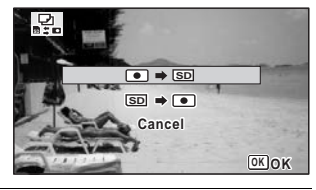

## 4 **Press the OK button.**

All the images are copied to the SD Memory Card.

#### **To Copy Files from the SD Memory Card to the Built-in Memory**

The image selected from the SD Memory Card is copied to the built-in memory.

- $\beta$  Use the four-way controller ( $\triangle$   $\blacktriangledown$ ) to select  $[\text{SD} \rightarrow \text{O}]$ .
- 4 **Press the OK button.**
- 5 **Use the four-way controller (**45**) to select the image you want to copy.**

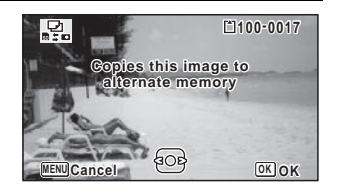

## $6$  **Press the OK button.**

The selected image is copied to the built-in memory.

To copy other images, repeat steps 3 to 6. Select [Cancel] to exit the copy operation.

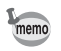

When an image is copied from the SD Memory Card to the built-in memory, a new file name is assigned to the copied image.

## **Printing Settings**

You can print pictures taken with the camera in the following ways.

- 1 Go to a photo processing lab.
- 2 Use a printer that has an SD Memory Card slot to print directly from the SD Memory Card.
- 3 Use the software that is available on your computer to print images.

## **Setting the Printing Service (DPOF)**

DPOF (Digital Print Order Format) is the format for storing print order data on still pictures captured with a digital camera. Once the print order data has been stored, the pictures can be printed according to the DPOF settings using a DPOFcompatible printer or at a photo processing lab.

DPOF cannot be set for movies.

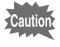

If the picture already has the date and/or time imprinted on it ([p.106](#page-107-0)), do not set [Date] to  $\mathbf{x}$  (On) in DPOF setting. If you select  $\mathbf{x}$ , the imprinted date and/ or time may overlap.

### <span id="page-164-0"></span>**Printing a Single Image**

Set the following items for each image.

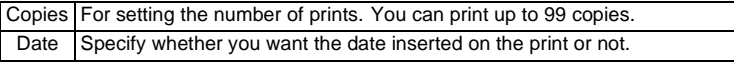

1 **Use the four-way controller (**2345**) to select** r **(DPOF) from the Playback Mode Palette.**

### 2 **Press the OK button.** The screen for selecting [Single Image] or [All Images] appears.

coliting and Printing **Editing and Printing**

## <span id="page-165-0"></span> $\beta$  **Use the four-way controller (** $\blacktriangle$  $\blacktriangledown$ **) to select [Single Image].**

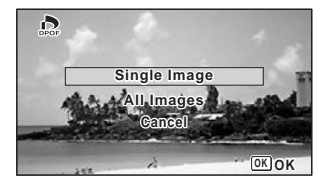

## 4 **Press the OK button.**

The message [Applies DPOF settings to this image] appears.

To make DPOF settings for another image, use the four-way controller  $(4)$  to select another image.

If the selected image already has the DPOF settings, the number of copies and date setting ( $\mathbf{F}$  (On) or  $\Box$  (Off)) that have been previously set will be displayed.

<span id="page-165-1"></span> $\overline{5}$  Use the four-way controller ( $\triangle$  $\blacktriangledown$ **) to choose the number of copies.**

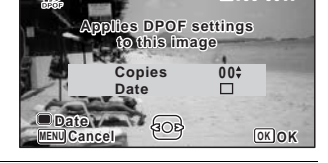

**100-0017**

### 6 **Use the Green button to choose whether to imprint the date or not.**

 $\mathbf{F}$  (On) The date will be imprinted.

 $\Box$  (Off) The date will not be imprinted. To continue setting DPOF print order data, use the four-way controller  $(4)$  to choose another image and repeat steps 5 and 6.

### **7 Press the OK button.**

The settings are saved and the screen shown in step 3 reappears.

Depending on a printer or printing equipment at the photo processing lab, the date may not be imprinted on the pictures even if  $\mathbf{v}'$  (On) is selected for the Date setting.

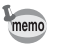

To cancel DPOF settings, set the number of copies to [00] in step 5 and press the OK button.

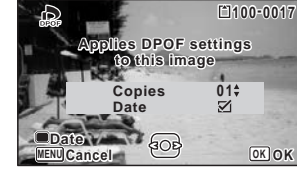

### **Printing All Images**

DPOF settings are applied to all the images stored in the camera.

### 1 **Select [All Images] in step 3 on [p.164.](#page-165-0)**

## 2 **Press the OK button.**

The message [Applies DPOF settings to all images] appears.

#### 3 **Choose the number of copies and whether to imprint the date or not.** Refer to steps 5 and 6 in ["Printing a Single](#page-164-0)  [Image"](#page-164-0) [\(p.164\)](#page-165-1) for details on how to make the settings.

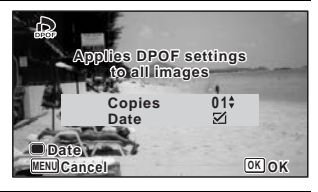

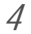

### **Press the OK button.**

The settings for all the images are saved and the camera returns to the initial screen of the DPOF setting.

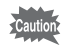

- The number of copies specified in the [All Images] settings applies to all the images. Before printing, check that the number is correct.
- The DPOF settings made with [Single Image] are canceled when the settings are made with [All Images].

## **Camera Settings**

## **Using the Setting Menu Items**

Settings for the camera are set from the  $[\&$  Setting] menu. Refer to explanations for each function on how to make these settings.

- **7** Press the MFNU button in  $\blacktriangleright$  mode. The  $[\mathbf{A}]$  Setting] menu appears. When you press the **MENU** button in  $\bullet$  mode, press the four-way controller  $( )$ .
- 2 **Use the four-way controller (** $\triangle \blacktriangledown 4\blacktriangleright$ **) to select an item and set it up.**
- $\beta$  **After finishing the settings, press the MENU button.** The setting is saved and the camera returns to the previous screen.

#### **To Save the Setting and Start Taking Pictures**

3 **Press the shutter release button halfway.**

The setting is saved and the camera returns to capture mode.

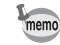

When the  $[$ **S** Setting] menu is displayed from  $\square$  mode, you can switch to  $\square$ mode by pressing the  $\square$  button.

#### **To Cancel the Changes and Continue with Menu Operations**

## $\beta$  **Press the MENU button before you finish the settings.**

The changes are canceled and you can select a menu.

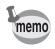

The MENU button function varies depending on the screen. Refer to the guide indications.

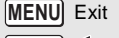

Exits the menu and returns to the original screen.

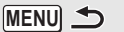

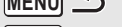

Returns to the previous screen with the current settings.

**MENU**

Cancels the current selection, exits the menu and returns to the previous screen.

## **Formatting the Memory**

Formatting deletes all the data on the SD Memory Card or in the built-in memory. Be sure to use this camera to format (initialize) an SD Memory Card that is unused or has been previously used on other cameras or digital devices.

• Do not remove the SD Memory Card while it is being formatted. This may

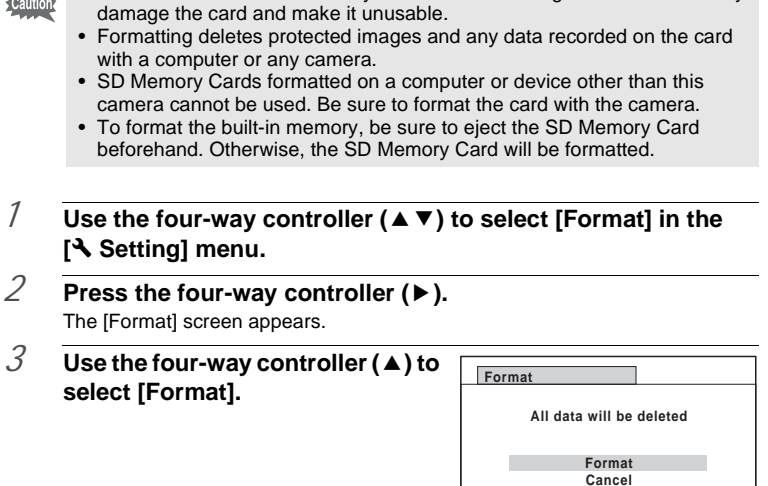

### 4 **Press the OK button.**

Formatting starts.

When formatting is completed, the camera returns to  $\Box$  mode or  $\Box$  mode.

6

**Settings**

**OK OK**

## **Changing the Sound Settings**

You can adjust the volume of operation sounds and change the type of sound.

### **1** Use the four-way controller  $(A \triangledown)$  to select [Sound] in the **[**W **Setting] menu.**

2 **Press the four-way controller**   $($  $\blacktriangleright$  $).$ 

The [Sound] screen appears.

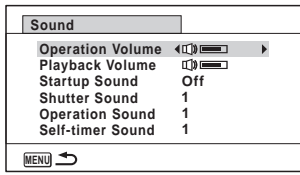

### **To Change the Operation Volume/Playback Volume**

 $\beta$  Use the four-way controller ( $\triangle$   $\blacktriangledown$ ) to select [Operation **Volume].**

#### 4 **Use the four-way controller (**45**) to adjust the volume.** Set the volume to  $\mathbb N$  to mute the start-up sound, shutter sound, operation sound, and self-timer sound.

### 5 **Change [Playback Volume] in the same way as in steps 3 and 4.**

### **To Change the Sound Type**

- $\beta$  Use the four-way controller ( $\triangle$   $\blacktriangledown$ ) to select [Startup Sound].
- 4 **Press the four-way controller (**5**).** A pull-down menu appears.
- **Use the four-way controller (** $\triangle$  $\blacktriangledown$ **) to select the sound type.** Choose from [1], [2], [3], [4], or [Off].
- $6$  **Press the OK button.**
- 7 **Set [Shutter Sound], [Operation Sound] and [Self-timer Sound] in the same way as in steps 3 to 6.**

<span id="page-170-0"></span>You can change the initial date and time settings ([p.46](#page-47-0)), and the style in which the date appears on the display.

- 1 **Use the four-way controller (**23**) to select [Date Adjustment] in the [**W **Setting] menu.**
- $2$  **Press the four-way controller (** $\blacktriangleright$ **).** The **[Date Adjustment]** screen appears.

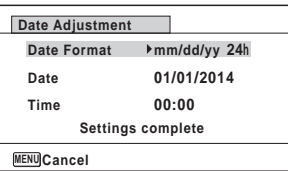

 $\beta$  **Press the four-way controller (** $\blacktriangleright$ **).** The frame moves to [mm/dd/yy]. Depending on the initial setting or previous setting, [dd/mm/yy] or [yy/mm/dd] may be displayed.  $\frac{4}{\sqrt{2}}$  Use the four-way controller ( $\triangle \blacktriangledown$ ) to choose the date and time **display style.** Choose from [mm/dd/yy], [dd/mm/yy] or [yy/mm/dd].  $\overline{5}$  **Press the four-way controller (** $\blacktriangleright$ **).** The frame moves to [24h].  $\overline{6}$  Use the four-way controller ( $\triangle$   $\overline{v}$ ) to select [24h] (24-hour **display) or [12h] (12-hour display).**  $\overline{7}$  **Press the four-way controller (** $\blacktriangleright$ **).** The frame returns to [Date Format]. *B* **Press the four-way controller (** $\blacktriangledown$ **).** The frame moves to [Date]. **Press the four-way controller (** $\blacktriangleright$ **).** The frame moves to one of the following items depending on the date style set in step 4. Month for [mm/dd/yy] Day for [dd/mm/yy] Year for [yy/mm/dd] The following operations use [mm/dd/yy] as an example. The operations are the same even if another date style has been selected.

### 10 **Use the four-way controller (** $\triangle$  $\blacktriangledown$ **)** to change the month.

## 11 **Press the four-way controller (**5**).**

The frame moves to the day field. Use the four-way controller ( $\blacktriangle \blacktriangledown$ ) to change the day. After changing the day, change the year in the same manner.

#### 12 **Change the time in the same way as in steps 7 to 11.** If you selected [12h] in step 6, the camera switches between am and pm corresponding to the time.

13 **Press the four-way controller (**3**) to select [Settings complete].**

### $14$  **Press the OK button.**

The date and time settings are saved and the screen returns to the  $[4]$  Setting] menu.

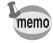

When you press the  $\overline{\text{OK}}$  button in step 14, the camera clock is reset to 0 seconds. To set the exact time, press the  $\overline{OK}$  button when the time signal (on the TV, radio, etc.) reaches 0 seconds.

## **Setting the Alarm**

You can set the alarm to ring at a specified time.

You can choose whether the alarm will ring at the same time every day or only once at the set time.

#### **Setting the Alarm**

- **1** Use the four-way controller  $(4 \nabla)$  to select [Alarm] in the **[**W **Setting] menu.**
- 2 **Press the four-way controller**   $($  $\blacktriangleright$  $).$ The [Alarm] screen appears.

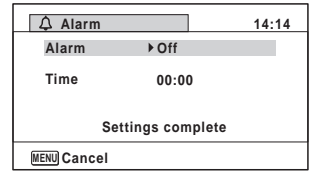

## $\beta$  **Press the four-way controller (** $\triangleright$ **).**

A pull-down menu appears.

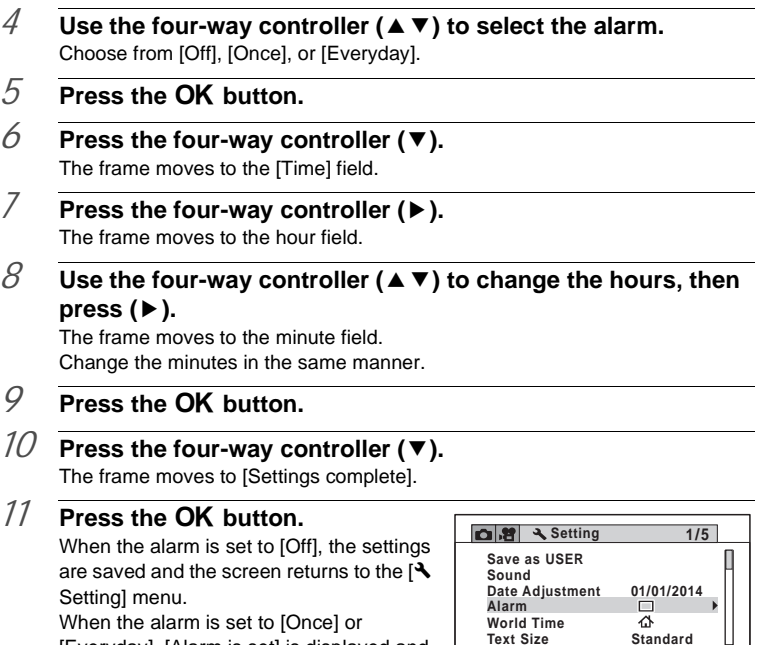

## the power turns off. **Checking the Alarm**

### **1** Use the four-way controller  $(4 \nabla)$  to select [Alarm] in the **[**W **Setting] menu.**

Check that [Alarm] is set to  $\mathbf{v}$  (On).

[Everyday], [Alarm is set] is displayed and

2 **Press the four-way controller (**5**).** 

The [Alarm] screen appears. Check the alarm frequency and time.

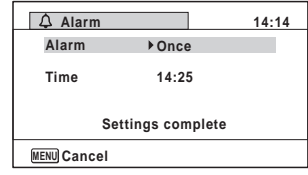

**MENU Exit**

6

**Settings**

### **Turning the Alarm Off**

The Clock Display appears and the alarm rings for one minute when the set time is reached while the camera is turned off.

You can stop the alarm by pressing any button on the camera while the alarm is ringing.

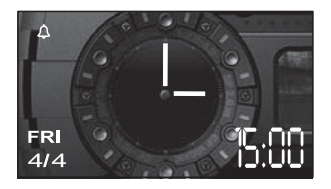

- The alarm will not ring if the camera is on when the set time is reached.
- Even if an alarm is set, it will not ring when Interval Shot or Interval Movie is set.

## **Setting the World Time**

The date and time selected in ["Setting the Date and Time" \(p.46\)](#page-47-0) and ["Changing](#page-170-0)  [the Date and Time" \(p.169\)](#page-170-0) serve as the  $\Delta$  (Hometown) date and time. By using the world time function, you can display the time in the city that you select as  $\rightarrow$ (Destination). This is useful when taking pictures in a different time zone.

Cautic

#### **To Set the Destination**

1 **Use the four-way controller (**23**) to select [World Time] in the [**W **Setting] menu.**

2 **Press the four-way controller**   $($  $\blacktriangleright$  $).$ 

The [World Time] screen appears.

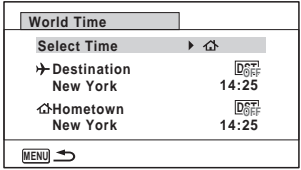

- **3** Use the four-way controller ( $\triangle$   $\blacktriangledown$ ) to select  $\div$  (Destination).
- 4 **Press the four-way controller (**5**).** The [Destination] screen appears. The city that is currently selected blinks on the map.

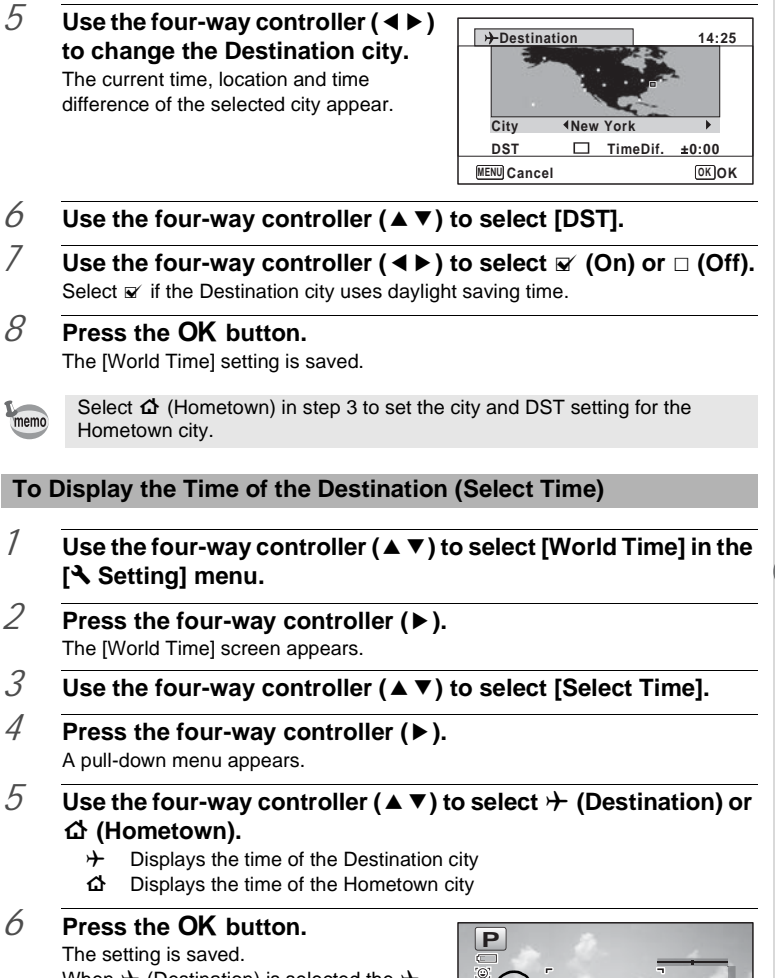

When  $\rightarrow$  (Destination) is selected the  $\rightarrow$ icon appears on the display to indicate that the date and time of the Destination city are displayed in  $\Box$  mode.

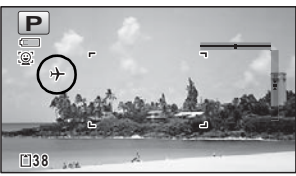

## **Setting the Text Size on the Menu**

You can set the text size of the item with the selection frame on the menu to [Standard] (normal display) or [Large] (magnified display).

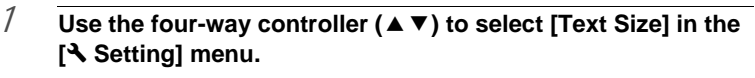

- **2 Press the four-way controller (** $\blacktriangleright$ **).** A pull-down menu appears.
- $\beta$  Use the four-way controller ( $\blacktriangle$  $\blacktriangledown$ **) to select the text size.**

Select from [Standard] or [Large].

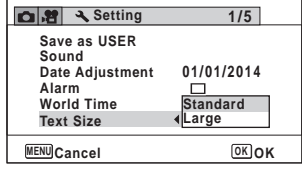

# 4 **Press the OK button.**

The setting is saved.

## **Changing the Display Language**

You can change the language in which the menus, error messages, etc. are displayed.

- **1** Use the four-way controller ( $\triangle$   $\blacktriangledown$ ) to select [Language/ $\overline{\equiv}$   $\overline{\equiv}$  1 in **the [**W **Setting] menu.**
- **2 Press the four-way controller (** $\blacktriangleright$ **).** The [Language/言語] screen appears.
- 3 **Use the four-way controller (** $\blacktriangle \blacktriangledown \blacktriangle \blacktriangleright$ **) to select the desired language.**

#### 4 **Press the OK button.** The menus and messages are displayed in the selected language.

## **Changing the Naming System of the Folder**

You can change the naming system of the folder for storing images. When the naming system is set to the [Date], images are saved in separate folders by the date they were taken.

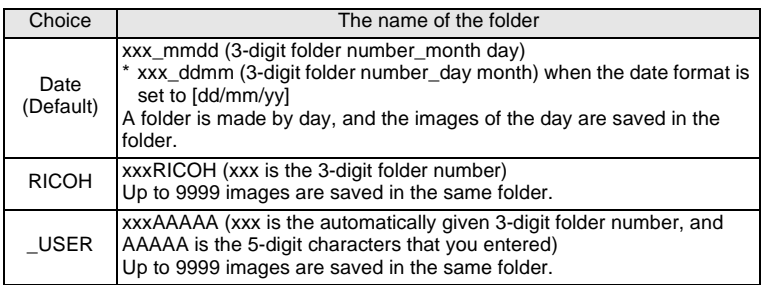

Image taken on April 1 with the folder name setting set to [Date] created.

Image taken on April 8 with the folder name setting set to [Date] created.

A folder with the name "100\_0401" is created.

The images are saved in the "100\_0401" folder.

A folder with the name "101\_0408" is created. The images are saved in the "101\_0408" folder.

Image taken on April 10 with the folder name setting set to [RICOH] created.

A folder with the name "102RICOH" is created.

The images are saved in the "102RICOH" folder.

Image taken on April 15 with the folder name setting set to [RICOH] created.

A new folder is not created.

The images are saved in the "102RICOH" folder.

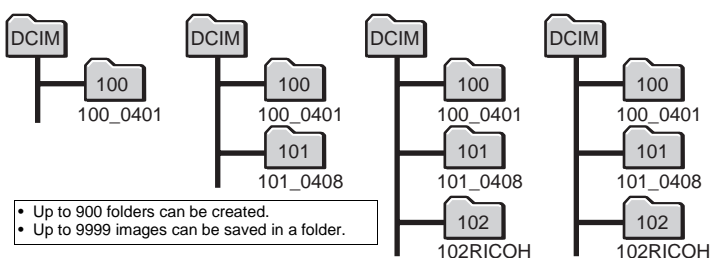

6

#### **Selecting a Rule for Naming Folders**

- 1 **Use the four-way controller (**23**) to select [Folder Name] in the [**W **Setting] menu.**
- **2 Press the four-way controller (** $\blacktriangleright$ **).** A pull-down menu appears.
- $\beta$  Use the four-way controller ( $\triangle$   $\blacktriangledown$ ) to select the rule for naming **folders.**
- 4 **Press the** 4 **button.** The setting is saved.

#### **Naming the Folder Yourself**

You can name the folder in which to save images.

You can enter up to five single-byte alphanumeric characters.

The 5-digit name is displayed after the 3-digit folder number.

- 1 **Select [\_USER] in step 3 in "Selecting the Rule for Naming Folders".**
- 2 **Press the four-way controller (**5**).**

The [Folder Name] screen appears.

"\_USER" has already been entered.

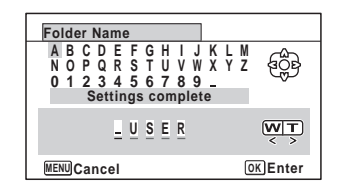

 $\beta$  Use the four-way controller ( $\blacktriangle \blacktriangledown \blacktriangle \blacktriangleright$ ) to select a character to **enter, and press the OK button.** 

The first character is fixed and the cursor moves to the second character.

4 **Repeat step 3 and enter the remaining characters.**

5 **Press the four-way controller (**4**) Folder Name while "A" is selected, or press A B C D E F G H I J K L M NOPQRSTU V W XYZ** සූ **(**35**) while "\_" is selected. 0 1 2 3 4 5 6 7 8 9 Settings complete**The frame moves to [Settings complete]. **WT P RTY A MENU Cancel OK OK**

### $6$  **Press the OK button twice.**

 $memo$ 

The folder name is fixed, and returns to the  $[4]$  Setting menu.

- You can move the cursor by pressing the zoom button.
	- The folder name you have set is displayed in the  $[$  Setting] menu.

## **Changing the Naming System of the File**

You can change the naming system of the file.

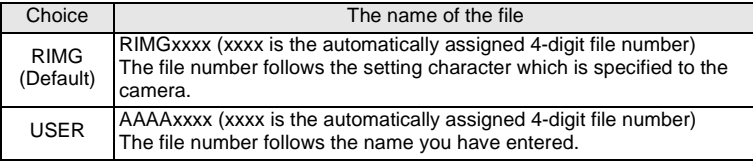

#### **Selecting a Rule for Naming Files**

- $1$  Use the four-way controller ( $\triangle$   $\blacktriangledown$ ) to select [File Name] in the **[**W **Setting] menu.**
- **2 Press the four-way controller (** $\blacktriangleright$ **).** A pull-down menu appears.
- $\beta$  Use the four-way controller ( $\blacktriangle$   $\blacktriangledown$ ) to select the rule for naming **files.**
- 4 **Press the OK button.** The setting is saved.

#### **Naming the File Yourself**

You can name the file of images that are captured.

You can enter up to four single-byte alphanumeric characters. The 4-digit name is displayed before the 4-digit file number.

### 1 **Select [USER] in step 3 in "Selecting a Rule for Naming Files".**

**2 Press the four-way controller (** $\blacktriangleright$ **).** The [File Name] screen appears. "USER" has already been entered.

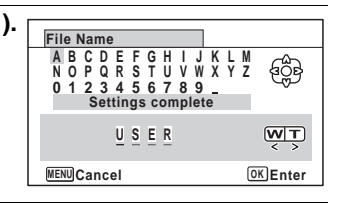

### 3 **Use the four-way controller (** $\blacktriangle \blacktriangledown \blacktriangle \blacktriangleright$ **) to select a character to enter, and press the OK button.**

The first character is fixed and the cursor moves to the second character.

### 4 **Repeat step 3 and enter the remaining characters.**

5 **Press the four-way controller (**4**) while "A" is selected, or press (**35**) while "\_" is selected.**

The frame moves to [Settings complete].

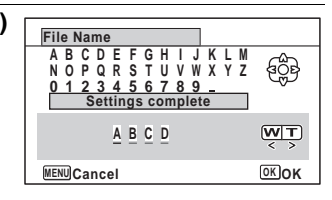

### $6$  **Press the OK button twice.**

The file name is fixed, and returns to the  $[$  Setting] menu.

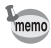

- You can move the cursor by pressing the zoom button.
- The file name you have set is not changed even if you reset the camera.
### <span id="page-180-0"></span>**Changing the Video Output Format**

When you connect the camera to an AV device, choose the appropriate video output format (NTSC or PAL) for taking and playing back images.

- **1** Use the four-way controller  $(4 \vee \sqrt{})$  to select [Video Out] in the **[**W **Setting] menu.**
- **2 Press the four-way controller (** $\blacktriangleright$ **).** A pull-down menu appears.
- $\beta$  Use the four-way controller ( $\blacktriangle$   $\blacktriangledown$ ) to select a video output **format.**

Choose the video output format to match the output format of the AV device.

4 **Press the OK button.** The setting is saved.

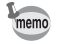

Depending on the country or region, images may fail to be played back if the video output format is set differently from the one in use there. If this happens, change the video output format setting.

[Connecting the Camera to an AV Device](#page-142-0)  $exp.141$  $exp.141$ [Video Output Format by City](#page-219-0) 19.218

### <span id="page-181-0"></span>**Selecting the HDMI Output Format**

When you connect the camera to an AV device with an HDMI cable, select an output resolution for playing back images. The default setting is [Auto].

- $\frac{1}{2}$  Use the four-way controller ( $\triangle$   $\blacktriangledown$ ) to select [HDMI Out] in the **[**W **Setting] menu.**
- **2 Press the four-way controller (** $\blacktriangleright$ **).** A pull-down menu appears.
- $\beta$  Use the four-way controller ( $\blacktriangle$   $\blacktriangledown$ ) to select an output format. Select an HDMI output format to match the output format of an AV device.
- 4 **Press the OK button.**

The setting is saved.

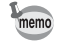

The items on the pull-down menu vary depending on the selected video output format.

To change the setting, change the video output format before changing the HDMI output format.

The table below shows the combinations of the video output format and HDMI output format.

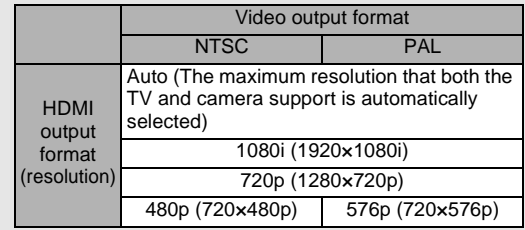

### <span id="page-182-0"></span>**Setting the Eye-Fi Communication**

You can automatically transfer images to a computer or other devices via a wireless LAN using a commercially available Eye-Fi card. For details on transferring images, refer to ["Transferring Images Using an Eye-Fi Card" \(p.202\).](#page-203-0) The default setting is  $\Box$  (Off).

- **1** Use the four-way controller  $(4 \nabla)$  to select [Eye-Fi] in the **[**W **Setting] menu.**
- 2 **Use the four-way controller (4**  $\blacktriangleright$ **) to select**  $\vec{v}$  **(On) or**  $\Box$  **(Off).**  $\mathbf{F}$  (On) Turns on communication using an Eye-Fi card
	- $\Box$  (Off) Turns off communication using an Eye-Fi card
- 3 **Press the OK button.**

The setting is saved.

memo

To establish an Eye-Fi communication, you first have to specify a wireless LAN access point and transfer destination on the Eye-Fi card. For details on how to set up the card, refer to the operating manual supplied with the Eye-Fi card.

### <span id="page-182-1"></span>**Adjusting the Brightness of the Display**

You can adjust the brightness of the display to 7 levels.

- 1 **Use the four-way controller (**23**) to select [Brightness Level] in the [**W **Setting] menu.**
- 2 **Use the four-way controller (** 45**) to adjust the brightness.**
	- i<br>F Dark
	- ٹنڈ ک Normal
	- ند **Bright**

### <span id="page-183-0"></span>**Using the Power Saving Function**

You can save the battery power by setting the display to dim automatically when no operation is performed for a fixed time. After the Power Saving function has been activated, the display returns to the ordinary brightness if any button is pressed.

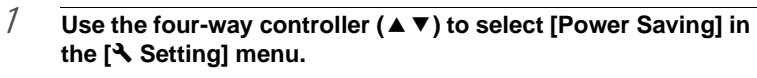

- $2$  **Press the four-way controller (** $\blacktriangleright$ **).** A pull-down menu appears.
- $\beta$  Use the four-way controller ( $\blacktriangle$   $\blacktriangledown$ ) to select the time until the **camera enters Power Saving mode.**

Choose from [2min.], [1min.], [30sec.], [15sec.], [5sec.] or [Off].

4 **Press the OK button.** 

The setting is saved.

- Power Saving does not function in the following situations:
	- While taking pictures in  $\Box$  (Continuous Shooting) and **a** (Burst Shooting) modes
	- In playback mode
	- During movie recording
	- While the camera is connected to a computer
	- When using the AC adapter
	- While a menu is being displayed
	- In S (Digital Microscope) mode
- When no operation is performed after the camera is turned on, Power Saving is activated only after 15 seconds elapse even if [5sec.] is set.

### <span id="page-183-1"></span>**Using the Auto Power Off Function**

You can set the camera to turn off automatically when no operation is performed for a fixed time.

- 1 **Use the four-way controller (**23**) to select [Auto Power Off] in the [**W **Setting] menu.**
- $2$  **Press the four-way controller (** $\blacktriangleright$ **).** A pull-down menu appears.

6

memo

 $\beta$  Use the four-way controller ( $\blacktriangle$   $\blacktriangledown$ ) to select the time until the **camera turns off automatically.**

Choose from [5min.], [3min.] or [Off].

4 **Press the OK button.** 

The setting is saved.

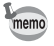

Auto Power Off does not function in the following situations:

- While taking pictures in  $\Box$  (Continuous Shooting) and  $\ddot{\mathbb{R}}$  (Burst Shooting) modes
- While recording a movie
- During a slideshow or movie playback
- While the camera is connected to a computer
- While images are being transferred in Eye-Fi communication.

### <span id="page-184-0"></span>**Setting the Quick Zoom Function**

While playing back images in  $\blacktriangleright$  mode, you can set whether to use [Quick Zoom] to magnify the playback image up to  $10x$  when pressing the  $Q$  button once.

- 1 **Use the four-way controller (**23**) to select [Quick Zoom] in the [**W **Setting] menu.**
- 2 **Use the four-way controller (** $\blacktriangle$ **) to switch between**  $\mathbf{v}$  **(On) or**  $\Box$  (Off).
	- $\mathbf{F}'$  (On) The Quick Zoom is available.
	- $\Box$  (Off) The Quick Zoom is not available.

### <span id="page-184-1"></span>**Setting the Guide Display**

Set whether to display mode guides for the Capture Mode Palette and Playback Mode Palette.

- 1 **Use the four-way controller (**23**) to select [Guide Display] in the [**W **Setting] menu.**
- 2 **Use the four-way controller (** $\blacktriangle$ **) to switch between**  $\blacktriangledown$  **(On) or** □ **(Off).** 
	- $\mathbf{F}'$  (On) The mode guides are displayed.
	- $\Box$  (Off) The mode guides are not displayed.

### **Perform Pixel Mapping**

Pixel Mapping is the function for mapping out and correcting defective pixels in the image sensor. Run the Pixel Mapping function if image dots always seem to be defective in the same place.

- Pixel Mapping is only accessible from  $\Box$  mode. Pixel Mapping cannot be button in **l**D mode. selected even if the [ $\blacklozenge$  Setting] menu is displayed by pressing the MENU
	- When executing Pixel Mapping from  $\blacktriangleright$  mode, press the  $\blacktriangleright$  button once to enter  $\bullet$  mode. Then press the **MENU** button and the four-way controller  $(\triangleright)$  to display the  $[\triangle]$  Setting] menu and select Pixel Mapping.
- **1** Use the four-way controller  $(4 \nabla)$  to select [Pixel Mapping] in **the [**W **Setting] menu.**
- 2 **Press the four-way controller (**5**).**

The [Pixel Mapping] screen appears.

 $\beta$  Use the four-way controller ( $\triangle$ ) to **select [Pixel Mapping].**

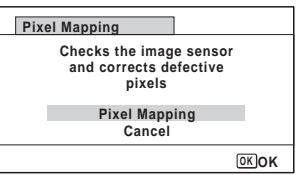

#### 4 **Press the OK button.**

Defective pixels are mapped out and corrected.

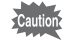

When the battery level is low, [Not enough battery power remaining to activate Pixel Mapping] appears on the display. Use the AC adapter kit K-AC117 (optional) or use a battery with ample capacity remaining.

### **Changing the Start-up Screen**

You can choose the start-up screen displayed when the camera is turned on.

You can choose any of the following images as the start-up screen:

- Guide display start-up screen showing a guide for the shooting modes and buttons
- Pre-installed screen
- One of the captured images (compatible images only)
- Use the four-way controller  $(4 \triangleright \cdot \cdot \cdot)$  to select  $\blacksquare$  (Start-up **Screen) from the Playback Mode Palette.**
- 2 **Press the OK button.** The image selection screen appears.
- $\beta$  Use the four-way controller ( $\blacktriangleleft\blacktriangleright$ ) **to choose the image for the startup screen.**

Only images available for the start-up screen are displayed. You can also choose the pre-installed screen or guide display start-up screen already stored in the camera.

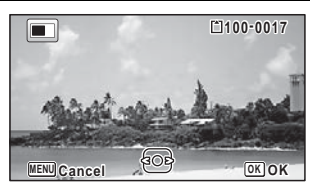

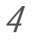

#### 4 **Press the OK button.**

The setting is saved.

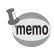

- Once the start-up screen has been set, it will not be deleted even if the original image is deleted or the SD Memory Card or built-in memory is formatted. However the image is deleted if you change the start-up screen after deleting the recorded image or formatting the memory.
- The start-up screen is not displayed when set to [Off].
- The start-up screen is not displayed when you turn the camera on in playback mode.
- Movies cannot be used for the start-up screen.

### <span id="page-187-1"></span>**Resetting to Default Settings (Reset)**

You can reset the camera settings to their defaults. Refer to ["Default Settings"](#page-213-0)  [\(p.212\)](#page-213-0) for the reset settings.

- **1** Use the four-way controller ( $\triangle$   $\blacktriangledown$ ) to select [Reset] in the **[**W **Setting] menu.**
- **2 Press the four-way controller (** $\blacktriangleright$ **).** The [Reset] screen appears.
- $\beta$  **Use the four-way controller (** $\blacktriangle$ **) to select [Reset].**

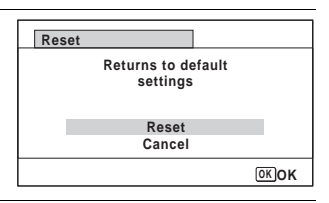

### 4 **Press the OK button.**

The settings return to the defaults.

### <span id="page-187-0"></span>**Setting the Startup Shortcut**

You can start-up a function by pressing a button other than the power button even when the camera is off.

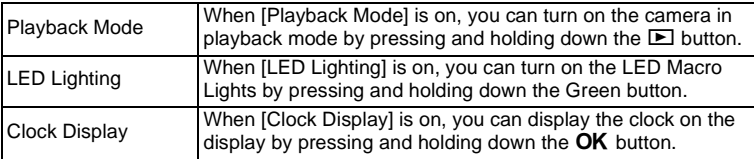

- 1 **Use the four-way controller (**23**) to select [Startup Shortcut] in the [**W **Setting] menu.**
- $2$  **Press the four-way controller (** $\blacktriangleright$ **).** The [Startup Shortcut] screen appears.

6

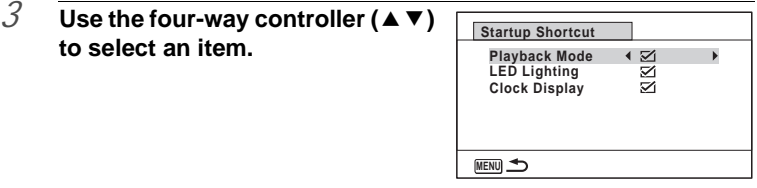

#### $\frac{1}{4}$  **Use the four-way controller (4**  $\blacktriangleright$ **) to switch between**  $\leq$  **(On)/** □ **(Off).**

- $\triangleright$  (On) The startup shortcut is available.
- $\Box$  (Off) The startup shortcut is not available.

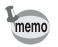

The default settings are all  $\mathbb{F}$  (On).

### **Displaying the Clock Display**

You can use the camera as a clock. With the camera turned off, press and hold down the  $\overline{\text{OK}}$  button to display the clock on the display.

 $\frac{1}{1}$  **Press and hold down the OK button.**

The camera turns on and the clock appears on the screen.

The camera turns off automatically after approximately 10 seconds.

Pressing the power button turns the camera off immediately.

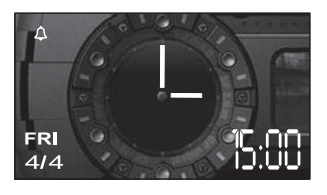

memo

Not to function the Clock Display by pressing **OK** button, set [Clock Display] to  $\Box$  (Off) in [Startup Shortcut] from the [ $\blacktriangle$  Setting] menu. ([p.186](#page-187-0))

### **Light up the LED Macro Lights**

You can use the camera as a light. Pressing and holding down the Green button lights up the LED Macro Lights when the camera is turned off.

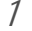

#### 1 **Press and hold down the Green button.**

The LED Macro Lights turn on. The lights turn off automatically after the lapse of the time set in [Auto Power Off].

Pressing the power button turns the camera off immediately.

- memo
- Not to light up the LED Macro Lights by pressing the Green button, set [LED Lighting] to  $\Box$  (Off) in [Startup Shortcut] of the [N Setting] menu [\(p.186\)](#page-187-0).
- When [Auto Power Off] is set to [Off], the LED Macro Lights do not turn off automatically.
- Press the power button to turn off the LED Macro Lights.

### **Automatically Rotating Images during Playing Back**

Set whether or not to rotate images automatically when playing back images. The default setting is  $\mathbf{v}'$  (On).

6**Settings**

#### 1 **Use the four-way controller (**23**) to select [Auto Image Rotation] in the [**W **Setting] menu.**

### 2 **Use the four-way controller (**45**)**  to select  $\mathbf{F}$  (On) $\mathbf{F}$  (Off).

- $\mathbf{F}'(On)$  Images are rotated automatically.  $\Box$  (Off) Images are not rotated
	- automatically.

The setting is saved.

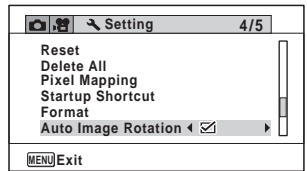

### **Using the Pressure Sensor**

You can measure the ambient air pressure and height of the current camera location by using the camera's pressure sensor.

The camera shows the measurements in the sub display when the power is off ([p.30\)](#page-31-0). When the power is on, it appears in the main display ([p.21](#page-22-0)).

#### **Setting the Type of Information That Is Displayed (Display Options)**

You can choose the type of information that appears on the sub-display. The subdisplay can be set to show the current time, the current time and air pressure, or the current time and height.

- 1 **Use the four-way controller (**23**) to select [Pressure Sensor] in the [**W **Setting] menu.**
- $2$  **Press the four-way controller (** $\blacktriangleright$ **).** The [Pressure Sensor] screen appears.
- $\overline{3}$  **Use the four-way controller (** $\triangle$  $\overline{v}$ **) to select [Display Options].**
- 4 **Press the four-way controller (**5**).** A pull-down menu appears.
- $\overline{5}$  Use the four-way controller ( $\overline{\blacktriangle}$ **v**) **to change the setting.** Off: Displays current time only Pressure: Displays current time + air pressure Rel\* Height: Displays current time + height

\* "Rel" means "relative".

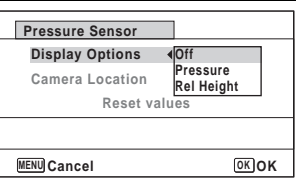

#### $6$  **Press the OK button.**

The setting is saved.

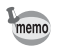

- The height is calculated using the air pressure. However, the climate conditions may cause some discrepancies in the results of the calculation.
- Specify [Camera Location] when selecting [Pressure] or [Rel Height].

#### **Specifying the Location where You Use the Camera**

You need to select the location in which you use the camera when you select [Pressure] or [Rel Height] for [Display Options], so that the camera calculates the height or water depth more accurately.

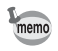

Before using the camera in the water, select [Underwater] before you go into the water.

- 1 **Use the four-way controller (**23**) to select [Pressure Sensor] in the [**W **Setting] menu.**
- **2 Press the four-way controller (** $\blacktriangleright$ **).** The [Pressure Sensor] screen appears.
- $\beta$  Use the four-way controller ( $\triangle$   $\blacktriangledown$ ) to select [Camera Location].
- 4 **Press the four-way controller (**5**).**
- $\overline{5}$  Use the four-way controller ( $\triangle$  $\blacktriangledown$ **) to change the setting.**

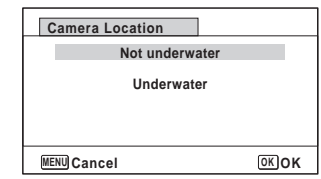

#### $6$  **Press the OK button.**

#### **If you selected [Not underwater]**

Use the four-way controller  $(4)$  to select a digit, and use the four-way controller ( $\blacktriangle \blacktriangledown$ ) to select the value. Enter a height between -300 to 4000 meters. After you enter the height, press the  $OK$  button. The setting is saved.

#### **If you selected [Underwater]**

The setting is saved.

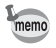

Select [Reset values] on the [Pressure Sensor] screen to reset the height to its default.

### <span id="page-192-0"></span>**Setting the USB Connection Mode**

Set the device to which the camera is connected with the USB cable.

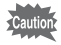

Always set the USB Connection mode before connecting the camera to a computer. You cannot perform the following setting after the camera is connected to a computer with the USB cable.

- 1 **Turn your camera on.**
- 2 **Use the four-way controller (**23**) to select [USB Connection] in the [**W **Setting] menu.**
- $\beta$  **Press the four-way controller (** $\blacktriangleright$ **).** A pull-down menu appears.
- $\frac{4}{\sqrt{2}}$  Use the four-way controller ( $\triangle$   $\blacktriangledown$ ) to select [MSC].
- $\overline{5}$  **Press the OK button.** The setting is saved.

#### **MSC and PTP**

#### **MSC (Mass Storage Class)**

A general-purpose driver program that handles devices connected to the computer via USB as a memory device. Also indicates a standard for controlling USB devices with this driver.

By simply connecting a device that supports USB Mass Storage Class, you can copy, read, and write files from a computer without installing a dedicated driver.

#### **PTP (Picture Transfer Protocol)**

A protocol that allows transfer of digital images and control of digital cameras via USB, standardized as ISO 15740.

You can transfer image data between devices that support PTP without installing a device driver.

Unless otherwise specified, select MSC when connecting the camera to a computer.

### **Connecting the Camera and a Computer**

Connect the camera to a computer using the provided USB cable.

#### 1 **Turn the computer on.**

- <span id="page-193-0"></span>2 **Turn the camera off.**
- 3 **Connect the camera to the computer using the USB cable.** Connect the terminal of the USB cable with the arrow mark  $\leq$  facing the

battery.

The power lamp blinks when the camera is connected to the computer correctly.

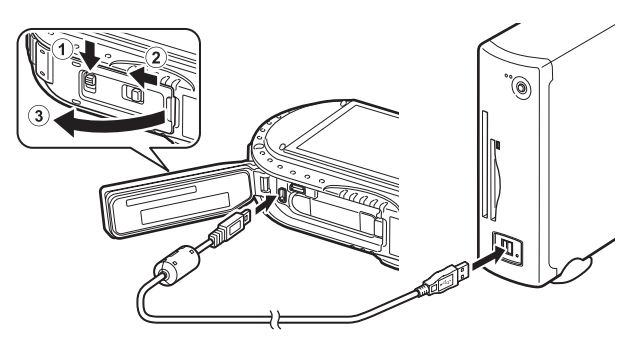

#### 4 **Turn your camera on.**

The power lamp stops blinking and remains lit when the camera is recognized by the computer.

If the battery runs out of power while images are being transferred to a computer, the image data may be lost or damaged. When connecting the camera to a computer, use of the AC adapter kit (K-AC117) (optional) is recommended [\(p.37\)](#page-38-0).

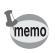

For information on system requirements, refer to [p.194.](#page-195-0)

### **Disconnecting the Camera from the Computer**

When the camera is being used by an application such as MediaImpression, it cannot be disconnected until the application is closed.

#### **Windows**

- 1 **Click the (Safely Remove Hardware) icon in the task bar located at the bottom-right corner of the desktop.**
- 2 **Click [Eject (the device connected)].** The message appears.

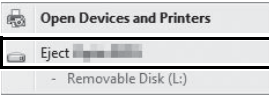

3 **Disconnect the USB cable from the Windows PC and your camera.**

#### **Macintosh**

#### 1 **Drag [NO NAME] on the desktop to the trash.**

If the SD Memory Card has a volume label, drag the icon of that name to the trash.

2 **Disconnect the USB cable from the Macintosh and your camera.**

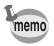

The camera will automatically switch to playback mode when the USB cable is disconnected from the camera or the computer.

# **Using the Provided Software**

The following software is included on the provided CD-ROM.

**Image viewing/managing/editing software "MediaImpression 3.6.2 LE" (for Windows) "MediaImpression 2.2 LE" (for Macintosh)**

Languages: English, French, German, Spanish, Portuguese, Italian, Dutch, Swedish, Russian, Korean, Chinese (traditional and simplified), Japanese

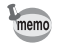

You can edit movies when using the MediaImpression for Windows.

### <span id="page-195-0"></span>**System Requirements**

The following system requirements must be met for you to fully enjoy the images captured with the camera on a computer.

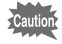

- Supported OS should be pre-installed in a computer and updated to the latest version.
- Working status is not quaranteed for all computers.
- System requirements mentioned here are the minimum for playing back or editing movies.

#### **Windows®**

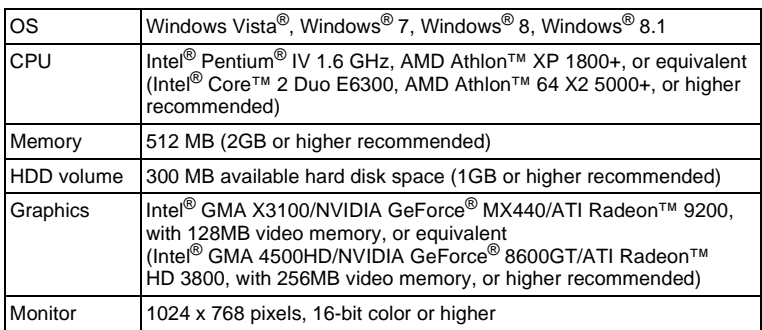

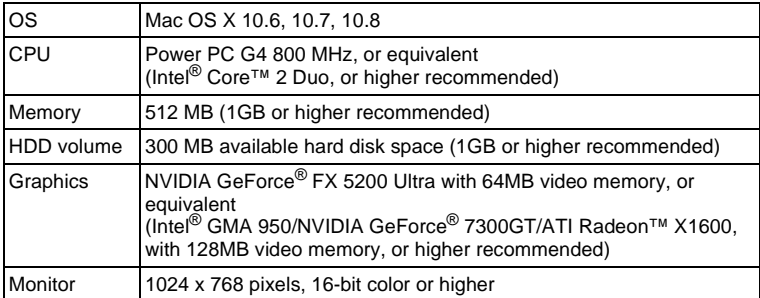

### **Installing the Software**

Install the image viewing/managing/editing software "MediaImpression".

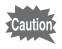

- Make sure that the computer meets the system requirements before installing the software.
- When multiple accounts have been set up in the computer, log on with an account that has administrative rights before installing the software.

#### **Windows**

This section outlines installation steps on Windows 7 as an example.

- 
- 1 **Turn your Windows PC on.**

#### 2 **Insert the provided CD-ROM into the CD/DVD drive.** If the installation screen appears, go to step 5.

3 **Click [Computer] in the Start menu.**

### 4 **Double-click the CD/DVD drive icon.**

The installation screen appears.

### 5 **Click [MediaImpression 3.6.2 LE].**

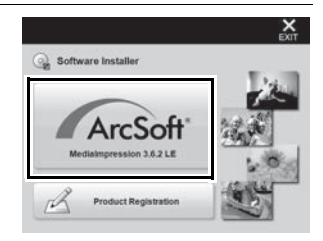

#### 6 **Choose a language in the "Choose Setup Language" screen and click [OK].**

The setup screen appears. Follow the on-screen guidance and install the software.

#### 7 **Select the file format to use and click [Next].**

All files in the checked format will open with MediaImpression. Remove the check to open the file using another application.

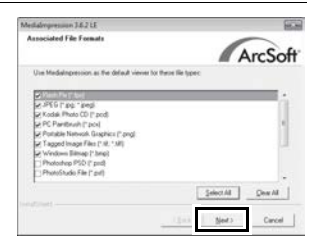

### 8 **Click [Finish].**

Installation is complete.

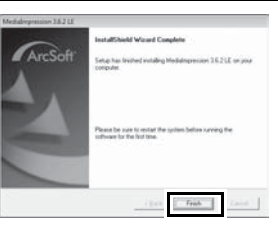

## 9 **Click [Exit] on the installation screen.**

Remove the CD-ROM and reboot the computer.

#### **Macintosh**

1 **Turn your Macintosh on.** 2 **Insert the provided CD-ROM into the CD/DVD drive.** 3 **Double-click the CD-ROM icon.** 4 **Double-click the [Software Installer] icon.** The installation screen appears. 5 **Click [MediaImpression 2.2 LE].** The setup screen appears. Follow the on-C Software Installe screen guidance and install the software.

6 **Click [Close].**

Installation is complete.

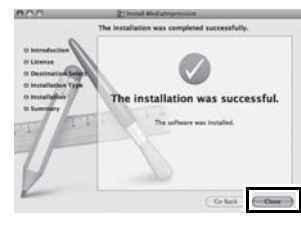

**Product Registrati** 

ró

7 **Click [Exit] on the installation screen.**

The window is closed.

#### **Product Registration on the Internet**

In order to better serve you, we request that you complete the product registration.

If the computer is connected to the Internet, please click [Product Registration] on the installation screen.

The world map screen shown on the right for Internet Product Registration is displayed. Click the displayed country or region and then follow the instructions to register your product.

Only customers in countries and regions displayed on the software installation screen

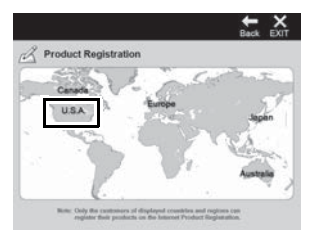

can register their products on the Internet Product Registration.

### **Using MediaImpression on Windows**

#### 1 **Connect the camera to your Windows PC.** Refer to steps 2 to 4 on [p.192](#page-193-0) for details.

The [AutoPlay] screen appears.

2 **Click [Import media files to local disk].**

> MediaImpression starts and the Import screen appears.

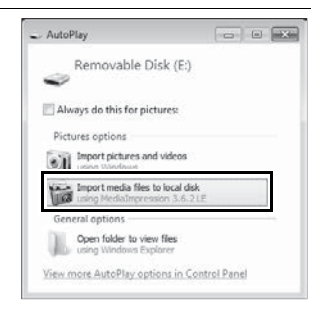

#### **When the [AutoPlay] screen does not appear**

- 1 Double-click the [MediaImpression 3.6.2 LE] icon on the desktop.
- 2 Click [PhotoImpression].
- 3 Click [Import].
- 3 **Click the folder icon next to [Destination Folder] and specify the destination location.**

To transfer all images, proceed to step 5.

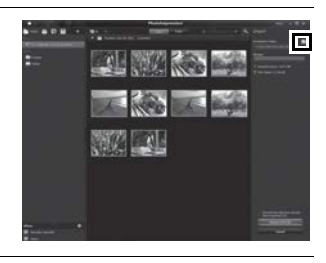

#### 4 **Select an image to transfer.**

To select multiple images, choose the images while pressing the Ctrl key.

### 5 **Click [Import].**

A message appears when transfer is complete.

An arrow mark appears on the transferred images.

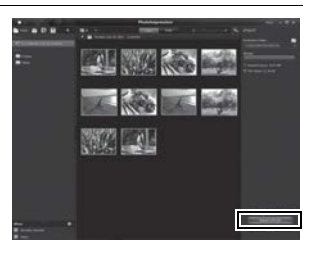

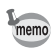

- You can find more information on how to use MediaImpression by using the help pages. Select [Help] in [Menu] at the top right of the screen.
- You cannot upload images to some SNS websites by using the software "MediaImpression 3.6.2 LE", which is included in the package.

### **Using MediaImpression on Macintosh**

### 1 **Connect the camera to your Macintosh.**

Refer to steps 2 to 4 on [p.192](#page-193-0) for details.

2 **Double-click the [MediaImpression 2.2 LE] icon in the [Applications] folder.**

MediaImpression 2.2 LE starts and the start page appears.

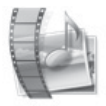

Medialingressi on 2.2 UE app

# 3 **Click [Import].**

The Import screen appears.

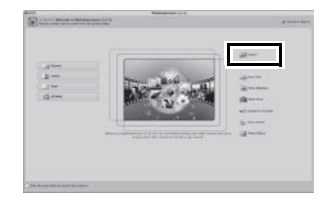

#### 4 **Select an image to transfer.**

To select multiple images, choose the images while pressing the Command key. To specify the destination location, click the folder icon.

If any of the "Import Options" are checked, marks will appear on the images that were transferred.

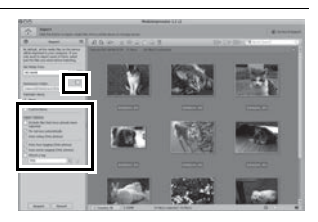

### 5 **Click [Import].**

memo

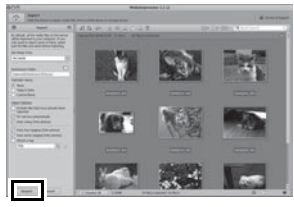

When a message appears after transfer is complete, click [Done].

The images are transferred to the computer and the Media Browser screen appears.

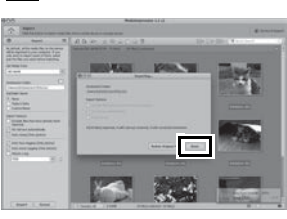

- If the images from the camera are not displayed in the Import screen, select [NO NAME] (or the volume label name) in [Get Media from].
- You can find more information on how to use MediaImpression by using the help pages. Select [ArcSoft MediaImpression Help] in [Help] on the menu bar.
- You cannot upload images to some SNS websites by using the software "MediaImpression 2.2 LE", which is included in the package.

# <span id="page-203-0"></span>**Transferring Images Using an Eye-Fi Card**

You can transfer images to your computer or similar devices automatically when a built-in wireless LAN memory card (Eye-Fi card) is inserted in the camera.

#### 1 **Specify the wireless LAN access point and transfer destination on the Eye-Fi card.**

For details on how to set up the card, refer to the operating manual supplied with the Eye-Fi card.

- 2 **Turn the camera off.**
- 3 **Insert the Eye-Fi card into the camera.**
- 4 **Turn the camera on.**

### $\overline{5}$  **Select**  $\overline{\mathbf{x}}$  **(On) for [Eye-Fi] in the [** $\sqrt{\mathbf{x}}$  **Setting] menu.**

The images are transferred automatically. For details on how to set up the camera, refer to ["Setting the Eye-Fi Communication" \(p.181\)](#page-182-0). One of the following icons will appear on the display.

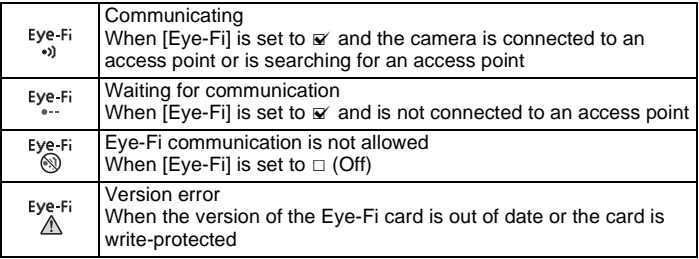

- memo
	- Endless Memory Mode is not supported.
	- Update the Eye-Fi card firmware as necessary before using the card.

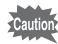

- When you intend to use a brand-new Eye-Fi card for the first time, copy the Eye-Fi Manager installation file to your computer before formatting the card.
- Images are transferred via a wireless LAN. Set  $[Eye-Fi]$  to  $\Box$  (Off), or do not use an Eye-Fi card in locations where the use of wireless LAN devices is restricted or prohibited, such as on airplanes.
- If you insert an older version of Eye-Fi card in the camera, an error message appears.
- Images will not be transferred in the following situations:
	- When available wireless LAN access points cannot be found
	- When the battery level is low  $(m \mid y)$  (yellow) or  $(m \mid (red)$  is indicated)
- Transferring a large number of images may take a while. Use of the optional AC adapter kit (K-AC117) is recommended.
- Auto Power Off does not function while transferring images.
- The camera may be turned off automatically to protect the internal components when the inside of the camera reaches a high temperature caused by transferring a large file such as a movie.
- Use of a wireless access point, Internet and suitable Internet settings are required to transfer images via a wireless LAN. For more information, refer to the website (http://www.eye.fi/).
- For details on how to use an Eye-Fi card, refer to the operating manual supplied with the card.
- In case of malfunction of an Eye-Fi card, refer to the manufacturer of the card.
- The camera has the function of turning on or off the wireless communication of an Eye-Fi card. Please note, however, that not all Eye-Fi card functions are guaranteed to operate.
- Use of an Eye-Fi card is permitted only in the country where the Eye-Fi card is purchased. Observe local and national regulations of the country where the card is to be used.

# **Functions Available for Each Shooting Mode**

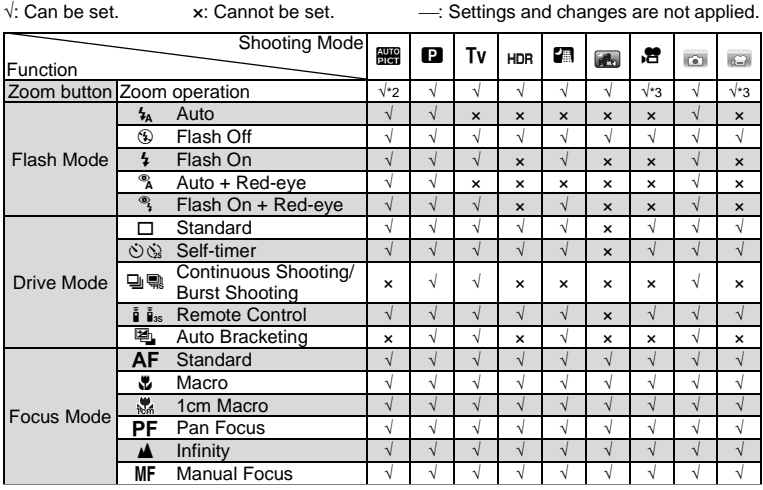

(To be continued to [p.206\)](#page-207-0)

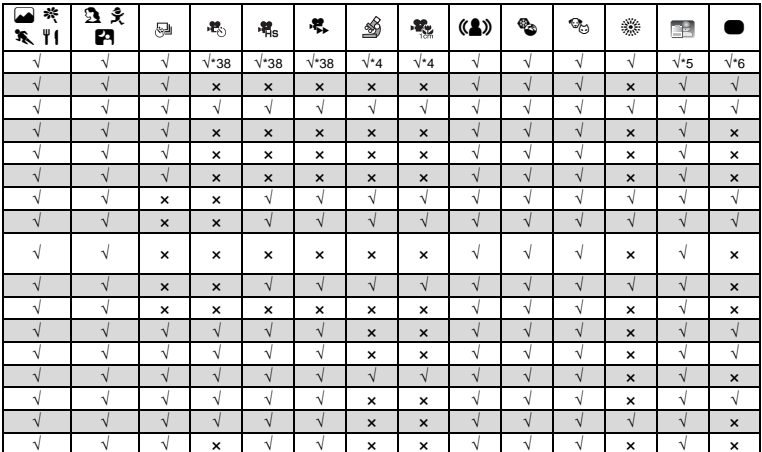

<span id="page-207-0"></span>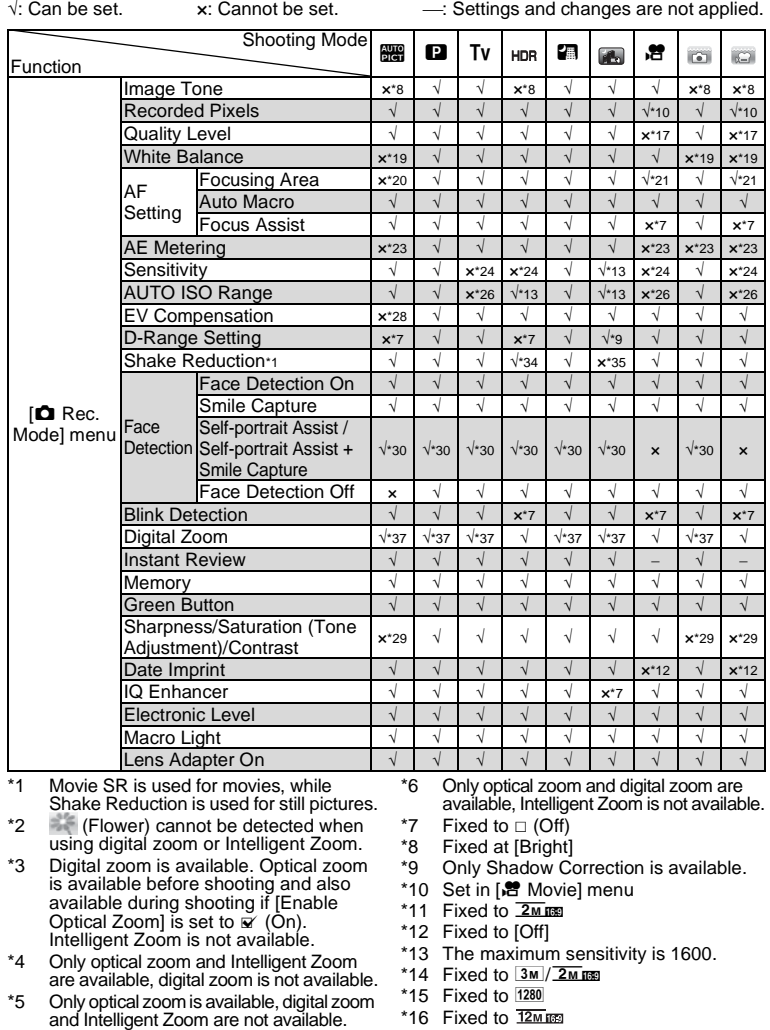

8

**Appendix**

**206**

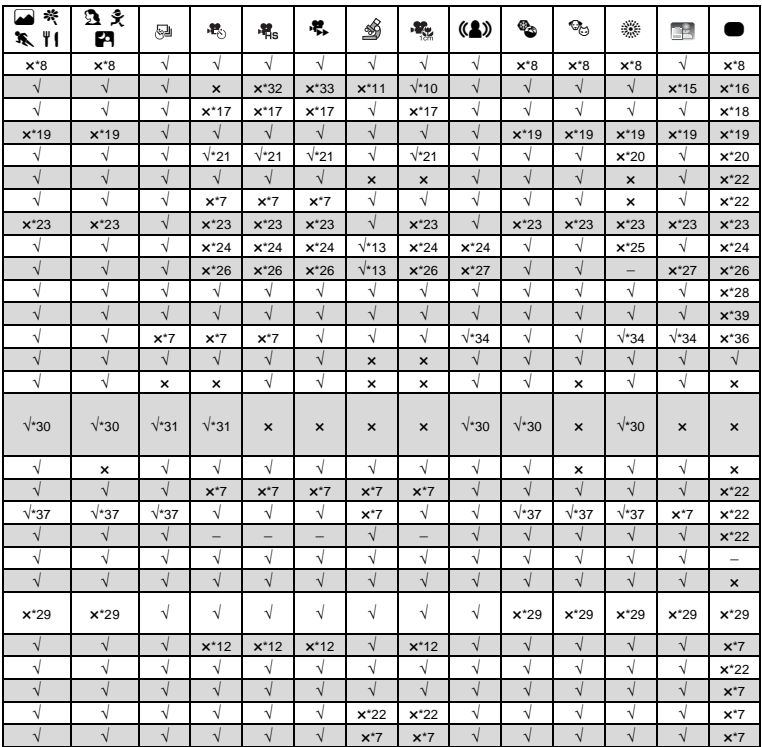

**Appendix**

8

- \*17 Fixed to  $\star \star \star$  (Best) equivalent
- \*18 Fixed to  $\star \star$  (Better)
- \*19 Fixed to AWB
- \*20 Fixed to J (Multiple)
- \*21 **W** (Automatic Tracking) is not available
- \*22 Fixed to  $\mathbf{v}'$  (On)
- $*23$  Fixed to  $\omega$  (Multi-segment metering)
- \*24 Fixed to [AUTO]
- \*25 The sensitivity is fixed at its minimum value
- \*26 Fixed at 125-1600
- \*27 Fixed at 125-6400
- $*28$  Fixed at  $\pm 0.0$
- \*29 Fixed at normal level
- \*30 Not available when [Macro Light] is  $\mathbb{F}$  (On)
- \*31 Only 2 (Self-portrait Assist) is available.
- \*32 Fixed to 1280×720
- \*33 Fixed to 640×360
- \*34 [Dual] cannot be selected.
- \*35 Fixed to [Dual]
- \*36 Fixed to [Sensor Shift]<br>\*37 Fixed to □ (Off) when t
- Fixed to  $\Box$  (Off) when the sensitivity is fixed to 3200 or 6400
- \*38 Optical zoom and digital zoom are available before shooting. Intelligent Zoom is not available.
- \*39 Fixed to [Auto]

# **Messages**

Messages such as the following may appear on the display during camera operation.

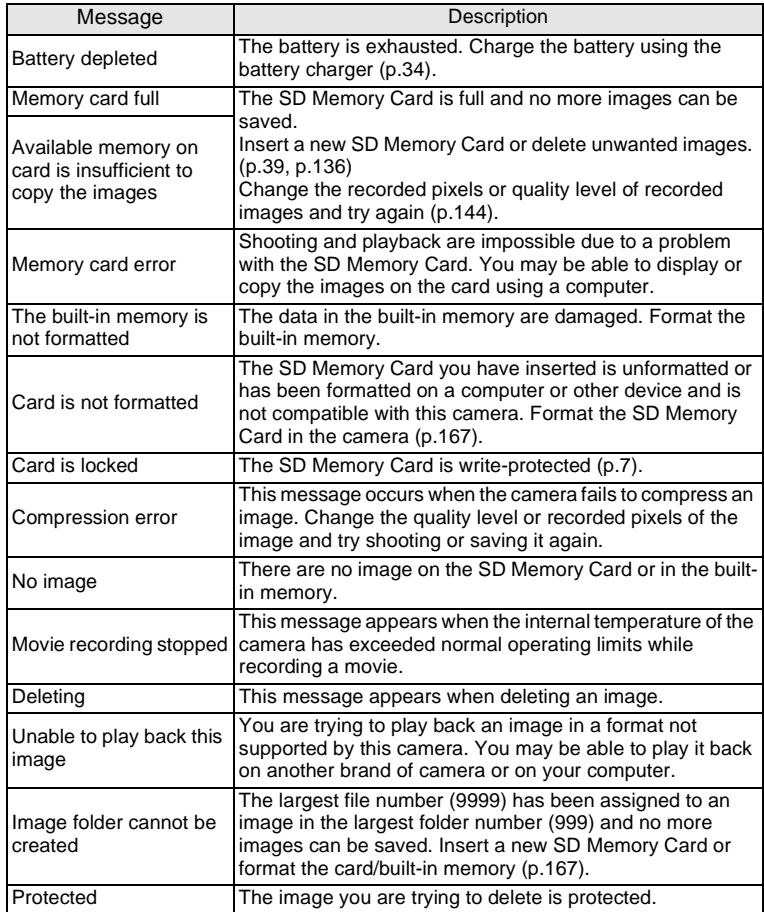

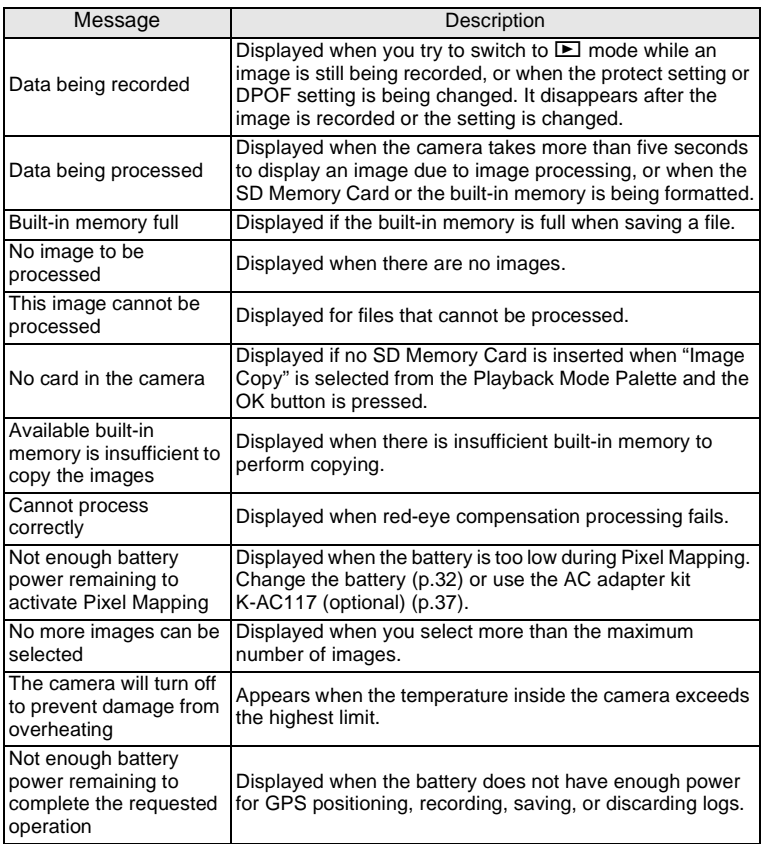

# **Troubleshooting**

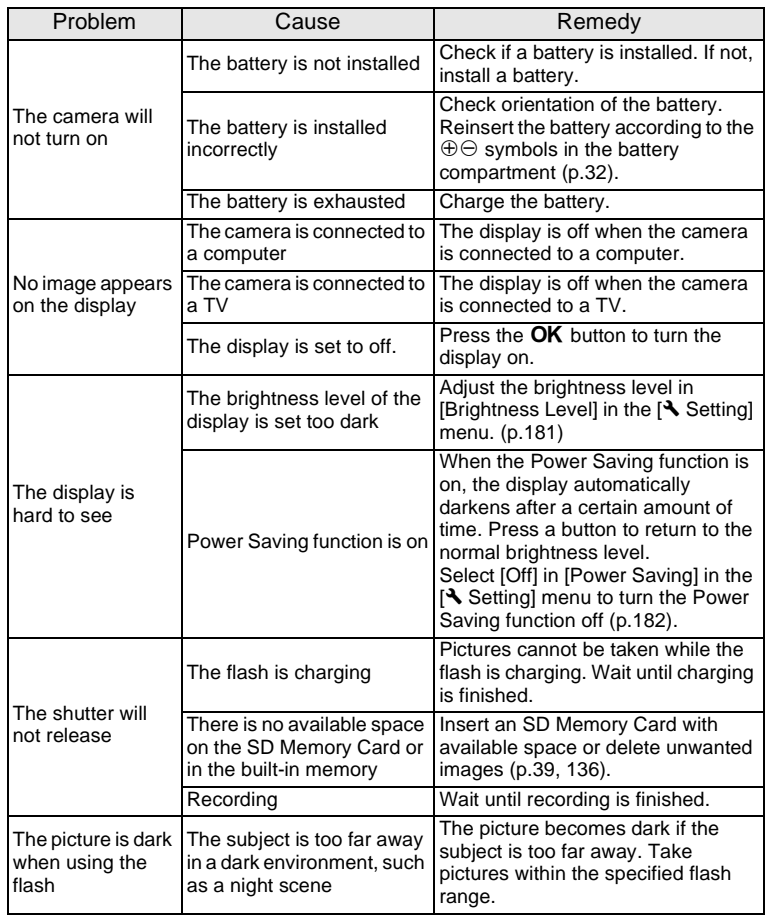

8

**Appendix**

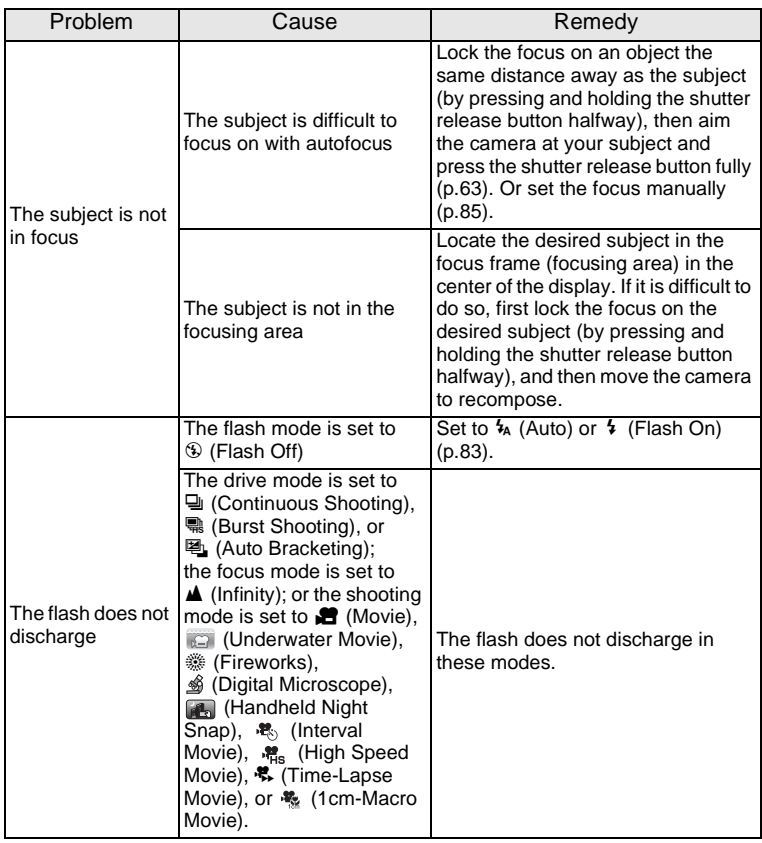

memo

Very occasionally, static electricity may cause camera to malfunction. In this case, remove the battery and install it again. If the camera is then working properly, you can continue using the camera.

# <span id="page-213-0"></span>**Default Settings**

The table below lists the factory default settings.

The meaning of the indications for menu items with a default setting is explained below.

#### **Last Memory Setting**

- Yes : The current setting (last memory) is saved when the camera is turned off.
- No : The setting returns to the default setting when the camera is turned off.
- \* : The last memory setting depends on the [Memory] setting ([p.123\)](#page-124-0).

— : N/A

#### **Reset Setting**

- Yes : The setting returns to the default setting with the Reset function [\(p.186](#page-187-1)).
- No : The setting is saved even after reset.
	- : N/A

#### **[**A **Rec. Mode] Menu Items**

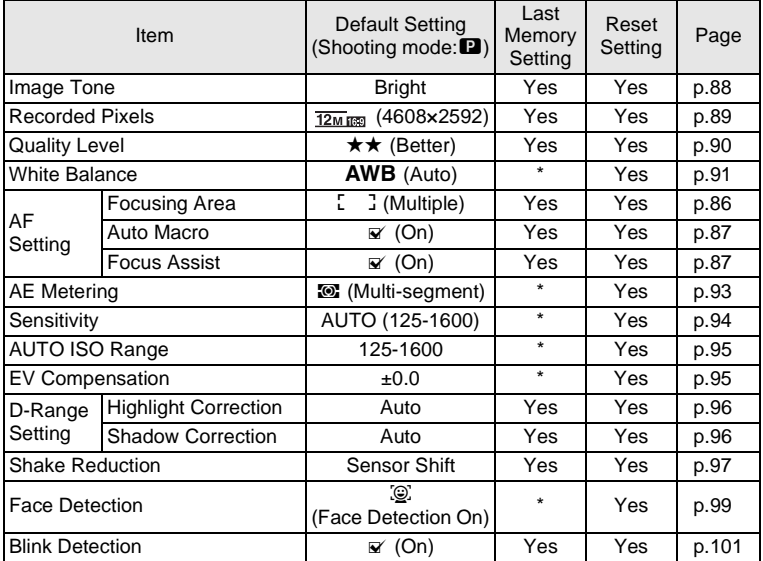

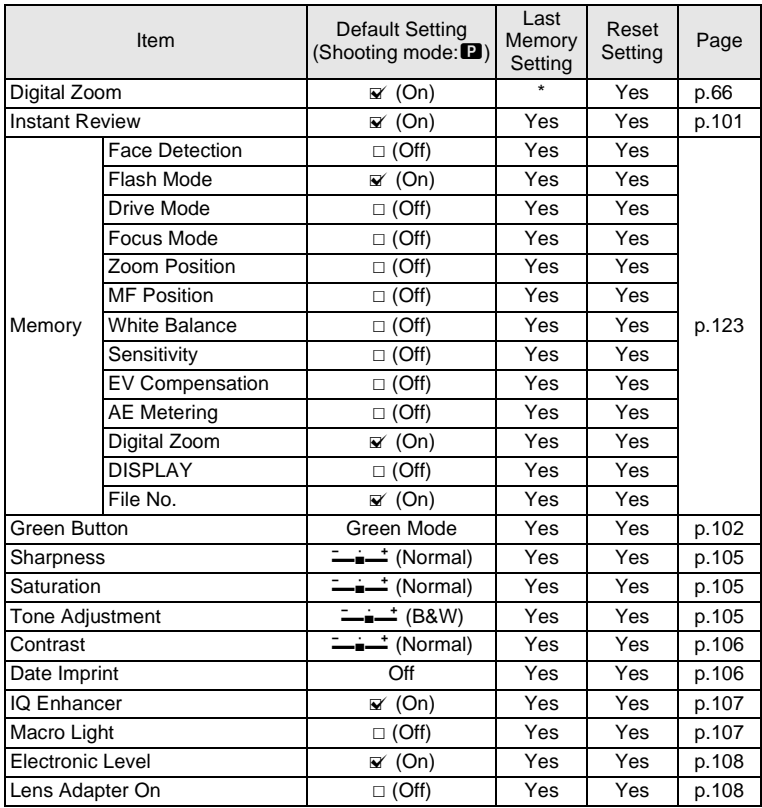

### **[**C **Movie] Menu Items**

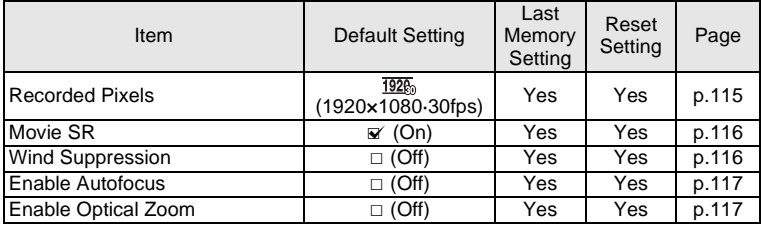

8**Appendix**

### **[**W **Setting] Menu Items**

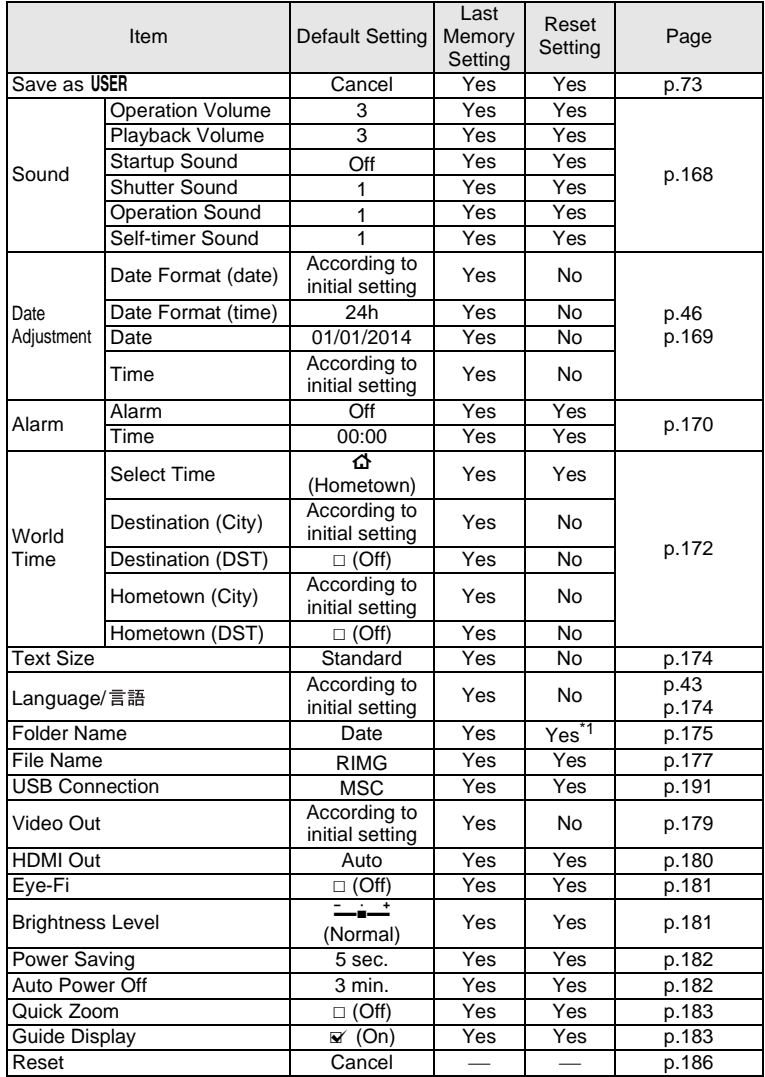

8**Appendix**
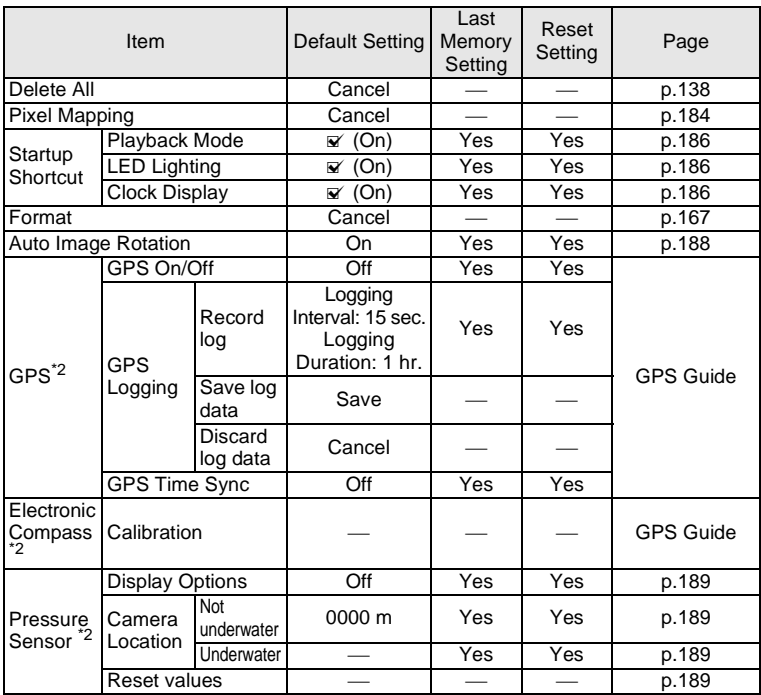

\*1 Except the folder name that you created

\*2 RICOH WG-4 GPS only

#### <span id="page-216-0"></span>**Playback Mode Palette Items**

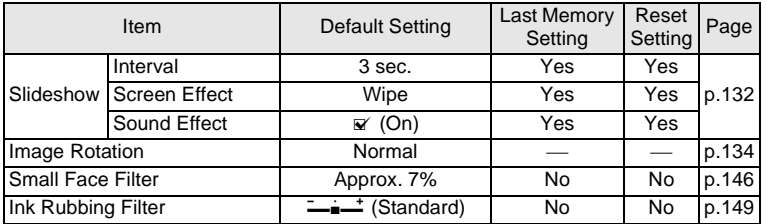

8**Appendix**

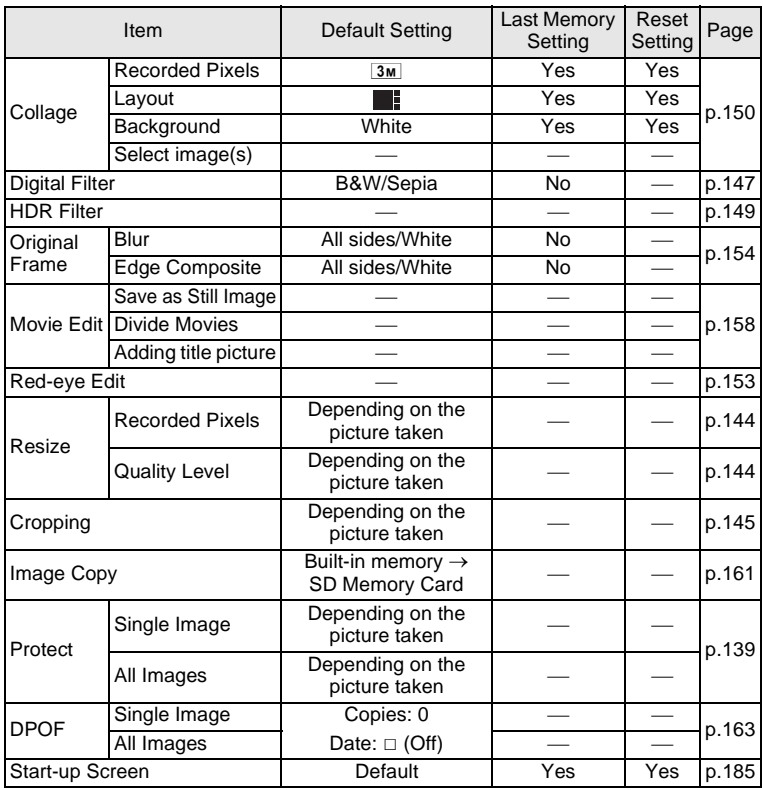

#### $\bullet$  **Button/Key Operation**

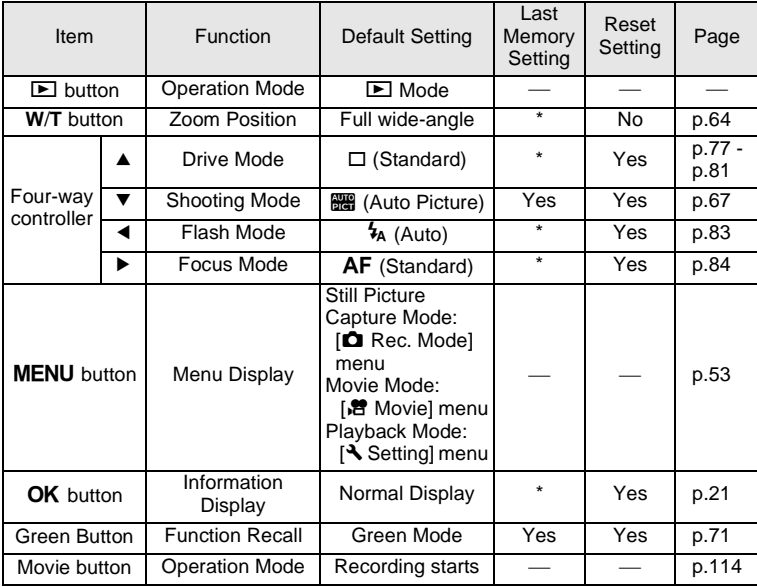

# **List of World Time Cities**

**City**: indicates cities that can be set as either the Initial Setting ([p.43](#page-44-0)) or the World Time [\(p.172\)](#page-173-0).

<span id="page-219-0"></span>**Video Output Format:** indicates the video output format of the city set as the initial setting.

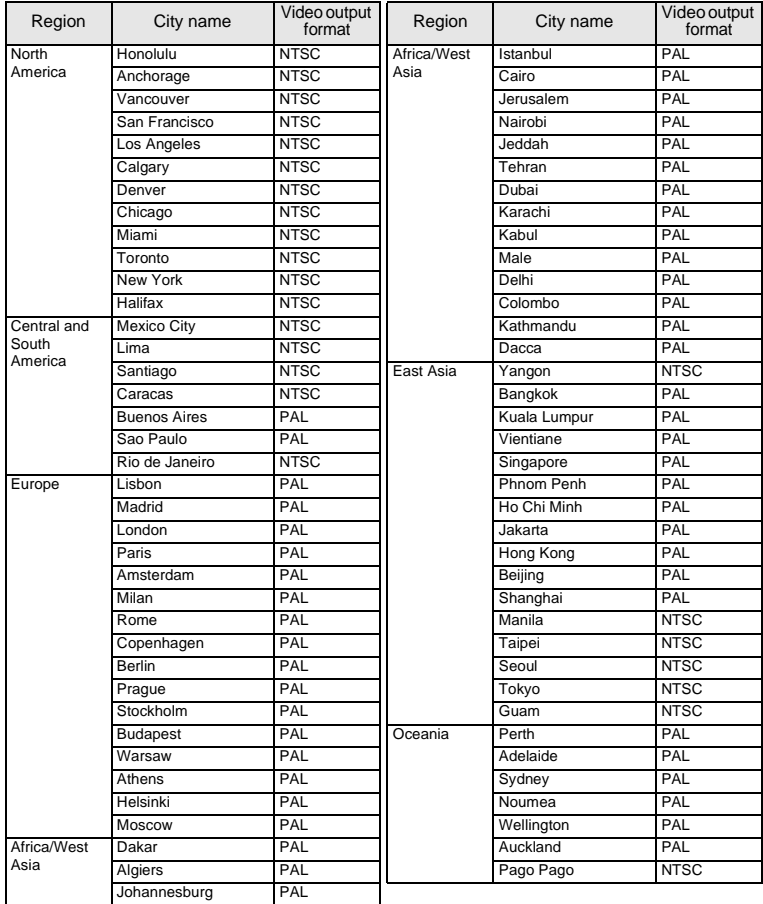

# <span id="page-220-0"></span>**Main Specifications**

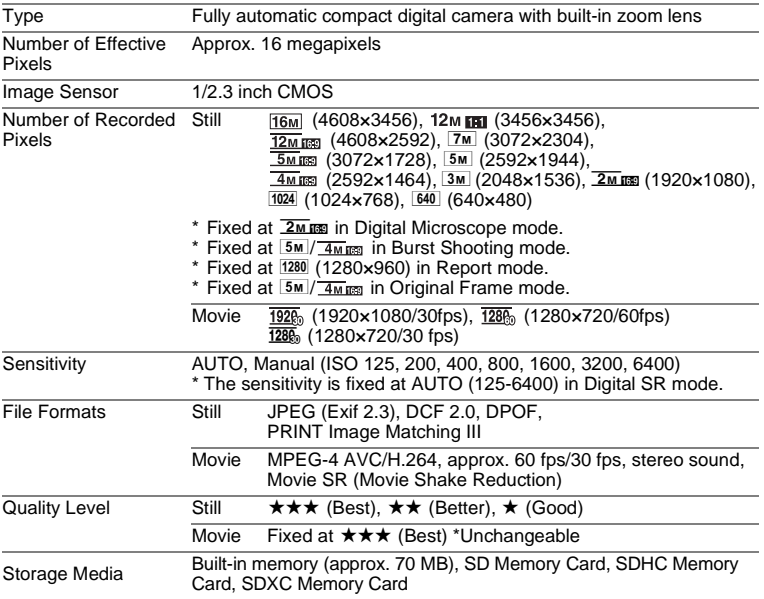

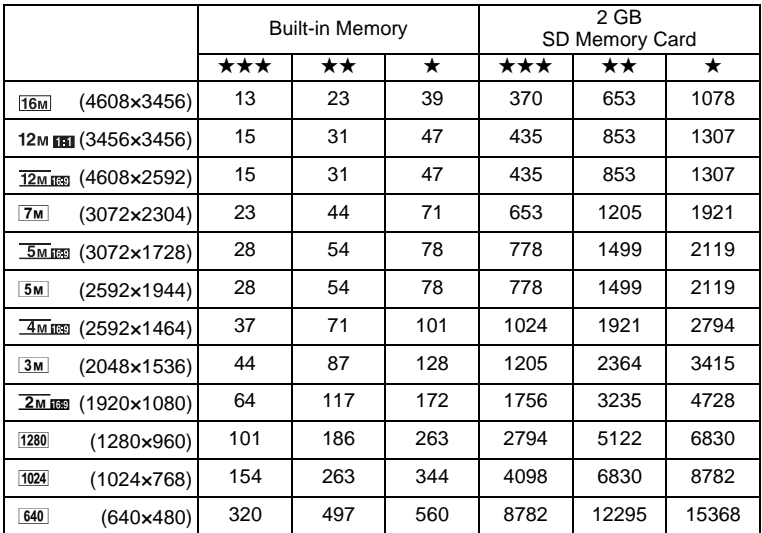

<span id="page-221-0"></span>Approximate Image Storage Capacity and Recording Time Still

• The image storage capacity is for reference only. The actual image storage capacity may vary depending on the SD Memory Card and the subject.

•  $\frac{1280}{1280}$  (1280×960) can be set only when  $\approx$  (Report) mode is set.

#### Movie

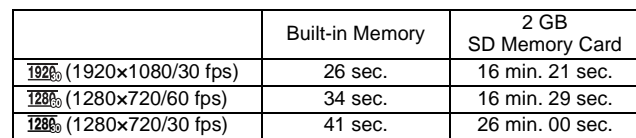

• The above figures are based on our standard shooting conditions and may vary depending on the subject, shooting conditions and type of the SD Memory Card used.

• The maximum length of continuous recording time for a movie is 25 minutes.

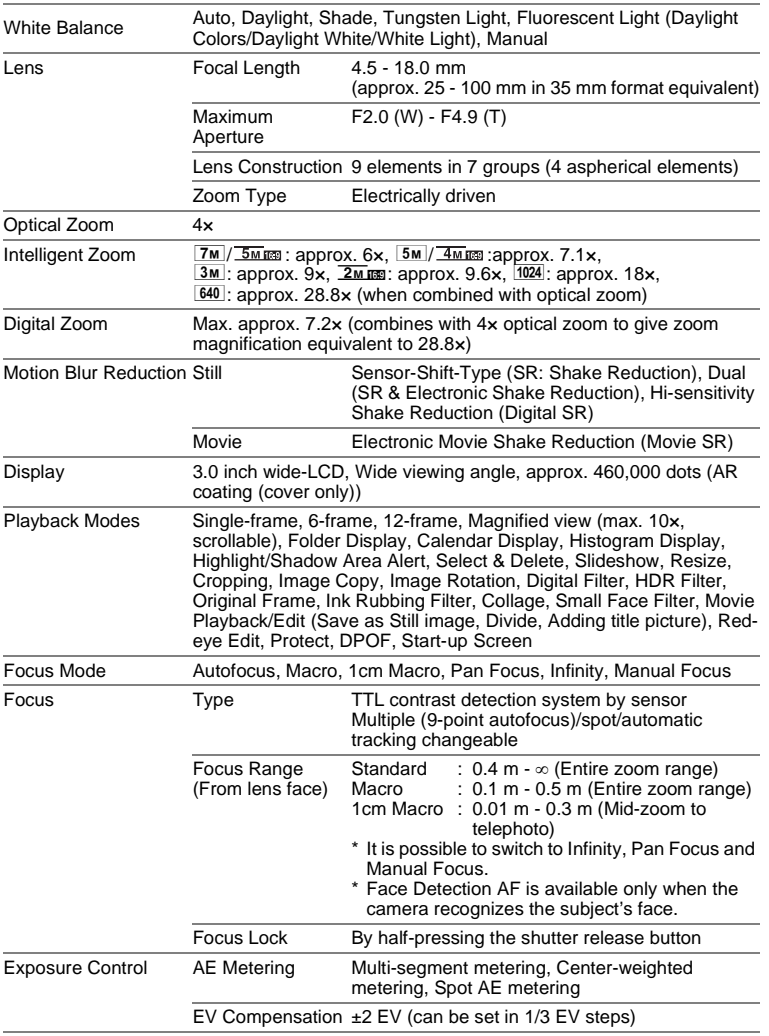

**Appendix**

8

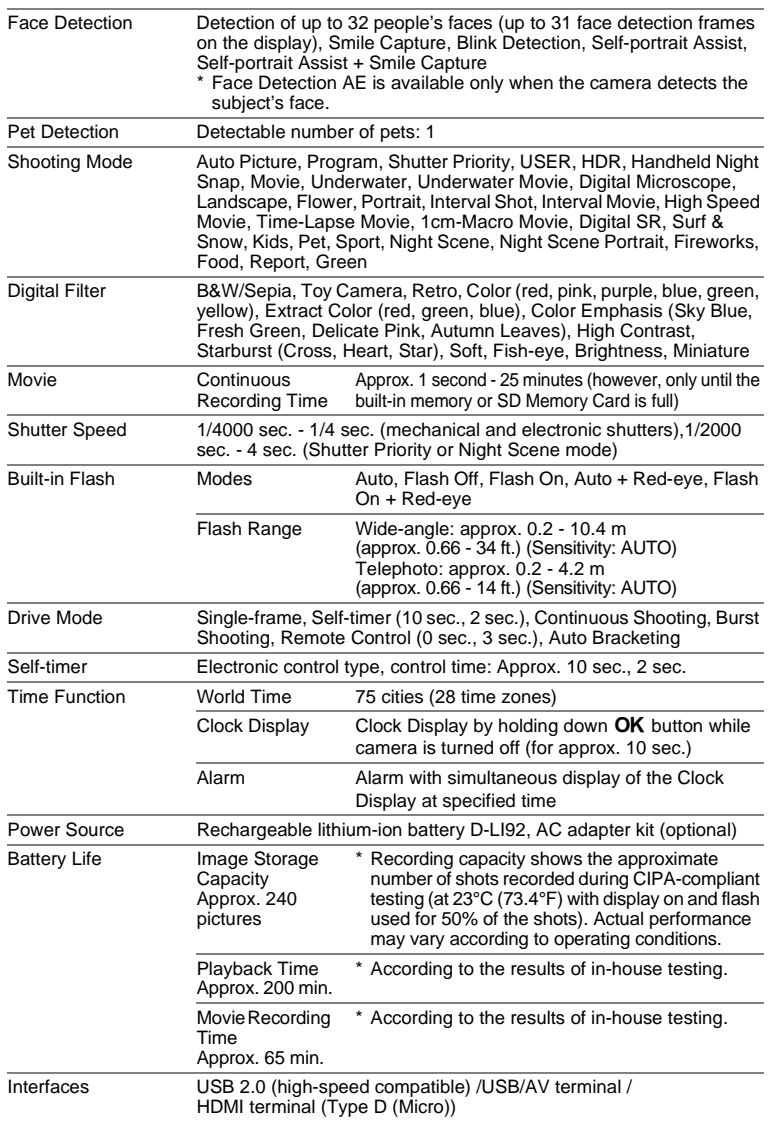

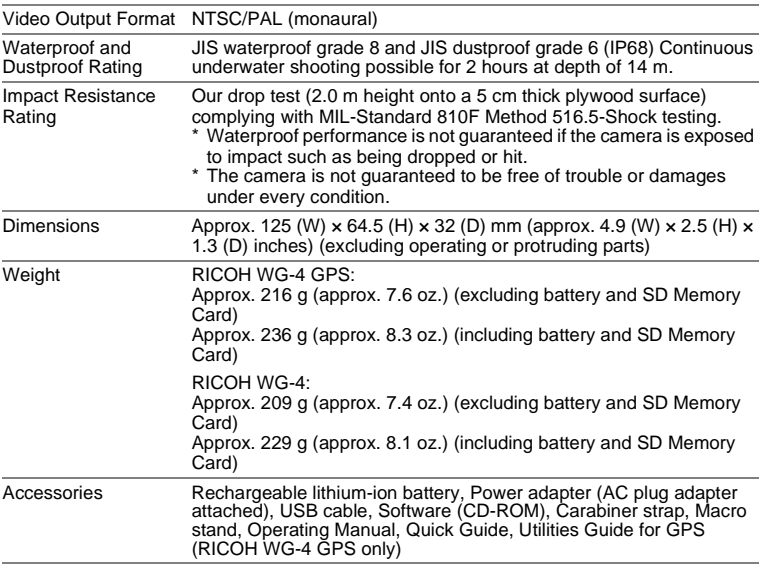

## **Warranty Policy**

All our cameras purchased through authorized bona fide photographic distribution channels are guaranteed against defects of material or workmanship for a period of twelve months from the date of your purchase. Service will be rendered, and defective parts will be replaced without cost to you within that period, provided the camera does not show evidence of impact, sand or liquid damage, mishandling, tampering, battery or chemical corrosion, operation contrary to operating instructions, or modification by an unauthorized repair shop. The manufacturer or its authorized representatives shall not be liable for any repair or alterations except those made with its written consent and shall not be liable for damages from delay or loss of use or from other indirect or consequential damages of any kind, whether caused by defective material or workmanship or otherwise; and it is expressly agreed that the liability of the manufacturer or its representatives under all guarantees or warranties, whether expressed or implied, is strictly limited to the replacement of parts as hereinbefore provided. No refunds will be made on repairs by non-authorized service facilities.

#### Procedure During 12-month Warranty Period

Any camera which proves defective during the 12-month warranty period should be returned to the dealer from whom you purchased the camera or to the manufacturer. If there are no representatives of the manufacturer in your country, send the camera to the manufacturer, with postage prepaid. In this case, it will take a considerable length of time before the camera can be returned to you owing to the complicated customs procedures required. If the camera is covered by warranty, repairs will be made and parts replaced free of charge, and the camera will be returned to you upon completion of servicing. If the camera is not covered by warranty, regular charges of the manufacturer or of its representatives will apply. Shipping charges are to be borne by the owner. If your camera was purchased outside of the country where you wish to have it serviced during the warranty period, regular handling and servicing fees may be charged by the manufacturer's representatives in that country. Notwithstanding this, your camera returned to the manufacturer will be serviced free of charge according to this procedure and warranty policy. In any case, however, shipping charges and customs clearance fees to be borne by the sender. To prove the date of your purchase when required, please keep the receipt or bills covering the purchase of your camera for at least a year. Before sending your camera for servicing, please make sure that you are sending it to the manufacturer's authorized representatives or their approved repair shops, unless you are sending it directly to the manufacturer. Always obtain a quotation for the service charge, and only after you accept the quoted service charge, instruct the service station to proceed with the servicing.

- **This warranty policy does not affect the customer's statutory rights.**
- **The local warranty policies available from our distributors in some countries can supersede this warranty policy. Therefore, we recommend that you review the warranty card supplied with your product at the time of purchase, or contact our distributor in your country for more information and to receive a copy of the warranty policy.**

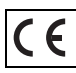

The CE Mark is a Directive conformity mark of the European Union.

#### **For customers in USA STATEMENT OF FCC COMPLIANCE**

This device complies with Part 15 of the FCC Rules. Operation is subject to the following two conditions: (1) This device may not cause harmful interference, and (2) this device must accept any interference received, including interference that may cause undesired operation.

Changes or modifications not approved by the party responsible for compliance could void the user's authority to operate the equipment.

This equipment has been tested and found to comply with the limits for a Class B digital device, pursuant to part 15 of the FCC Rules.

These limits are designed to provide reasonable protection against harmful interference in a residential installation. This equipment generates, uses and can radiate radio frequency energy and, if not installed and used in accordance with the instructions, may cause harmful interference to radio communications.

However, there is no guarantee that interference will not occur in a particular installation.

If this equipment does cause harmful interference to radio or television reception, which can be determined by turning the equipment off and on, the user is encouraged to try to correct the interference by one or more of the following measures:

• Reorient or relocate the receiving antenna.

Increase the separation between the equipment and receiver.

Connect the equipment into an outlet on a circuit different from that to which the receiver is connected.

\*Consult the dealer or an experienced radio/TV technician for help.

#### **For customers in Canada**

This Class B digital apparatus complies with Canadian ICES-003.

#### **Pour les utilisateurs au Canada**

Cet appareil numérique de la classe B est conforme à la norme NMB-003 du Canada.

#### **FOR CALIFORNIA, U.S.A. ONLY**

Perchlorate Material-special handling may apply. The lithium battery used in this camera contains perchlorate material, which may require special handling. See www.dtsc.ca.gov/hazardouswaste/perchlorate

## Declaration of Conformity According to 47CFR, Parts 2 and 15 for Class B Personal Computers and Peripherals

#### We: RICOH IMAGING AMERICAS **CORPORATION**

Located at: 633 17<sup>th</sup> Street, Suite 2600, Denver, Colorado 80202, U.S.A. Phone: 800-877-0155 Fax: 303-790-1131

Declare under sole responsibility that the product identified herein complies with 47CFR Parts 2 and 15 of the FCC rules as a Class B digital device. Each product marketed is identical to the representative unit tested and found to be compliant with the standards. Records maintained continue to reflect the equipment being produced can be expected to be within the variation accepted, due to quantity production and testing on the statistical basis as required by 47CFR §2.909. Operation is subject to the following two conditions: (1) This device may not cause harmful interference, and (2) This device must accept any interference received, including interference that may cause undesired operation. The above named party is responsible for ensuring that the equipment complies with the standards of 47CFR §15.101 to §15.109.

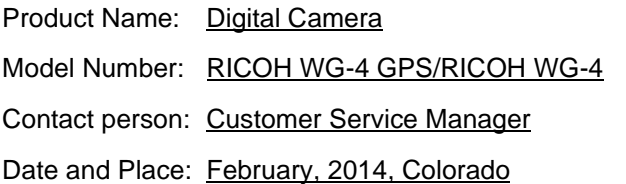

#### **Information for Users on Collection and Disposal of Old Equipment and Used Batteries**

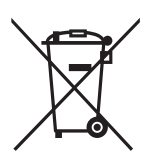

1. In the European Union

These symbols on the products, packaging and/or accompanying documents mean that used electrical and electronic equipment and batteries should not be mixed with general household waste.

Used electrical/electronic equipment and batteries must be treated separately and in accordance with legislation that requires proper treatment, recovery and recycling of these products.

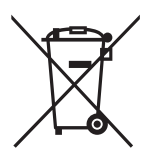

By disposing of these products correctly you will help ensure that the waste undergoes the necessary treatment, recovery and recycling and thus prevent potential negative effects on the environment and human health which could otherwise arise due to inappropriate waste handling.

If a chemical symbol is added beneath the symbol shown above, in accordance with the Battery Directive, this indicates that a heavy metal  $(Hg = Mercury, Cd = Cadmium, Pb = Lead)$  is present in the battery at a concentration above an applicable threshold specified in the Battery Directive.

For more information about collection and recycling of used products, please contact your local authorities, your waste disposal service or the point of sale where you purchased the products.

#### 2. In other countries outside the EU

These symbols are only valid in the European Union. If you wish to discard used products, please contact your local authorities or dealer and ask for the correct method of disposal.

For Switzerland: Used electrical/electronic equipment can be returned free of charge to the dealer, even when you don't purchase a new product. Further collection facilities are listed on the home page of www.swico.ch or www.sens.ch.

# **Index**

## **Symbols**

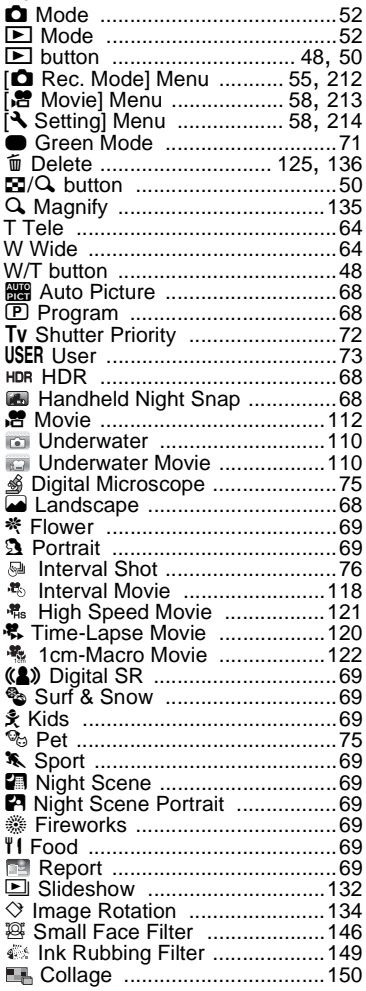

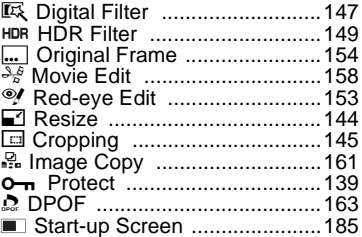

## **Numerics**

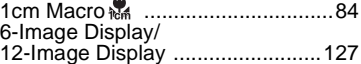

### **A**

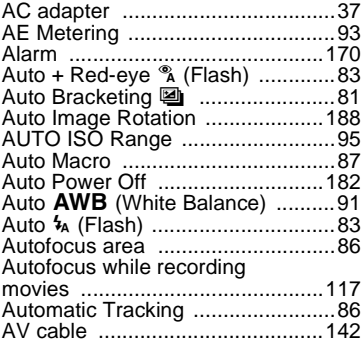

#### **B**

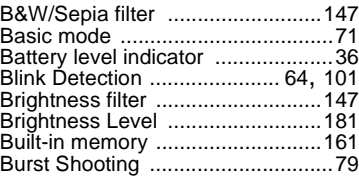

8

## **C**

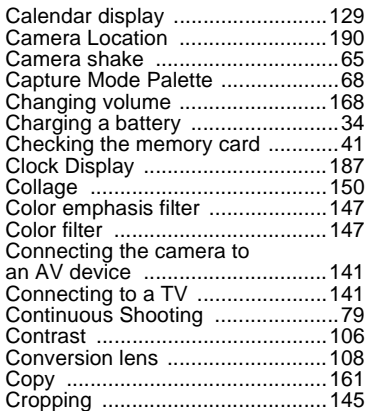

## **D**

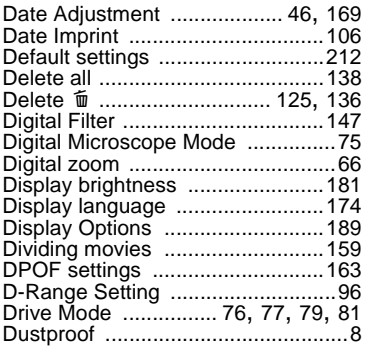

# **E**

8

**Appendix**

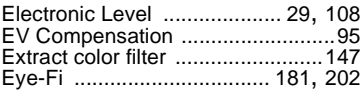

### **F**

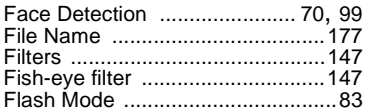

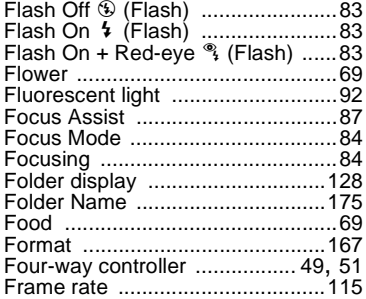

## **G**

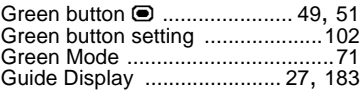

# **H**

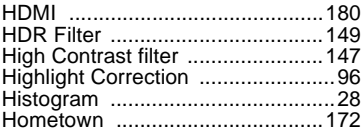

### **I**

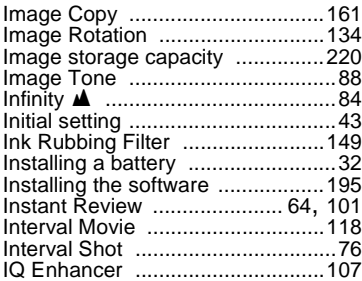

### **L**

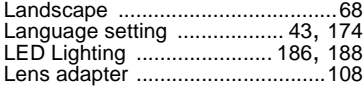

## **M**

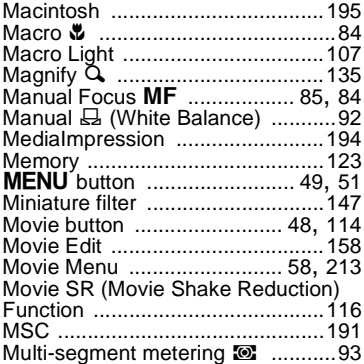

# **N**

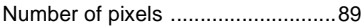

# **O**

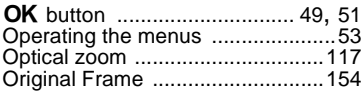

## **P**

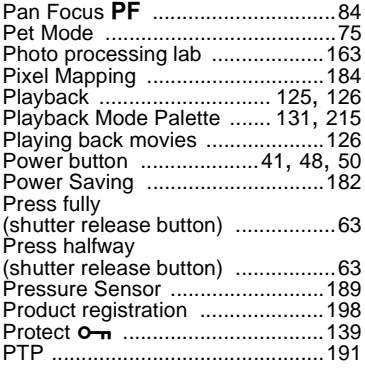

# **Q**

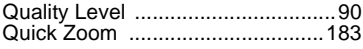

## **R**

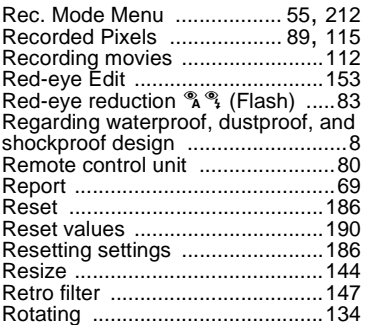

## **S**

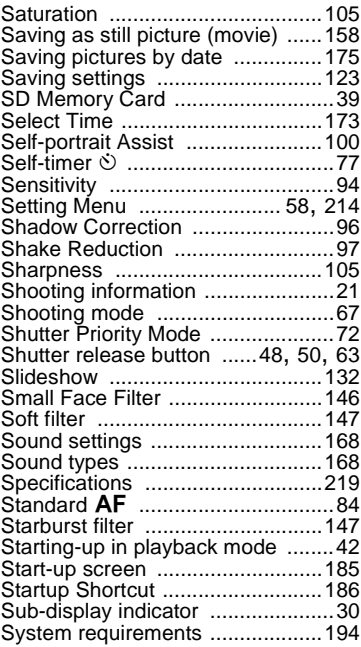

8

## **T**

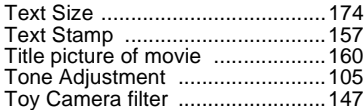

# **U**

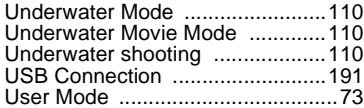

### **V**

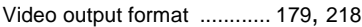

## **W**

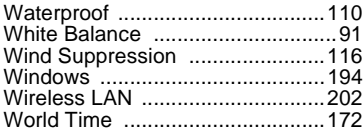

# **Z**

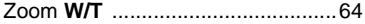

#### Thank you for purchasing this RICOH WG-4 GPS/RICOH WG-4 Digital Camera. **Memo**

#### **RICOH IMAGING COMPANY, LTD.**

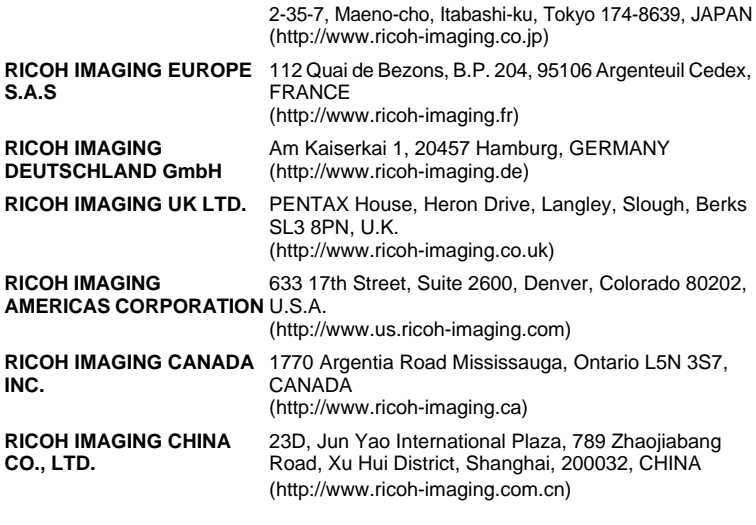

#### **http://www.ricoh-imaging.co.jp/english**

• Specifications and external dimensions are subject to change without notice.